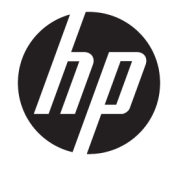

Uživatelská příručka

#### **SOUHRN**

Tato příručka obsahuje informace o součástech, připojení k síti, řízení napájení, zabezpečení, zálohování a další informace.

© Copyright 2020 HP Development Company, L.P.

Bluetooth je ochrannou známkou vlastněnou jejím majitelem, kterou společnost HP Inc. používá na základě licence. Intel, Celeron, Pentium a Thunderbolt jsou ochranné známky společnosti Intel Corporation nebo jejích dceřiných společností ve Spojených státech a/ nebo dalších zemích. Windows je registrovaná ochranná známka nebo ochranná známka společnosti Microsoft Corporation ve Spojených státech a/nebo dalších zemích. Logo microSD a microSD jsou ochranné známky SD-3C LLC. USB Type-C® a USB-C® jsou registrované ochranné známky USB Implementers Forum. DisplayPort™ a logo DisplayPort™ jsou ochranné známky ve vlastnictví asociace Video Electronics Standards Association (VESA) ve Spojených státech a dalších zemích. Miracast® je registrovaná ochranná známka asociace Wi-Fi Alliance.

Informace zde uvedené mohou být bez předchozího upozornění změněny. Veškeré záruky poskytované na produkty a služby společnosti HP jsou popsány ve výslovném prohlášení o záruce přiloženém ke každému produktu či službě. Žádné informace uvedené v tomto textu nelze považovat za rozšíření těchto záruk. Společnost HP nenese odpovědnost za technické nebo redakční chyby ani za opomenutí vyskytující se v tomto dokumentu.

První vydání: srpen 2020

Číslo dokumentu: M04045-221

#### **Důležité informace o produktu**

Tato příručka popisuje funkce, kterými je vybavena většina produktů. Může se stát, že některé funkce nebudou ve vašem počítači k dispozici.

Některé funkce nejsou dostupné ve všech edicích nebo verzích systému Windows. Aby bylo možné využívat všech výhod systému Windows, mohou systémy vyžadovat aktualizovaný a/nebo samostatně zakoupený hardware, ovladače či aktualizovaný systém BIOS. Systém Windows 10 se aktualizuje automaticky; tato funkce je vždy zapnuta. Mohou být účtovány poplatky poskytovatele internetových služeb a na aktualizace se časem mohou vztahovat další požadavky. Podrobnosti naleznete v části <http://www.microsoft.com>.

Nejnovější uživatelské příručky najdete na stránce [http://www.hp.com/support;](http://www.hp.com/support) pro nalezení svého produktu postupujte podle pokynů. Poté vyberte položku **Uživatelské příručky**.

#### **Podmínky používání softwaru**

Instalací, kopírováním, stažením nebo jiným použitím jakéhokoli softwarového produktu předinstalovaného v tomto počítači se zavazujete dodržovat ustanovení licenční smlouvy s koncovým uživatelem HP (EULA). Nepřijmete-li tyto licenční podmínky, váš výhradní nápravný prostředek je vrácení celého nepoužitého produktu (hardwaru a softwaru) do 14 dnů oproti vrácení peněz, a to podle zásady pro vrácení peněz prodejce.

Se žádostmi o jakékoli další informace či o vrácení peněz za počítač se obraťte na svého prodejce.

## **Bezpečnostní upozornění**

Pro snížení rizika úrazů způsobených teplem nebo přehřátí počítače se vyvarujte následujícím situacím.

**VAROVÁNÍ!** Abyste snížili riziko úrazů způsobených teplem nebo přehřátí počítače, nepokládejte si počítač na klín a neblokujte větrací otvory počítače. Používejte počítač výhradně na rovném tvrdém povrchu. Dejte pozor, aby proudění vzduchu nebránil jiný pevný povrch, jako například tiskárna, ani měkký povrch, například polštáře, silné pokrývky nebo šaty. Do kontaktu měkkým povrchem, jako jsou polštáře, silné pokrývky nebo šaty, ani do kontaktu s kůží nesmí za provozu přijít ani adaptér střídavého proudu. Počítač a adaptér střídavého proudu dodržují limity pro teplotu uživateli přístupných povrchů definované v příslušných bezpečnostních normách.

## **Konfigurace procesoru (pouze vybrané produkty)**

Důležité informace o konfiguraci procesoru.

**IZ DŮLEŽITÉ:** Vybrané produkty používají procesor Intel® řady Pentium® N35xx/N37xx nebo řady Celeron® N28xx/N29xx/N30xx/N31xx a operační systém Windows®. Na těchto modelech neměňte konfiguraci **procesoru pomocí nástroje msconƬgexe ze 4 nebo 2 procesorů na 1 procesor.** Pokud tak učiníte, nebudete moci váš počítač restartovat. Budete muset obnovit původní nastavení počítače postupem obnovení nastavení výrobce.

# **Obsah**

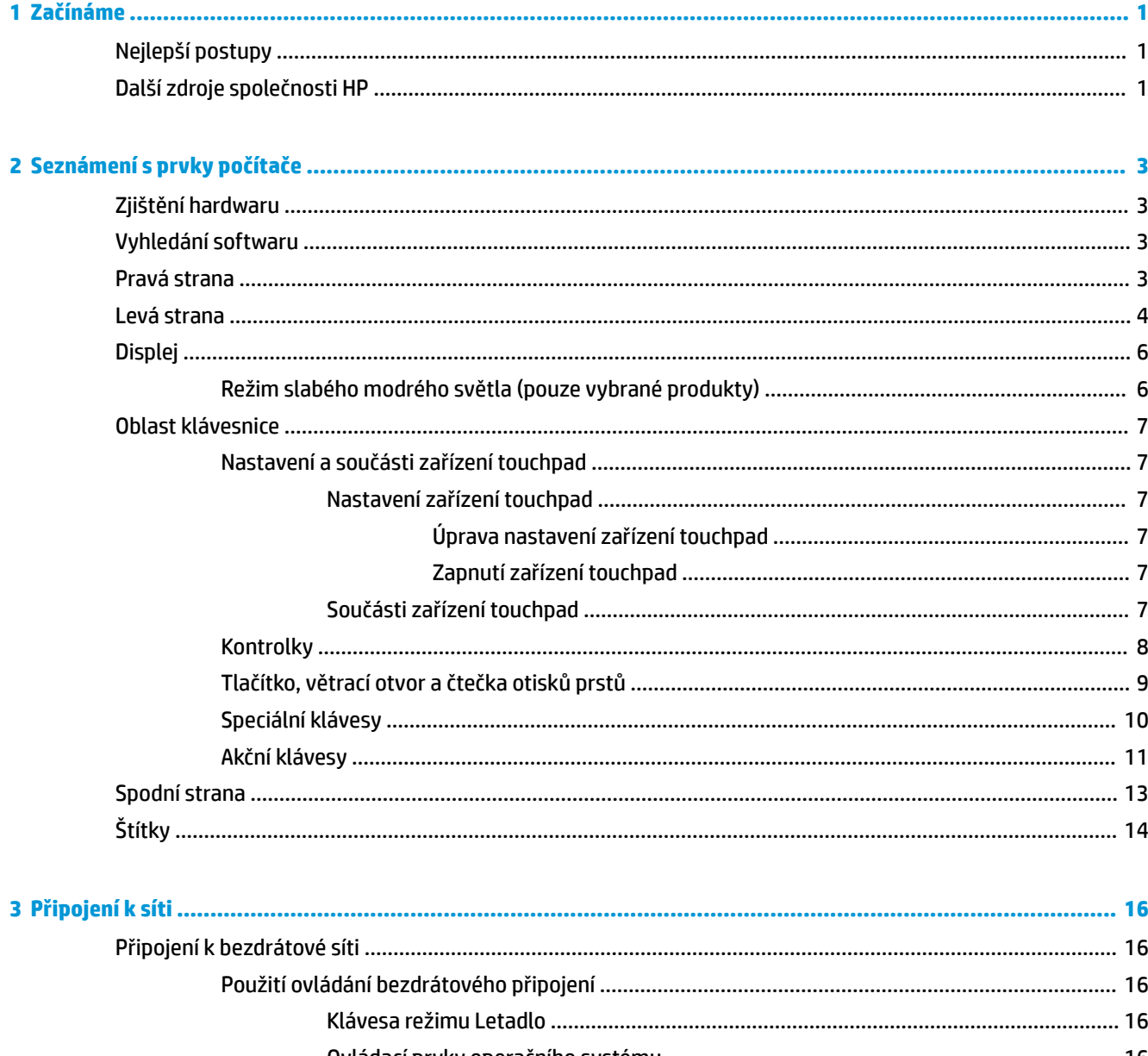

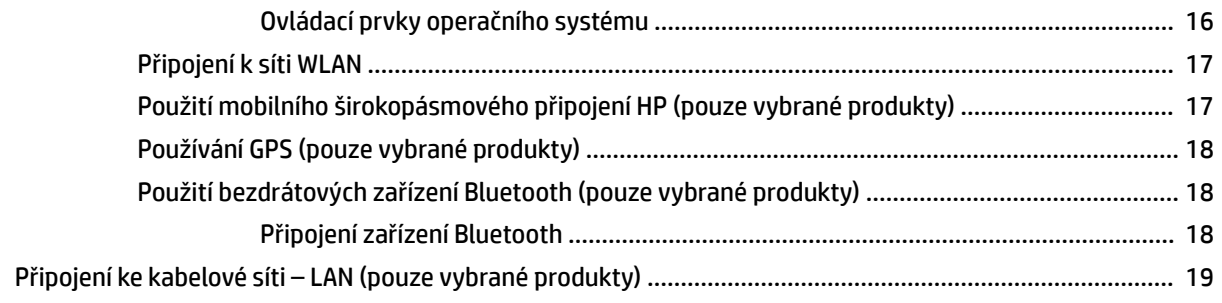

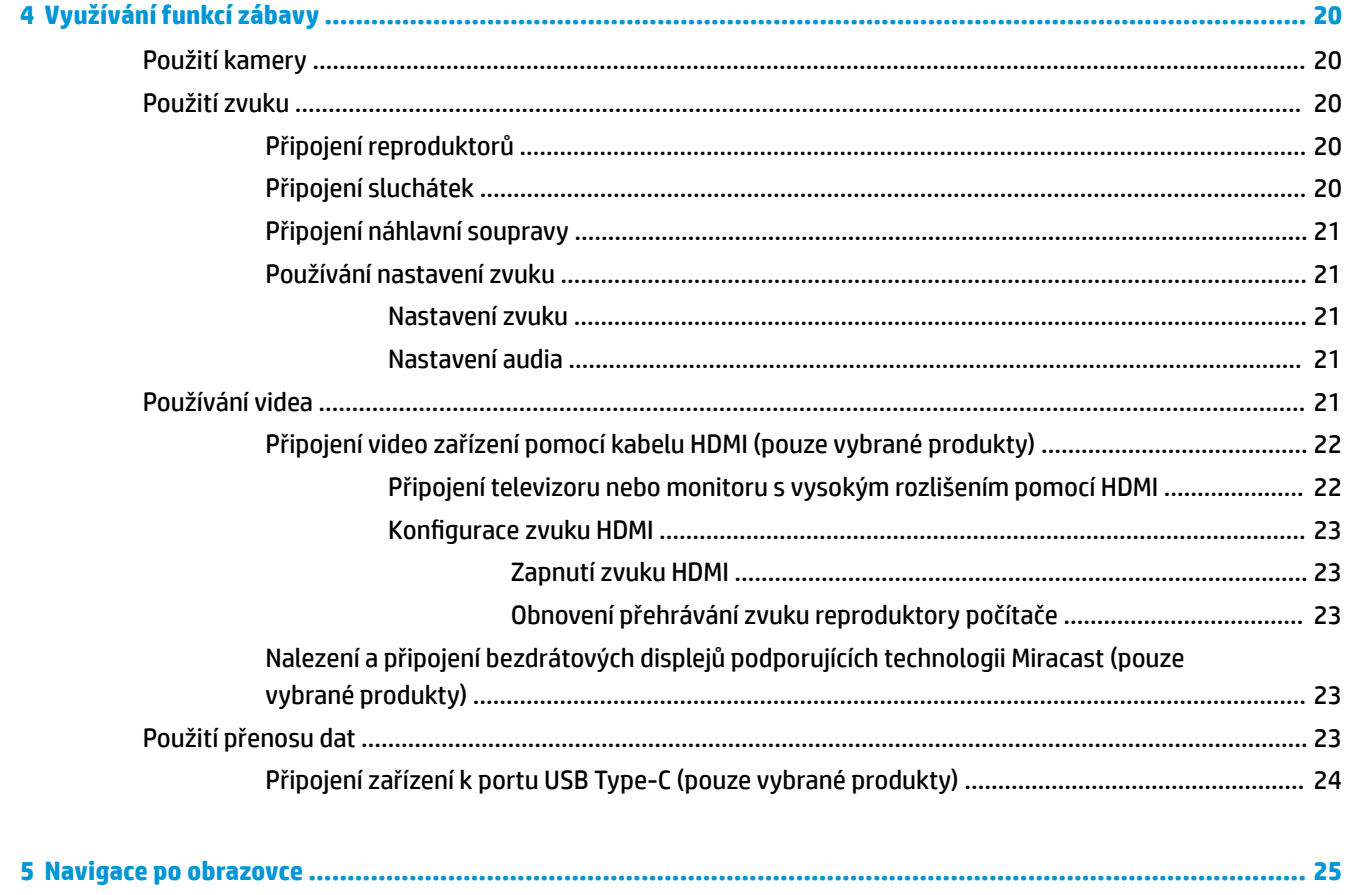

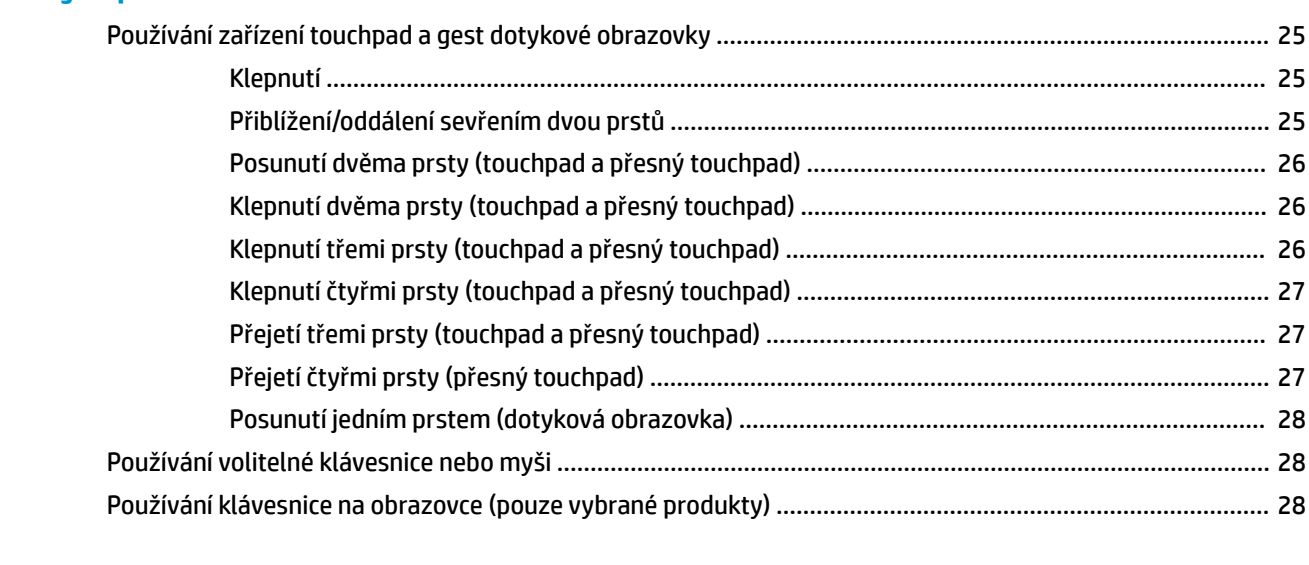

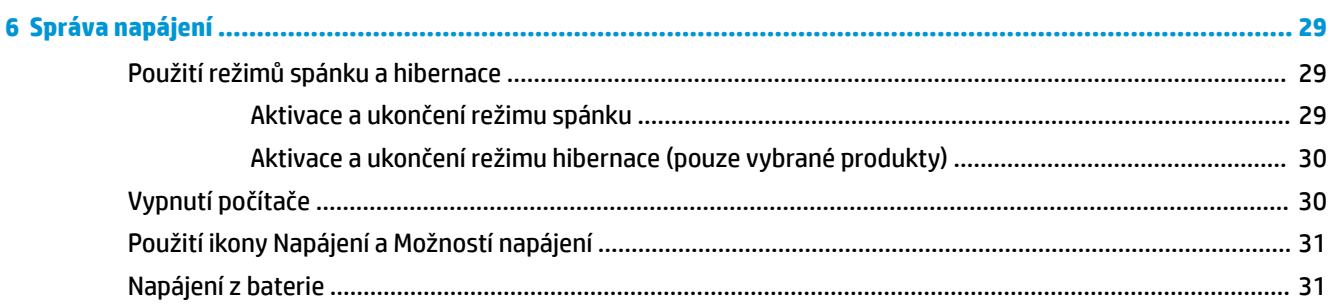

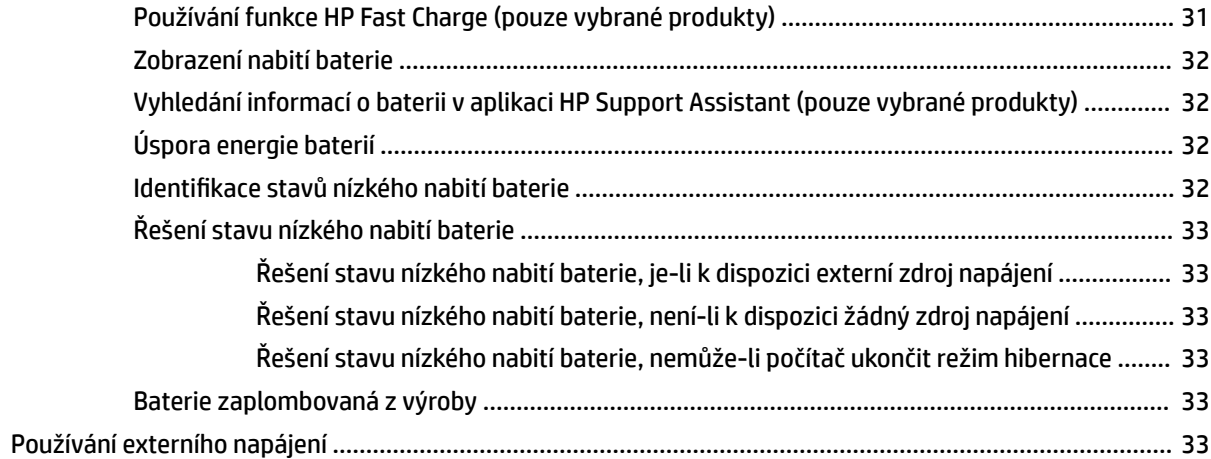

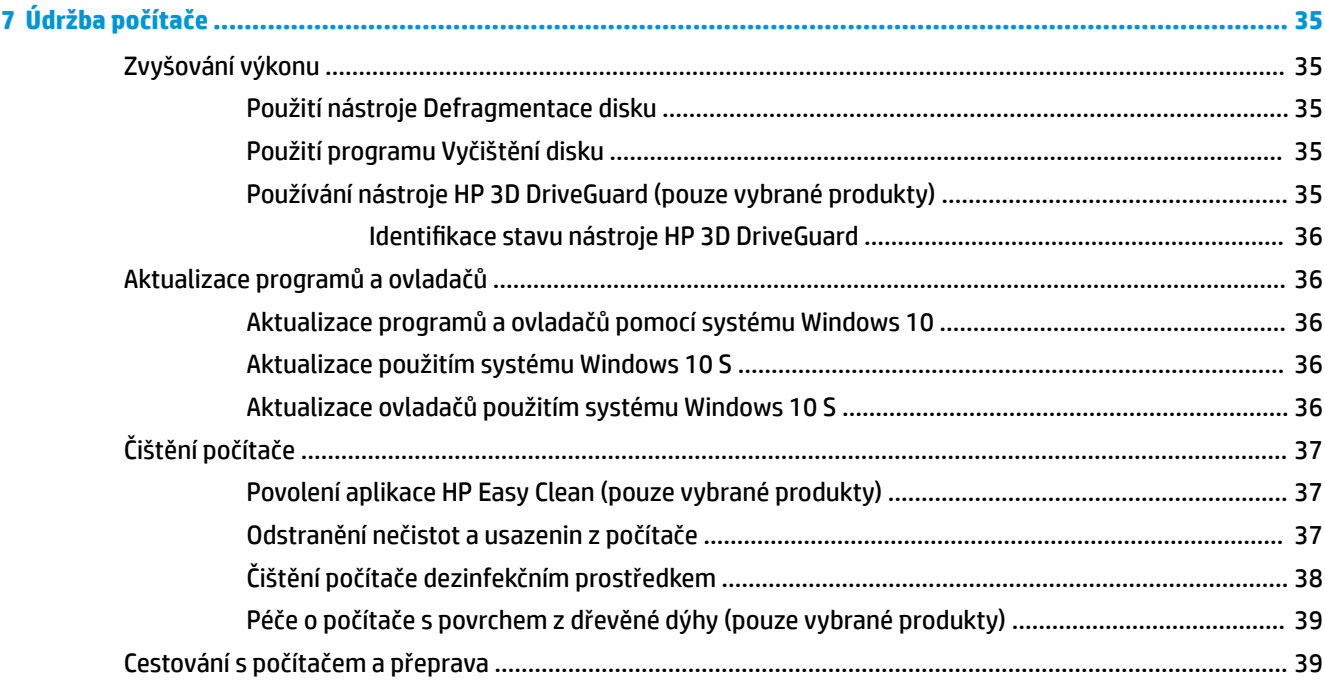

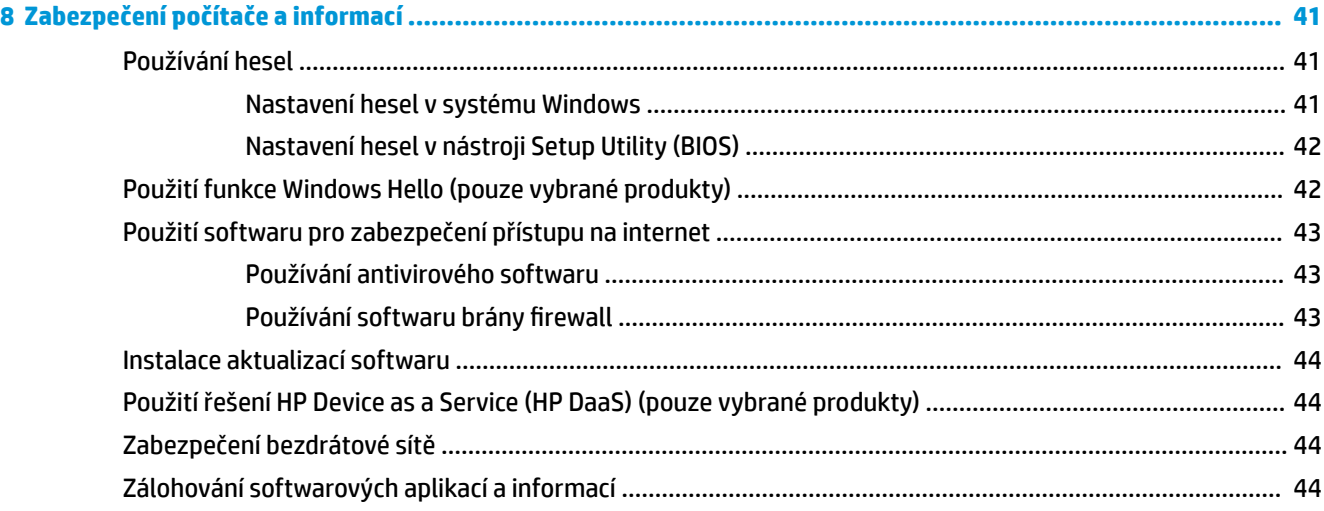

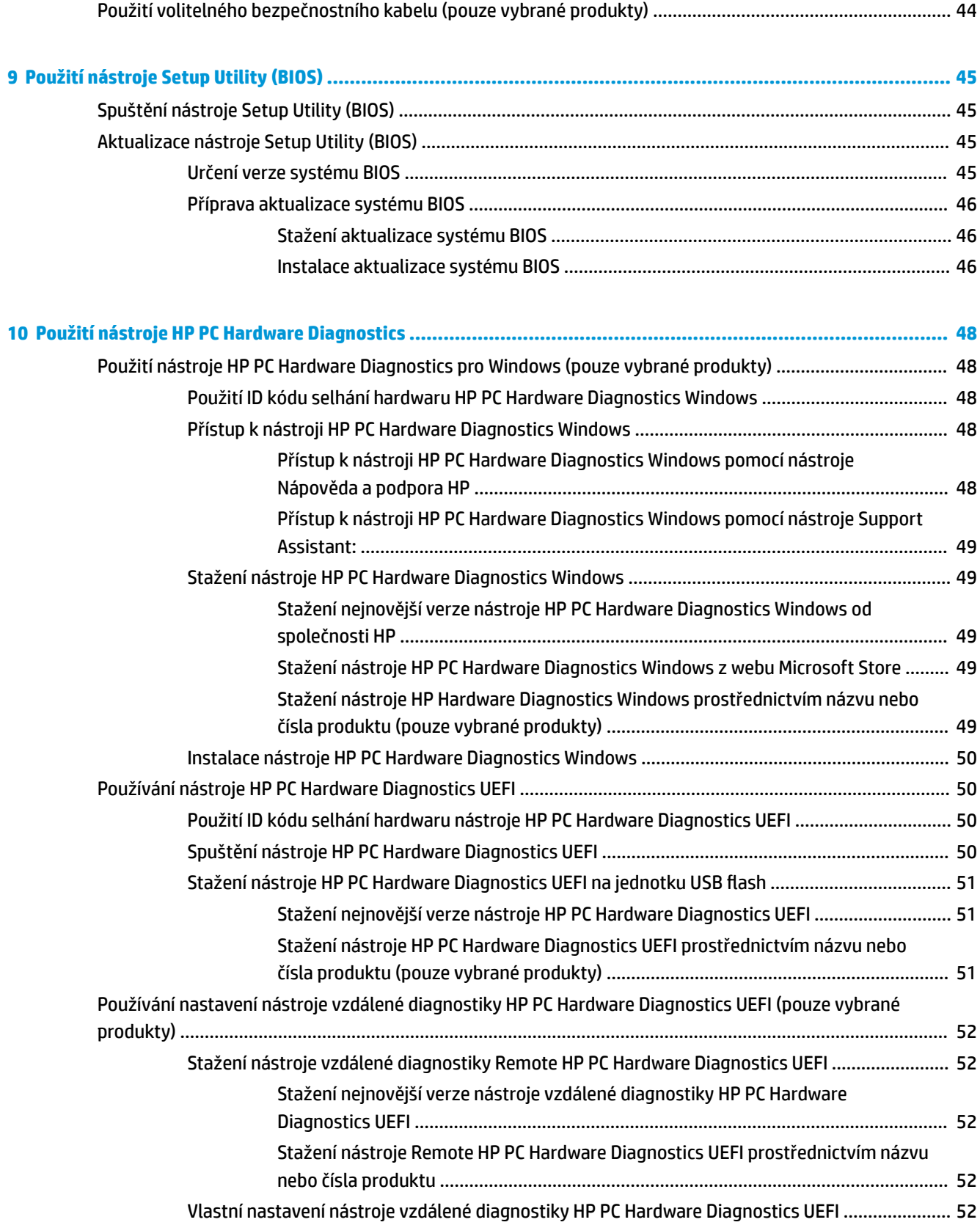

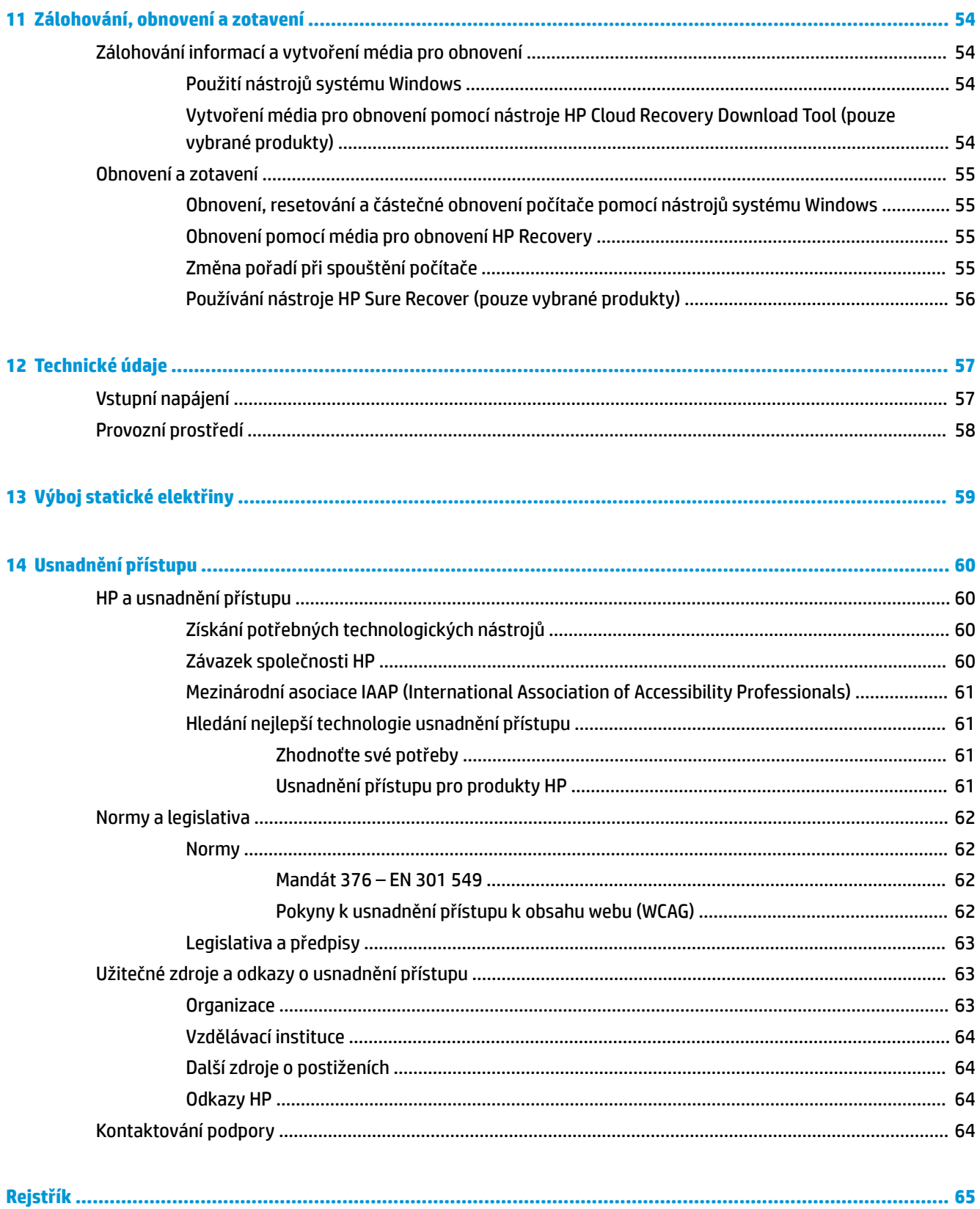

# <span id="page-12-0"></span>**1 Začínáme**

Tento počítač je velmi výkonné zařízení, které vám dobře poslouží jak při práci, tak při zábavě.

Přečtěte si informace obsažené v této kapitole, která je věnována doporučeným postupům po instalaci počítače, možnostem využití zařízení k zábavě a postupům jak nalézt další zdroje HP.

# **Nejlepší postupy**

Abyste ze své investice vytěžili co nejvíce, doporučujeme po nastavení a registraci počítače provést následující kroky:

- Vytvořením disků pro obnovení zálohujte pevný disk. Viz [Zálohování, obnovení a zotavení](#page-65-0)  [na stránce 54.](#page-65-0)
- Pokud jste tak ještě neučinili, připojte se ke kabelové nebo bezdrátové síti. Podrobnosti naleznete v části [Připojení k síti na stránce 16.](#page-27-0)
- Seznamte se s hardwarem a softwarem počítače. Další informace naleznete v tématech Seznámení [s prvky počítače na stránce 3](#page-14-0) a [Využívání funkcí zábavy na stránce 20](#page-31-0).
- **Aktualizujte antivirový software nebo jej zakupte. Viz [Používání antivirového softwaru na stránce 43.](#page-54-0)**
- **Přístup k aplikaci HP Support Assistant** Chcete-li získat rychlou online podporu, spusťte aplikaci HP Support Assistant (pouze vybrané produkty). Aplikace HP Support Assistant optimalizuje výkon počítače a řeší problémy pomocí nejnovějších softwarových aktualizací, diagnostických nástrojů a odborné pomoci. Do pole pro vyhledávání na hlavním panelu zadejte podpora a poté vyberte aplikaci **HP Support Assistant**. Poté vyberte položku **Podpora**.

# **Další zdroje společnosti HP**

Podrobnější informace o produktu, užitečné návody a mnoho dalších informací naleznete pomocí této tabulky.

#### **Tabulka 1-1 Další informace**

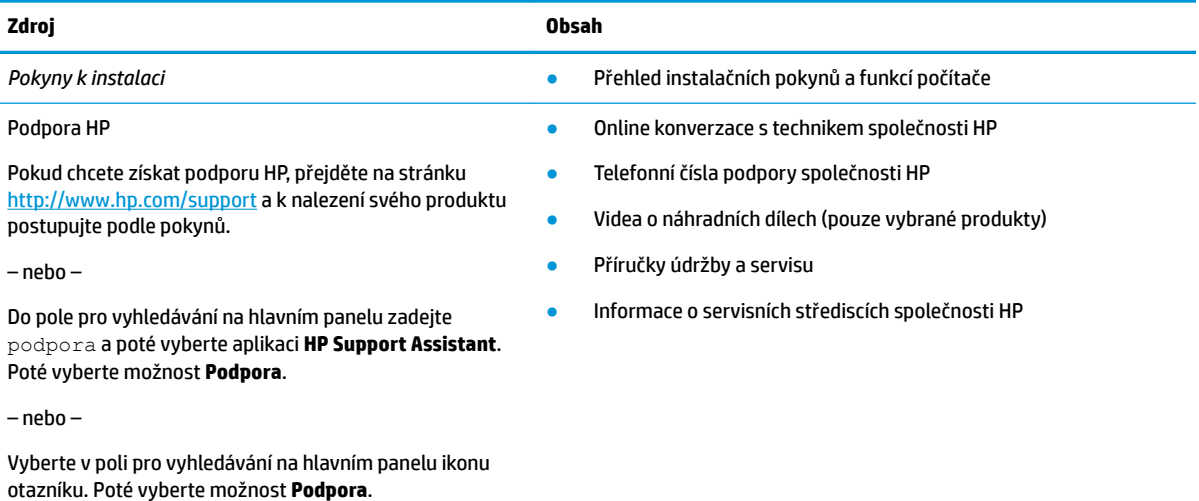

#### **Tabulka 1-1 Další informace (pokračování)**

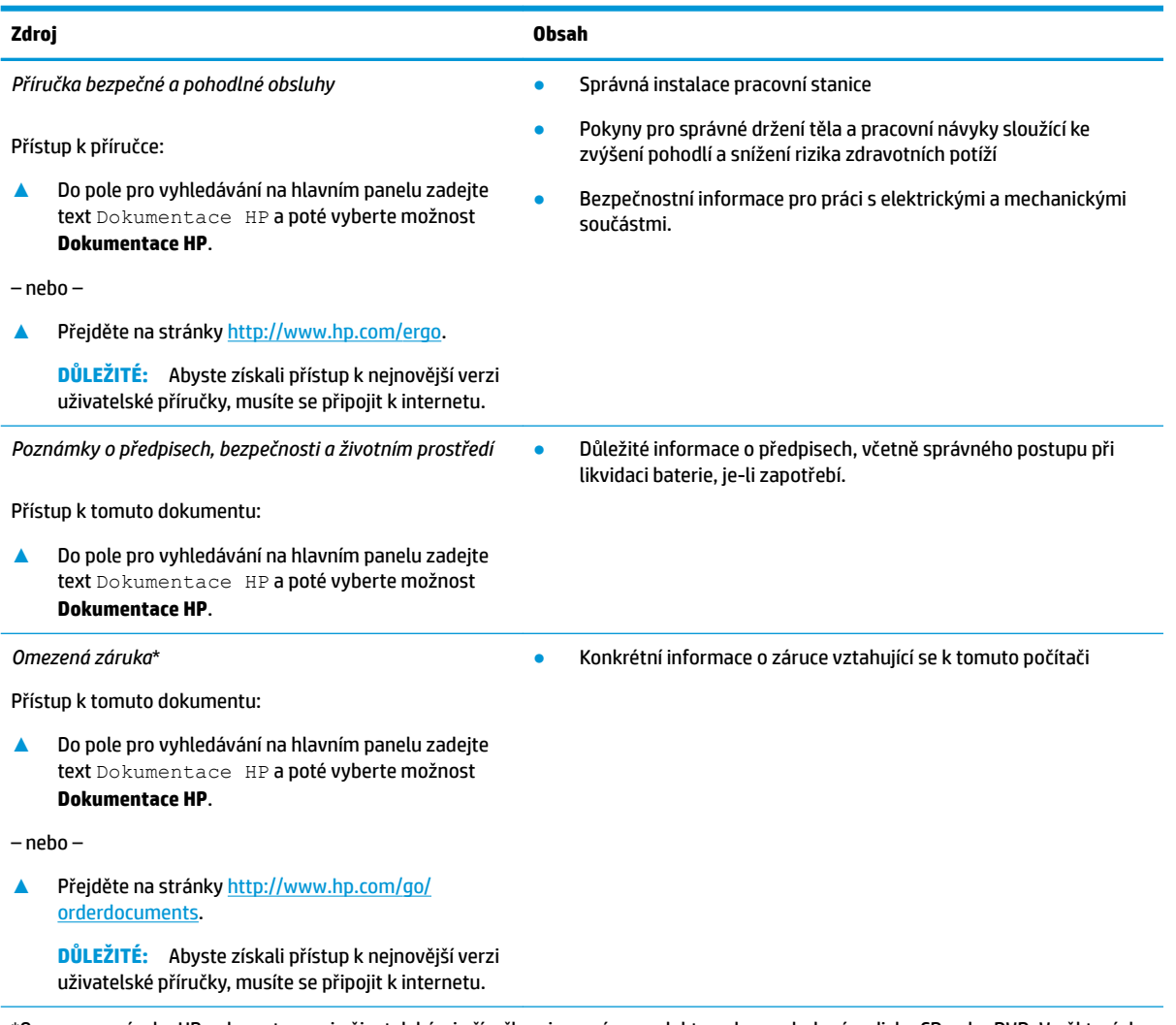

\*Omezenou záruku HP naleznete mezi uživatelskými příručkami ve svém produktu nebo na dodaném disku CD nebo DVD. V některých zemích nebo oblastech by mohla být součástí balení tištěná záruka. V zemích nebo oblastech, kde není záruka dodávána v tištěné formě, můžete požádat o tištěnou verzi na webu<http://www.hp.com/go/orderdocuments>. U produktů zakoupených v Asii a Tichomoří můžete napsat společnosti HP na adresu POD, PO Box 161, Kitchener Road Post 2ffice, Singapore 912006. Uveďte název produktu, své jméno, telefonní číslo a poštovní adresu.

# <span id="page-14-0"></span>**2 Seznámení s prvky počítače**

Počítač je osazen nejlépe hodnocenými součástmi. Tato kapitola uvádí informace o součástech, jejich umístění a způsobu fungování.

# **Zjištění hardwaru**

Chcete-li zjistit veškerý hardware instalovaný ve svém počítači, do pole pro vyhledávání na hlavním panelu zadejte text správce zařízení a poté vyberte aplikaci **Správce zařízení**.

Chcete-li získat informace o hardwarových součástech systému a číslo verze systému BIOS, stiskněte klávesy fn+esc (pouze vybrané produkty).

## **Vyhledání softwaru**

Chcete-li zjistit, jaký software je nainstalován ve vašem počítači, klikněte pravým tlačítkem myši na tlačítko **Start** a poté vyberte položku **Aplikace a funkce**.

## **Pravá strana**

Identifikace součástí na pravé straně počítače.

**<sup>2</sup> POZNÁMKA:** Postupujte podle ilustrace, která nejpřesněji odpovídá vašemu počítači.

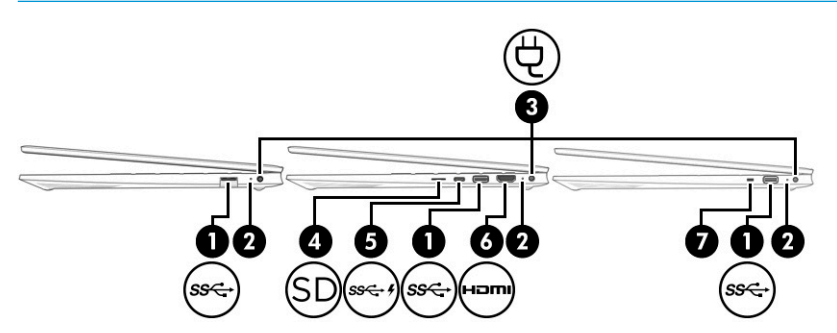

**Tabulka 2-1 Součásti na pravé straně a jejich popis**

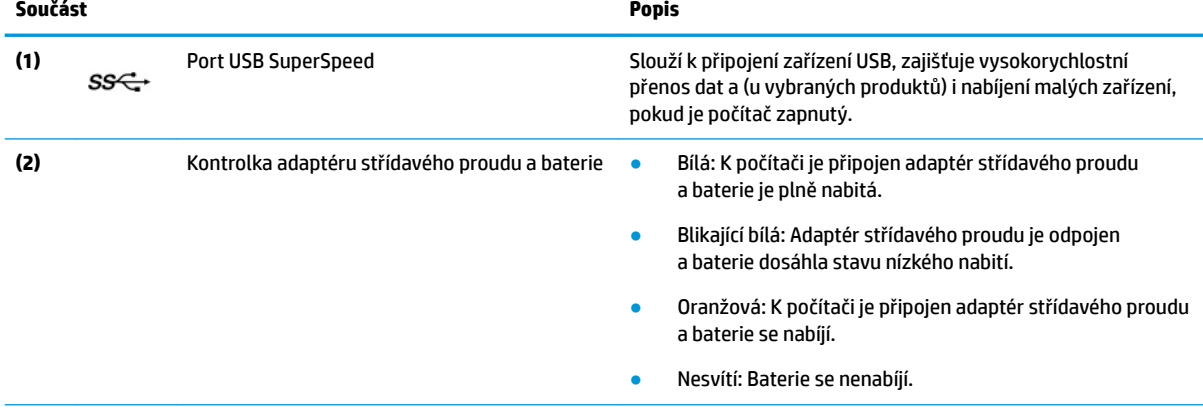

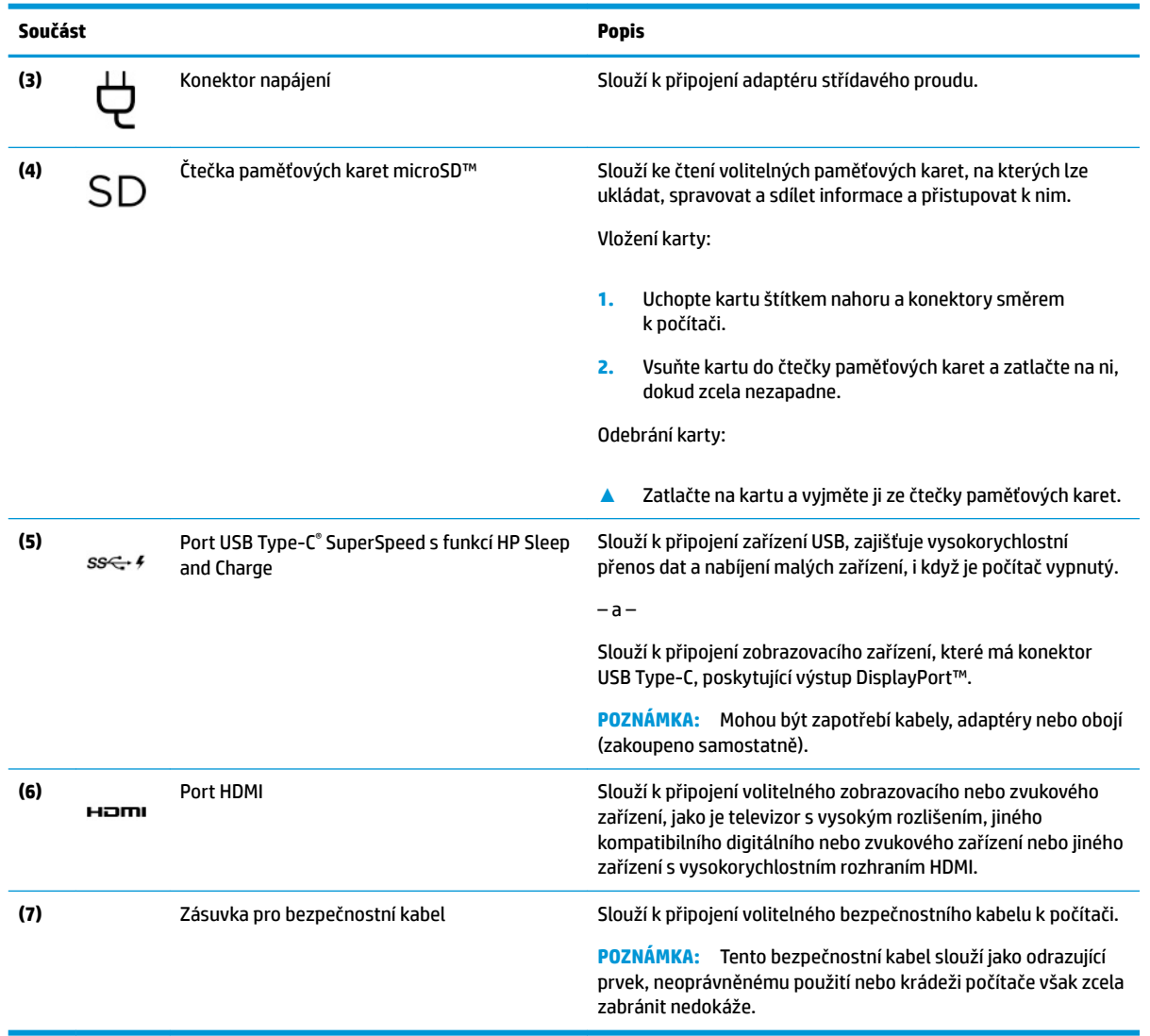

#### <span id="page-15-0"></span>**Tabulka 2-1 Součásti na pravé straně a jejich popis (pokračování)**

# **Levá strana**

Identifikace součástí na levé straně počítače

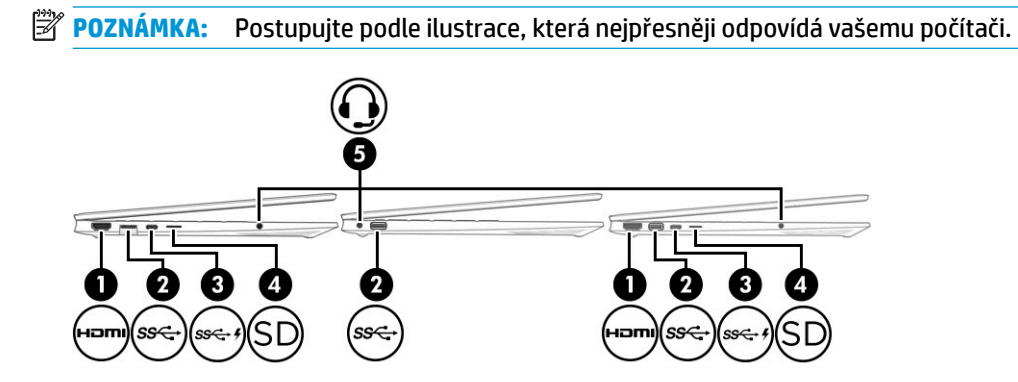

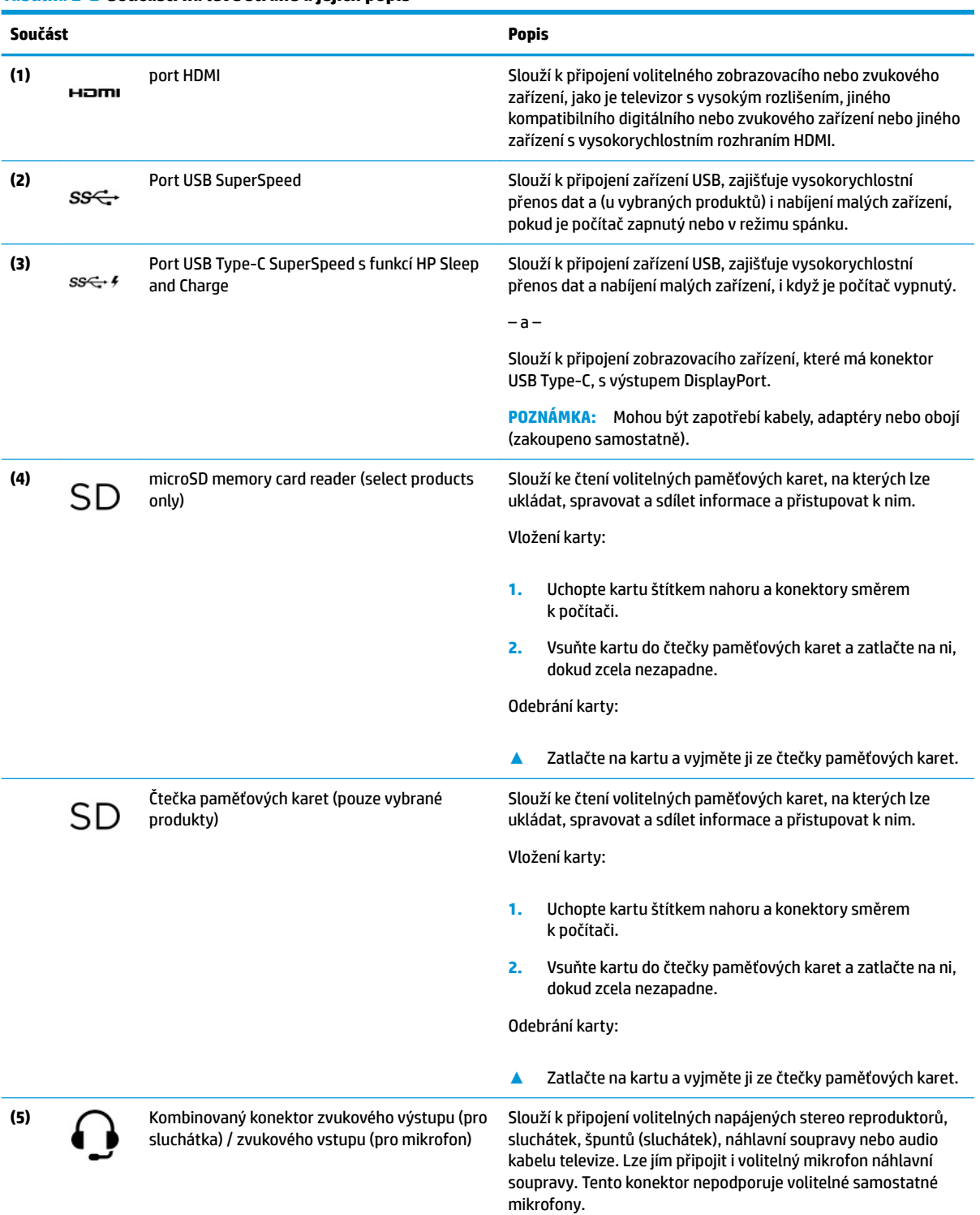

#### **Tabulka 2-2 Součásti na levé straně a jejich popis**

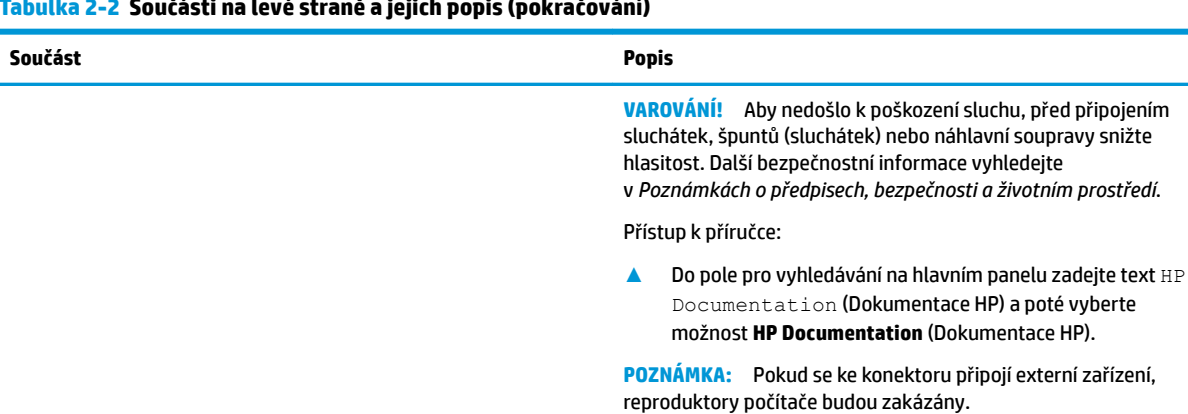

<span id="page-17-0"></span>**Tabulka 2-2 Součásti na levé straně a jejich popis (pokračování)**

## **Displej**

Displej počítače může obsahovat nezbytné součásti, jako jsou reproduktory, antény, kamery a mikrofony.

## **Režim slabého modrého světla (pouze vybrané produkty)**

Displej počítače je dodáván z výroby v režimu slabého modrého světla pro větší pohodlí a bezpečnost očí. Režim modrého světla také automaticky upravuje emise modrého světla, pokud používáte počítač v noci nebo pro čtení.

**VAROVÁNÍ!** Abyste snížili riziko vážného zranění, přečtěte si *Příručku bezpečné a pohodlné obsluhy*. Příručka popisuje správnou instalaci pracovní stanice, držení těla a zdravotní a pracovní návyky pro uživatele počítačů. *Příručka bezpečné a pohodlné obsluhy* dále poskytuje důležité bezpečnostní informace pro práci s elektrickými a mechanickými součástmi. *Příručku bezpečné a pohodlné obsluhy* lze nalézt na webu na adrese <http://www.hp.com/ergo>.

**POZNÁMKA:** Postupujte podle ilustrace, která nejpřesněji odpovídá vašemu počítači.

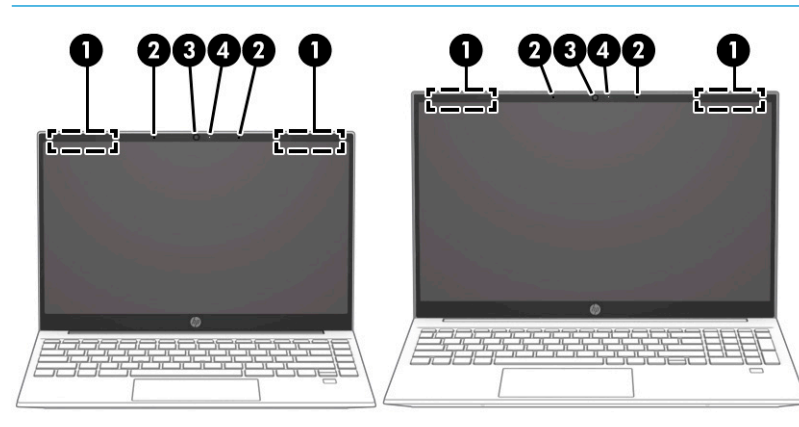

**Tabulka 2-3 Součásti displeje a jejich popis**

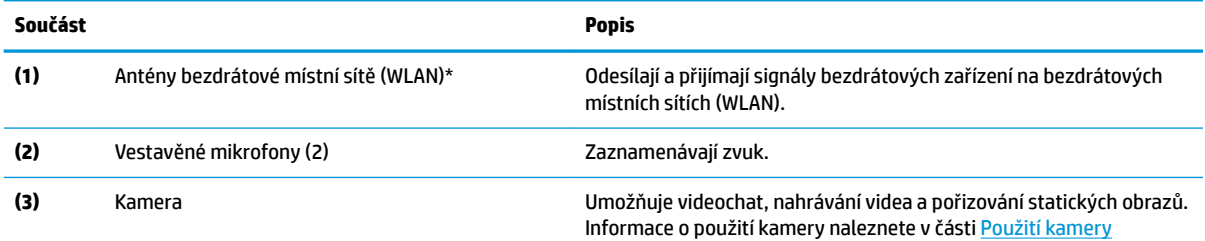

<span id="page-18-0"></span>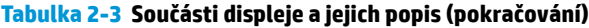

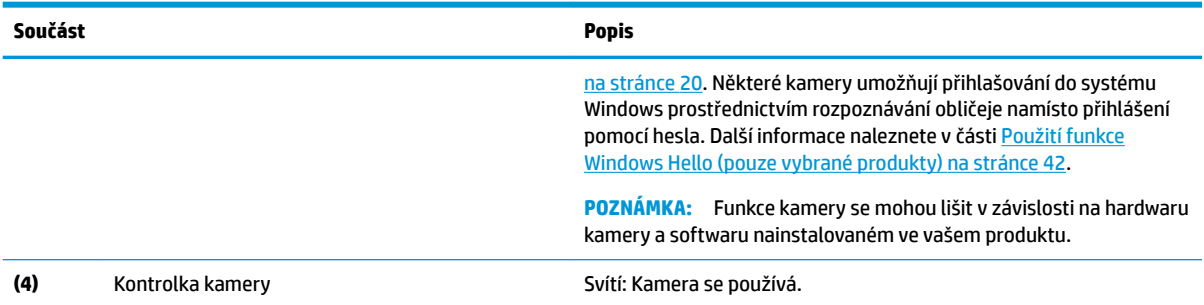

\*Antény jsou umístěné uvnitř počítače a nejsou viditelné. Abyste dosáhli optimálního přenosu signálu, nezakrývejte oblasti bezprostředně okolo antén.

Informace o předpisech pro bezdrátovou komunikaci platných pro danou zemi nebo oblast naleznete v *Poznámkách o předpisech, bezpečnosti a životním prostředí*.

Přístup k příručce:

**▲** Do pole pro vyhledávání na hlavním panelu zadejte text Dokumentace HP a poté vyberte možnost **Dokumentace HP**.

## **Oblast klávesnice**

Klávesnice se mohou lišit v závislosti na jazyku.

### **Nastavení a součásti zařízení touchpad**

Naučte se nastavení a součásti zařízení touchpad

#### **Nastavení zařízení touchpad**

Naučte se, jak upravit nastavení zařízení touchpad.

#### **Úprava nastavení zařízení touchpad**

Pomocí těchto kroků lze upravit nastavení a gesta zařízení touchpad.

- **1.** Do pole pro vyhledávání na hlavním panelu zadejte text nastavení touchpad a poté stiskněte enter.
- **2.** Vyberte nastavení.

#### **Zapnutí zařízení touchpad**

Chcete-li zařízení touchpad zapnout, postupujte následovně.

- **1.** Do pole pro vyhledávání na hlavním panelu zadejte text nastavení touchpad a poté stiskněte enter.
- **2.** Pokud používáte externí myš, klikněte na tlačítko **Touchpad**.

Pokud nepoužíváte externí myš, opakovaně tiskněte klávesu Tab, dokud se na kurzor nepřesune na tlačítko **Touchpad**. Poté stiskněte mezerník a vyberte tlačítko.

#### **Součásti zařízení touchpad**

Identifikace součástí zařízení touchpad

<span id="page-19-0"></span>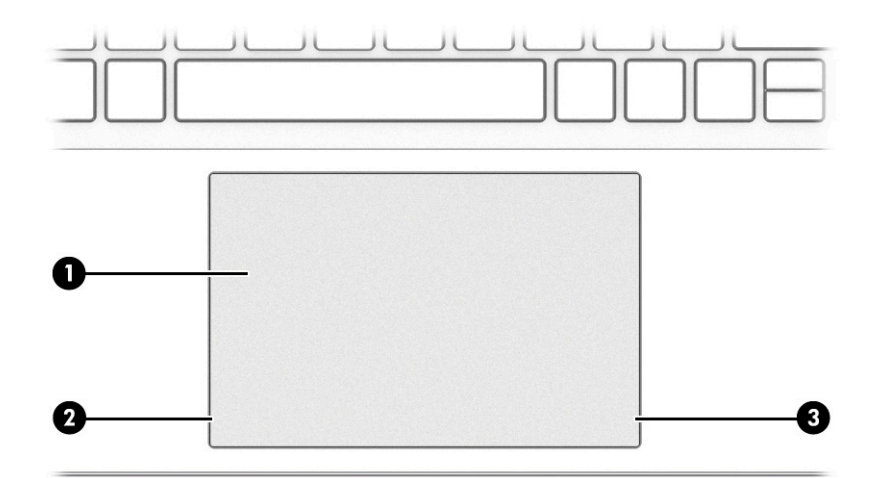

**Tabulka 2-4 Součásti zařízení touchpad a jejich popis**

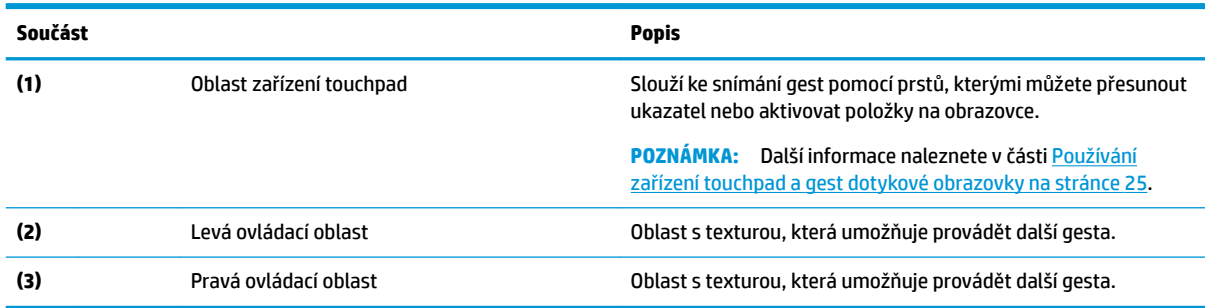

## **Kontrolky**

Identifikace kontrolek na počítači

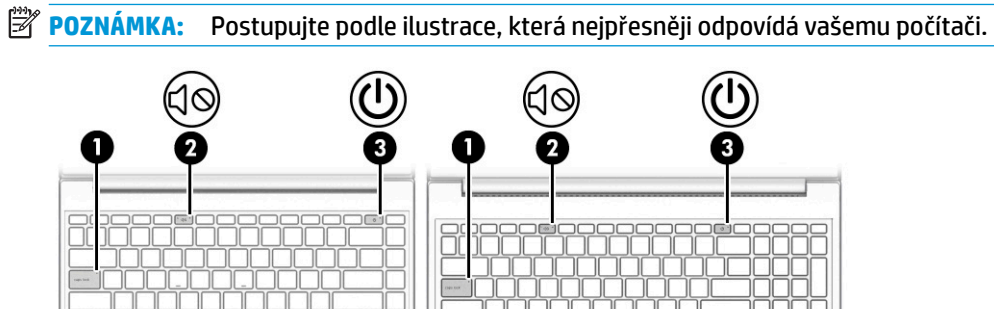

Ħ  $\Box$ 

#### **Tabulka 2-5 Kontrolky a jejich popis**

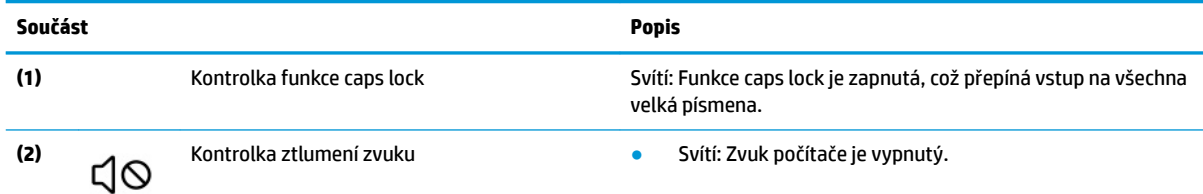

 $\Box$ 

<span id="page-20-0"></span>**Tabulka 2-5 Kontrolky a jejich popis (pokračování)**

| Součást |  |                    | <b>Popis</b>                                                                                                    |
|---------|--|--------------------|----------------------------------------------------------------------------------------------------|
|         |  |                    | Nesvítí: Zvuk počítače je zapnutý.                                                                                                    |
| (3)     |  | Indikátor napájení | Svítí: Počítač je zapnutý.                                                                                                    |
|         |  |                    | Bliká (pouze vybrané produkty): Počítač se nachází<br>۰<br>v režimu spánku, což je režim úspory energie. Počítač<br>vypne napájení displeje a dalších nepotřebných součástí.                       |
|         |  |                    | Nesvítí: V závislosti na modelu vašeho počítače je počítač<br>۰<br>vypnutý, v režimu hibernace nebo v režimu spánku.<br>Hibernace je úsporný režim, při němž je spotřebováváno<br>nejméně energie. |

## **Tlačítko, větrací otvor a čtečka otisků prstů**

Identifikace tlačítka počítače, větracího otvoru a čtečky otisků prstů

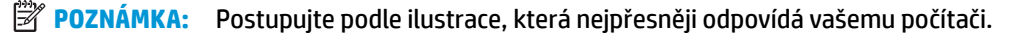

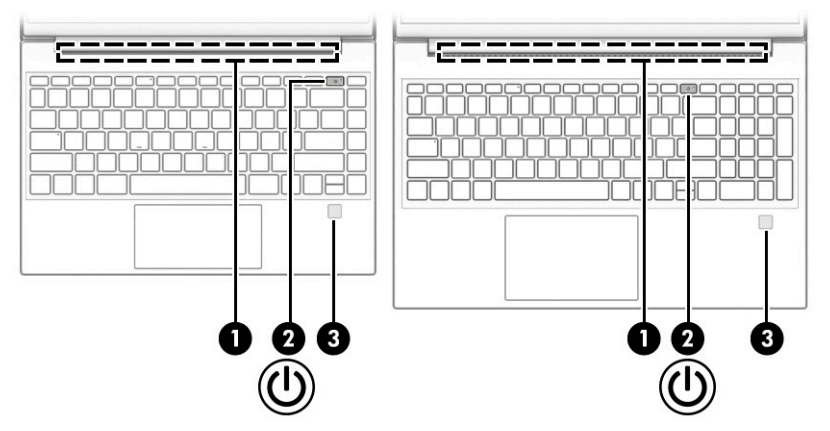

Čtečky otisků prstů, které povolují přihlášení otiskem prstu, mohou být umístěny na zařízení touchpad, na postranním panelu počítače nebo na horním krytu pod klávesnicí.

**DůLEŽITÉ:** Chcete-li ověřit, zda váš počítač podporuje přihlášení pomocí otisků prstů, zadejte Možnosti přihlášení do pole pro vyhledávání na hlavním panelu a postupujte podle pokynů na obrazovce. Pokud není **čtečka otisků prstů** uvedena jako jedna z možností, váš počítač není vybaven čtečkou otisků prstů.

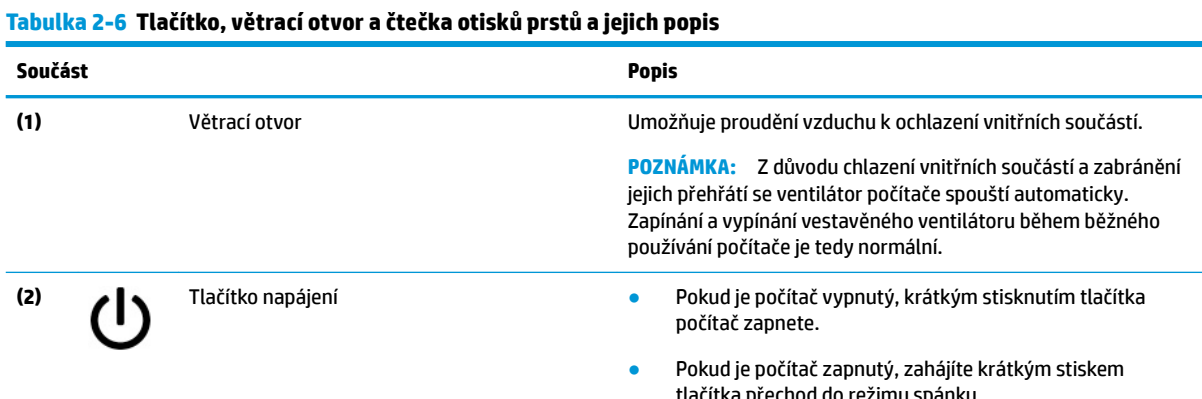

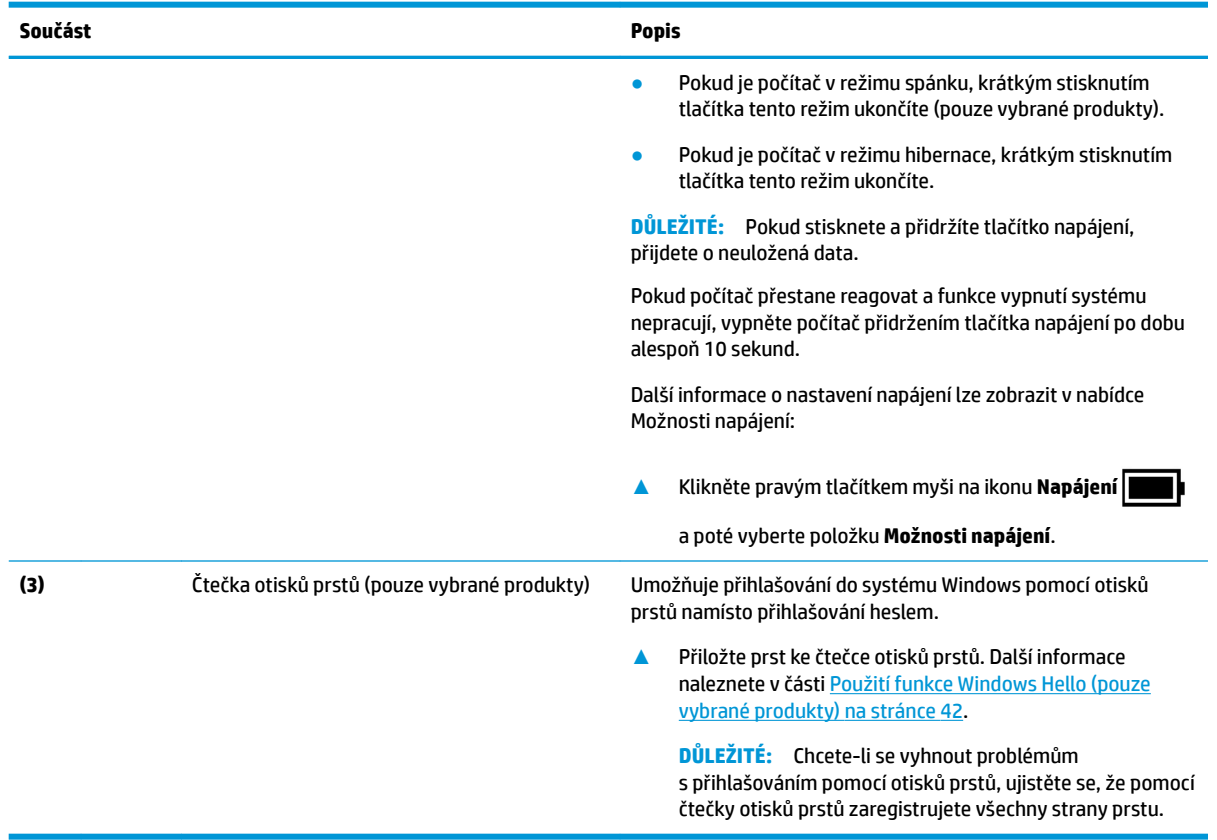

#### <span id="page-21-0"></span>**Tabulka 2-6 Tlačítko, větrací otvor a čtečka otisků prstů a jejich popis (pokračování)**

## **Speciální klávesy**

Identifikace speciálních kláves.

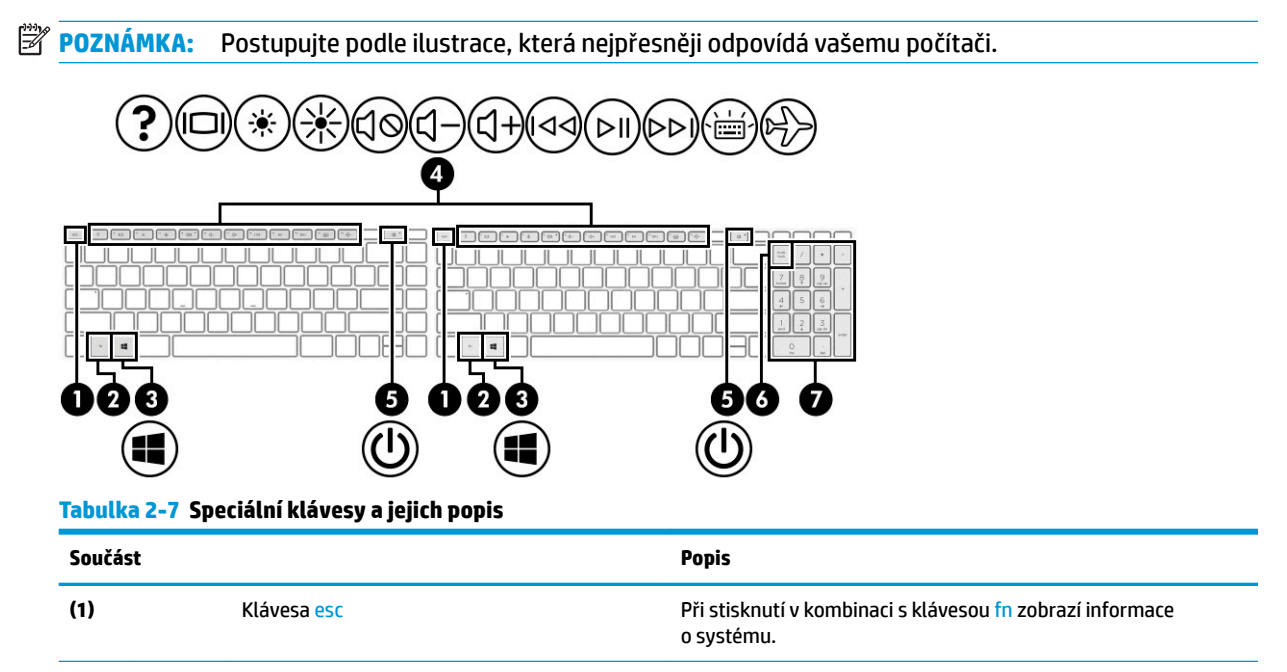

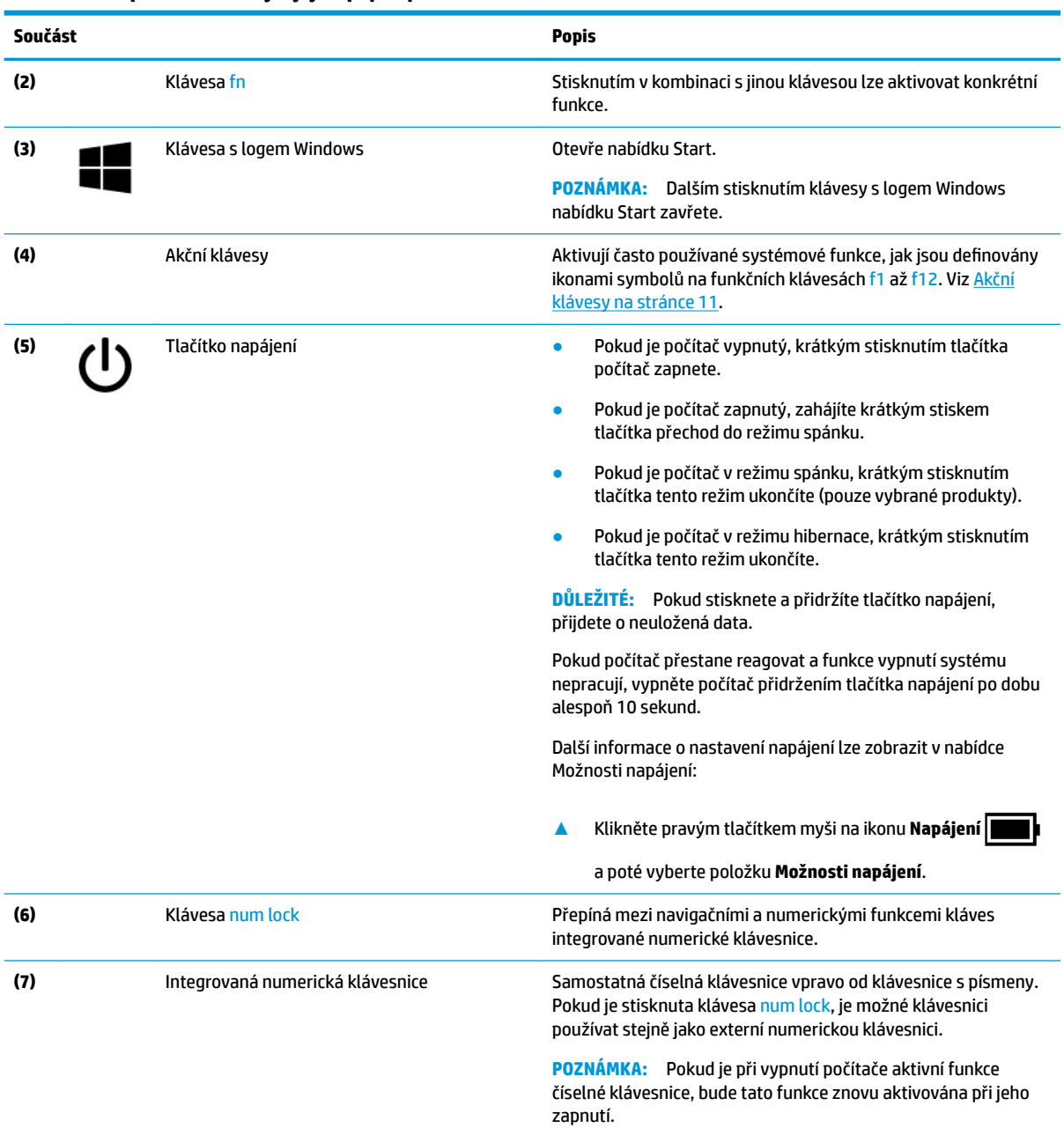

#### <span id="page-22-0"></span>**Tabulka 2-7 Speciální klávesy a jejich popis (pokračování)**

## **Akční klávesy**

Identifikace akčních kláves

Akční klávesy provádějí často používané systémové funkce, které jsou definovány ikonami symbolů na klávesách f1 až f12. Akční klávesy se liší v závislosti na počítači.

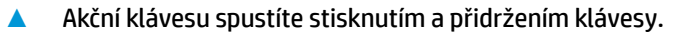

<sup>22</sup> POZNÁMKA: U některých produktů může být nezbytné stisknout spolu s akční klávesou také klávesu fn.

#### **Tabulka 2-8 Akční klávesy a jejich popis**

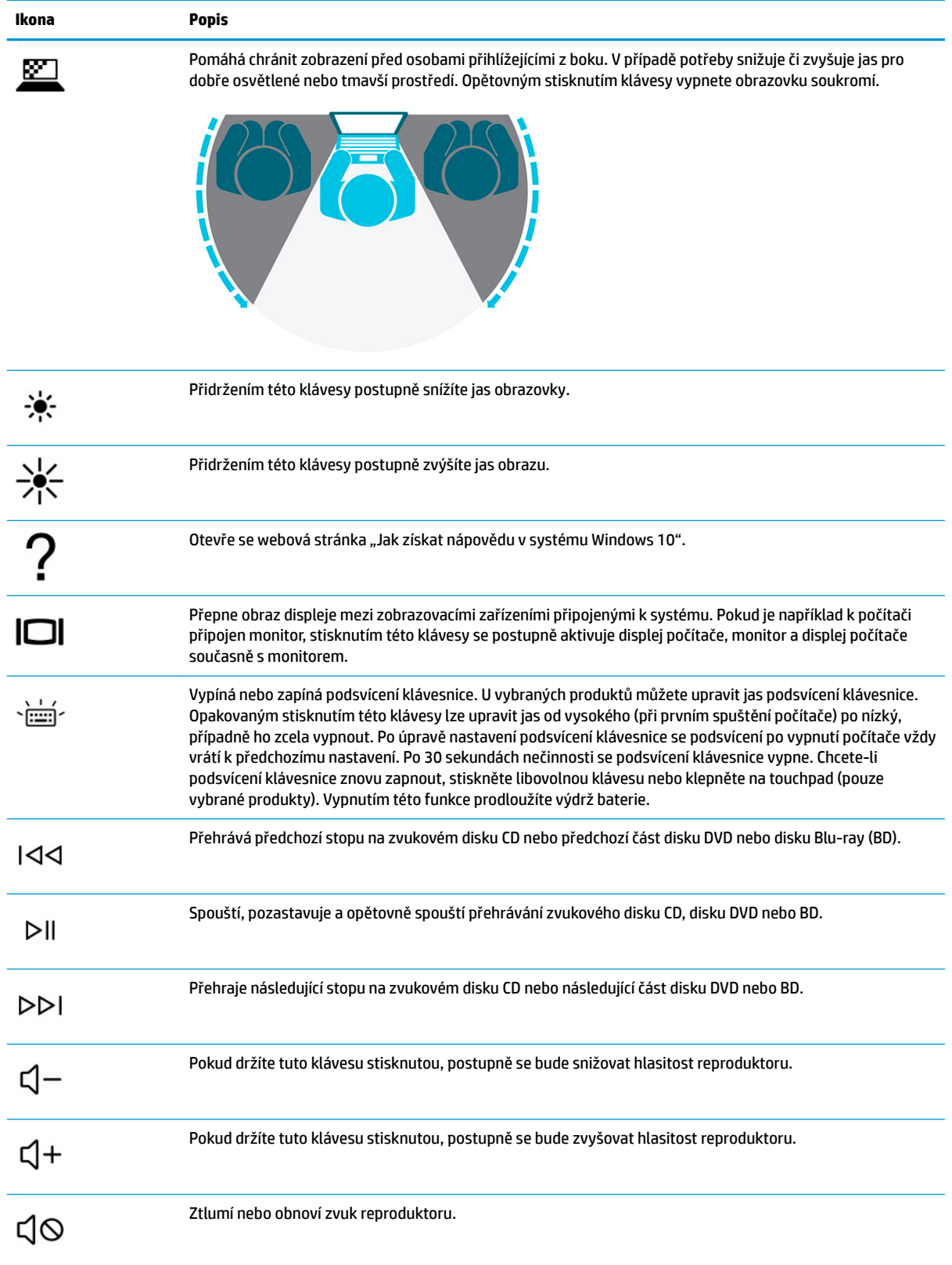

#### <span id="page-24-0"></span>**Tabulka 2-8 Akční klávesy a jejich popis (pokračování)**

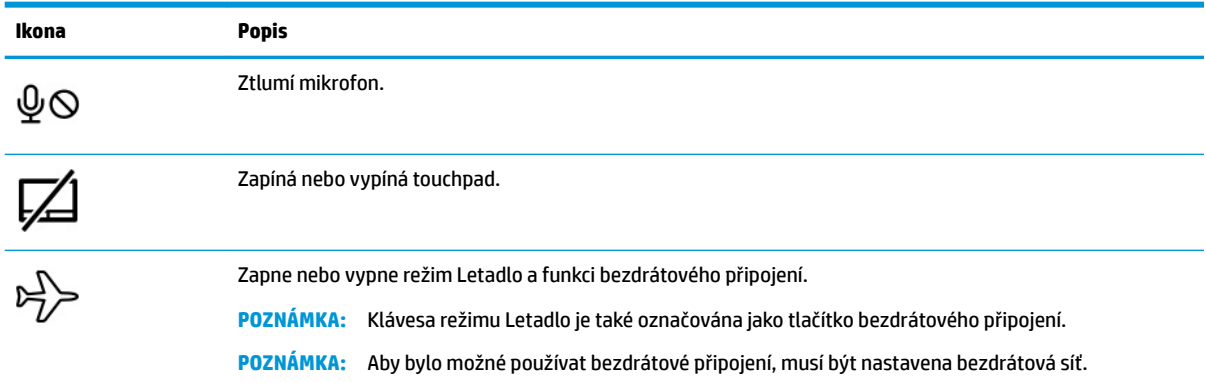

# **Spodní strana**

Identifikace součástí na spodní straně

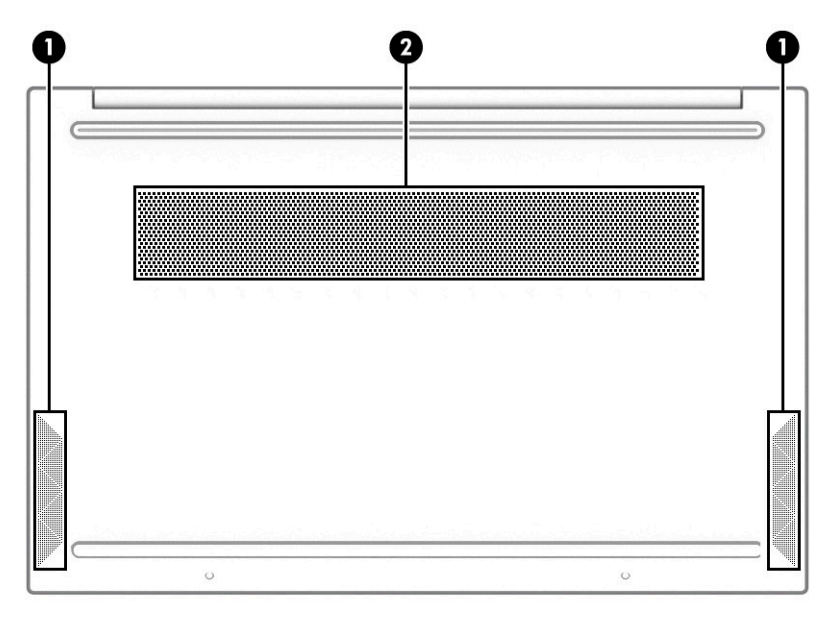

**Tabulka 2-9 Součásti na spodní straně a jejich popis**

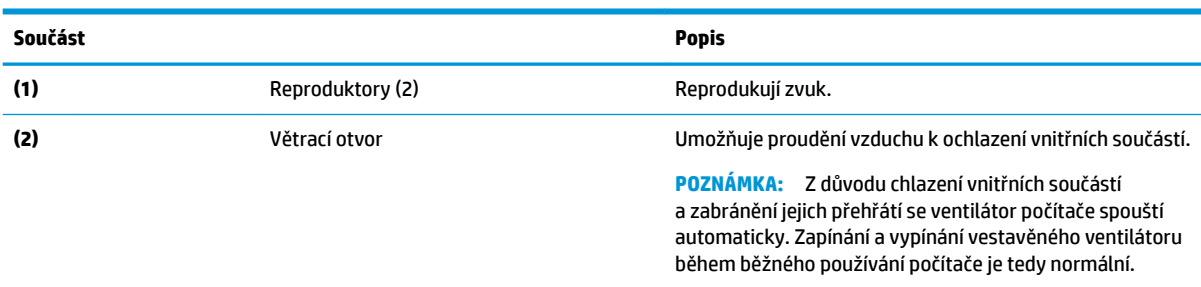

# <span id="page-25-0"></span>**Štítky**

Štítky na počítači poskytují informace, které by mohly být potřeba pro řešení potíží se systémem nebo k zajištění kompatibility počítače na cestách do zahraničí. Štítky na produktu mohou být papírové nebo vyražené.

**DŮLEŽITÉ:** Štítky popsané v této části můžete nalézt na následujících místech: na spodní straně počítače, uvnitř bateriové pozice, pod servisním krytem, na zadní straně displeje nebo na spodní straně stojanu na tablet.

Servisní štítek – obsahuje důležité informace identifikující váš počítač. Pokud budete kontaktovat podporu, můžete být požádáni, abyste uvedli sériové číslo, číslo produktu nebo číslo modelu. Než budete kontaktovat podporu, vyhledejte tyto informace.

Servisní štítek bude vypadat jako jeden z následujících příkladů. Postupujte podle ilustrace, která nejpřesněji odpovídá servisnímu štítku na vašem počítači.

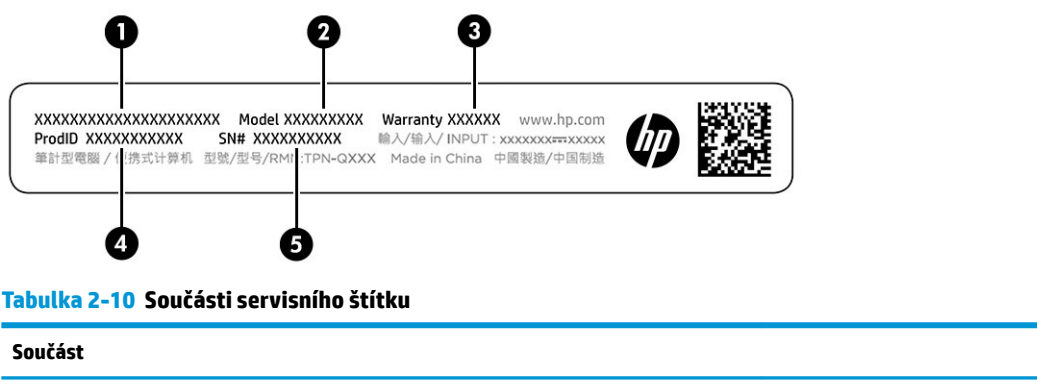

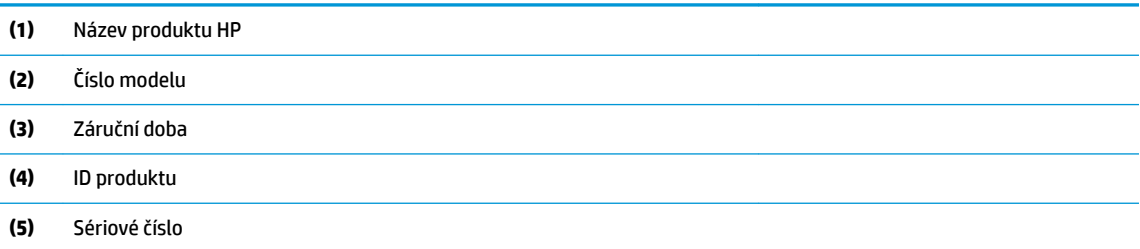

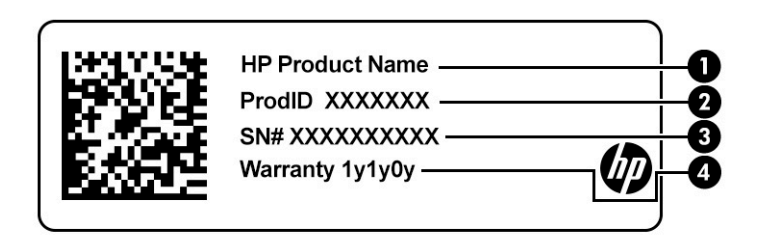

#### **Tabulka 2-11 Součásti servisního štítku**

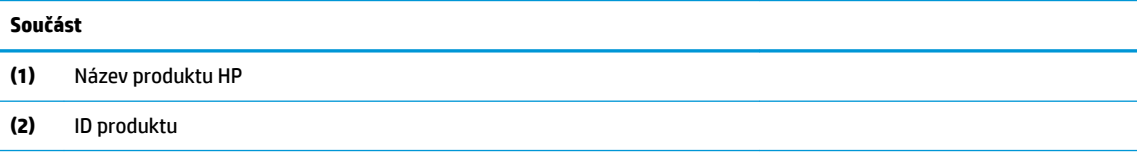

#### **Tabulka 2-11 Součásti servisního štítku (pokračování)**

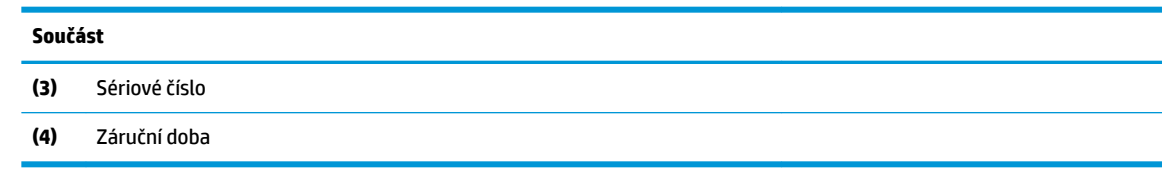

- Štítek nebo štítky se směrnicemi obsahují informace o směrnicích souvisejících s počítačem.
- Štítek nebo štítky certifikace bezdrátové komunikace obsahují informace o volitelných bezdrátových zařízeních a označení působnosti vyžadované v některých zemích nebo oblastech, v nichž byla zařízení schválena pro použití.

# <span id="page-27-0"></span>**3 Připojení k síti**

Počítač si můžete vzít s sebou kamkoliv na cesty. I doma si však můžete díky připojení ke kabelové nebo bezdrátové síti prohlížet informace uložené na milionech webových stránek rozmístěných po celém světě. V této kapitole jsou uvedeny užitečné informace týkající se připojení k tomuto světu.

**<sup>2</sup> POZNÁMKA:** Ve většině zemí podporují připojení Wi-Fi rychlost 802.11ax, nazývanou také Wi-Fi 6. Tato funkce není podporována ve všech zemích, kde musí být nastavení Wi-Fi optimalizováno na požadavky místních předpisů (802.11ac).

# **Připojení k bezdrátové síti**

Váš počítač může být vybaven jedním nebo více bezdrátovými zařízeními.

- Zařízení WLAN připojuje počítač k bezdrátové místní síti (běžně se označuje jako síť Wi-Fi, bezdrátová síť LAN nebo WLAN) v kancelářích, v domácnosti a na veřejných místech, jako jsou letiště, restaurace, kavárny, hotely a univerzity. Zařízení WLAN v počítači komunikuje s bezdrátovým směrovačem nebo přístupovým bodem bezdrátového připojení, oboje je prodáváno samostatně.
- Modul HP pro mobilní širokopásmové připojení umožňuje bezdrátové připojení v rozlehlé bezdrátové síti (WWAN), v mnohem větší oblasti. Operátoři mobilních sítí instalují základnové stanice (podobné vysílačům telefonního signálu) v rámci velkých geografických celků a poskytují tak připojení na celém území regionů či států.
- Zařízení Bluetooth® vytváří osobní síť (PAN), jejíž pomocí se připojuje k ostatním zařízením kompatibilním s technologií Bluetooth, jako jsou počítače, telefony, tiskárny, náhlavní soupravy, reproduktory a kamery. V síti PAN každé zařízení komunikuje přímo s ostatními zařízeními a zařízení musí být v relativní blízkosti – obvykle do 10 m (přibližně 33 stop).

## **Použití ovládání bezdrátového připojení**

Bezdrátová zařízení v počítači lze ovládat pomocí jedné nebo více funkcí.

- Klávesa režimu Letadlo (také nazývaná *tlačítko bezdrátového připojení* nebo *klávesa bezdrátového připojení*)
- Ovládací prvky operačního systému

#### **Klávesa režimu Letadlo**

Počítač může být vybaven klávesou režimu Letadlo, jedním nebo více bezdrátovými zařízeními a jednou nebo dvěma kontrolkami bezdrátového připojení. Všechna bezdrátová zařízení na vašem počítači jsou při dodání výrobcem povolena.

Kontrolka bezdrátového připojení slouží k indikaci stavu napájení všech bezdrátových zařízení a neodráží stav jednotlivých zařízení.

#### **Ovládací prvky operačního systému**

Systém Windows nabízí Centrum síťových připojení a sdílení, které umožňuje nastavit připojení nebo síť, připojit se k síti, diagnostikovat a opravovat potíže se sítí.

Používání ovládacích prvků operačního systému:

<span id="page-28-0"></span>Klikněte pravým tlačítkem myši na ikonu stavu sítě na hlavním panelu a vyberte položku **Otevřít nastavení sítě a internetu**.

– nebo –

Na hlavním panelu vyberte ikonu stavu sítě a vyberte položku **Nastavení sítě a internetu**.

### **Připojení k síti WLAN**

Před tím, než se budete moci připojit k síti WLAN pomocí tohoto postupu, je třeba nejprve nastavit přístup k internetu.

- **POZNÁMKA:** Chcete-li se doma připojit k internetu, je třeba mít založen účet u poskytovatele služeb sítě internet (ISP). Pokud si chcete zakoupit služby internetu a modem, kontaktujte místního poskytovatele internetových služeb. Ten vám pomůže s nastavením modemu, instalací síťového kabelu pro připojení bezdrátového směrovače k modemu i s ověřením funkčnosti služby připojení k internetu.
	- **1.** Ujistěte se, že zařízení sítě WLAN je zapnuto.
	- **2.** Vyberte ikonu stavu sítě na hlavním panelu a připojte se k jedné z dostupných sítí.

Pokud je síť WLAN zabezpečená, budete vyzváni k zadání bezpečnostního kódu. Zadejte kód a poté dokončete připojení výběrem položky **Další**.

- **<sup>2</sup> POZNÁMKA:** Nejsou-li v seznamu uvedeny žádné sítě WLAN, znamená to, že jste nejspíše mimo dosah bezdrátového směrovače či přístupového bodu.
- **POZNÁMKA:** Pokud v seznamu nevidíte bezdrátovou místní síť WLAN, ke které se chcete připojit:

Klikněte pravým tlačítkem myši na ikonu stavu sítě na hlavním panelu a vyberte položku **Otevřít nastavení sítě a internetu**.

– nebo –

Na hlavním panelu vyberte ikonu stavu sítě a vyberte položku **Nastavení sítě a internetu**.

V části **Změnit vaše síťové nastavení** vyberte položku **Centrum síťových připojení a sdílení**.

Vyberte položku **Nastavit nové připojení nebo síť**.

Zobrazí se seznam možností, pomocí nichž lze ručně vyhledat síť a připojit se k ní nebo vytvořit nové připojení k síti.

**3.** Při připojování postupujte podle pokynů na obrazovce.

Po navázání připojení klikněte pravým tlačítkem myši na ikonu stavu sítě na pravé straně hlavního panelu a ověřte si název a stav připojení.

**POZNÁMKA:** Funkční dosah (vzdálenost, kterou může bezdrátový signál urazit) závisí na implementaci sítě WLAN, výrobci směrovače a rušení od ostatních elektronických zařízení nebo stavebních bariér, jako jsou zdi a podlahy.

## **Použití mobilního širokopásmového připojení HP (pouze vybrané produkty)**

Váš počítač se širokopásmovým mobilním připojením HP má integrovanou podporu pro služby mobilního širokopásmového připojení. Pokud tento nový počítač použijete v síti mobilního operátora, poskytne vám možnost připojit se k internetu, odesílat e-maily či připojit se k podnikové síti, aniž byste museli využívat přístupové body Wi-Fi.

Pro aktivaci modulu HP pro mobilní širokopásmové připojení možná budete potřebovat číslo IMEI a/nebo číslo MEID pro mobilní širokopásmové připojení. Číslo může být vytištěno na štítku umístěném na spodní straně počítače, v bateriové pozici, pod servisním krytem nebo na zadní straně displeje.

<span id="page-29-0"></span>– nebo –

- **1.** Na hlavním panelu vyberte ikonu stavu sítě.
- **2.** Vyberte položku **Nastavení sítě a internetu**.
- **3.** V části **Síť a internet** vyberte položku **Mobilní síť** a poté položku **Pokročilé možnosti**.

Někteří operátoři mobilní sítě vyžadují použití SIM karty (Subscriber Identity Module). SIM karta obsahuje základní informace o uživateli, například osobní identifikační číslo (PIN), a také informace o síti. Některé počítače obsahují předem instalovanou SIM kartu. Pokud není SIM karta předinstalována, měla by být součástí dokumentace širokopásmového mobilního připojení HP, která je dodána s vaším počítačem, nebo by vám ji měl poskytnout operátor mobilní sítě odděleně od počítače.

Informace o službě širokopásmového mobilního připojení HP a o postupu aktivace služby u vámi preferovaného operátora mobilní sítě naleznete v dokumentaci ke službě širokopásmového mobilního připojení HP přiložené k počítači.

### **Používání GPS (pouze vybrané produkty)**

Váš počítač může být vybaven zařízením systému GPS. Satelity GPS dodávají systémům vybaveným GPS informace o pozici, rychlosti a směru.

Chcete-li povolit systém GPS, ujistěte se, že umístění je povoleno v Nastavení umístění.

**▲** Do pole pro vyhledávání na hlavním panelu napište text umístění a vyberte položku **Nastavení ochrany osobních údajů pro zjištění polohy** a poté vyberte nastavení.

### **Použití bezdrátových zařízení Bluetooth (pouze vybrané produkty)**

Zařízení Bluetooth poskytuje bezdrátové spojení na krátké vzdálenosti, které nahrazuje spojení kabelem, jenž se tradičně používá ke spojení elektronických zařízení:

- počítače (stolní počítač, notebook)
- telefony (mobilní, bezdrátové, chytré telefony)
- obrazová zařízení (tiskárna, kamera)
- zvuková zařízení (náhlavní souprava, reproduktory)
- myš
- externí klávesnice

#### **Připojení zařízení Bluetooth**

Než budete moci používat zařízení Bluetooth, musíte navázat připojení Bluetooth:

- **1.** Do pole pro vyhledávání na hlavním panelu zadejte text bluetooth a poté vyberte možnost **Nastavení Bluetooth a dalších zařízení**.
- **2.** Povolte rozhraní **Bluetooth**, pokud již není povoleno.
- **3.** Vyberte **Přidat zařízení Bluetooth nebo jiné zařízení**, v dialogovém okně vyberte možnost **Přidat zařízení** a poté vyberte **Bluetooth**.
- **4.** Vyberte své zařízení ze seznamu a postupujte podle pokynů na obrazovce.

**POZNÁMKA:** Pokud zařízení vyžaduje ověření, zobrazí se kód párování. Na zařízení, které přidáváte, postupujte podle pokynů na obrazovce a zkontrolujte, že kód na vašem zařízení se shoduje s párovacím kódem. Další informace naleznete v dokumentaci poskytnuté se zařízením.

<span id="page-30-0"></span>**POZNÁMKA:** Pokud není vaše zařízení v seznamu, zkontrolujte, že je na tomto zařízení zapnuto připojení Bluetooth. Některá zařízení mohou mít další požadavky; informace naleznete v dokumentaci dodané se zařízením.

# **Připojení ke kabelové síti – LAN (pouze vybrané produkty)**

Chcete-li připojit počítač přímo k domácímu nebo firemnímu směrovači (a nevyužít tak bezdrátového připojení) nebo chcete využít existující síť ve vaší kanceláři, použijte konektor sítě LAN.

Pokud na počítači není žádný port RJ-45, připojení k síti LAN vyžaduje síťový kabel a síťový konektor nebo volitelné dokovací zařízení nebo rozšiřující produkt.

Postup připojení síťového kabelu:

- **1.** Zapojte síťový kabel do síťové zásuvky **(1)** počítače.
- **2.** Zapojte opačný konec síťového kabelu do zásuvky rozvodu sítě LAN **(2)** nebo do směrovače.
- **POZNÁMKA:** Pokud je síťový kabel vybaven obvodem pro potlačení rušení **(3)**, který chrání proti rušení televizním a rádiovým signálem, připojte konec kabelu s tímto obvodem k počítači.

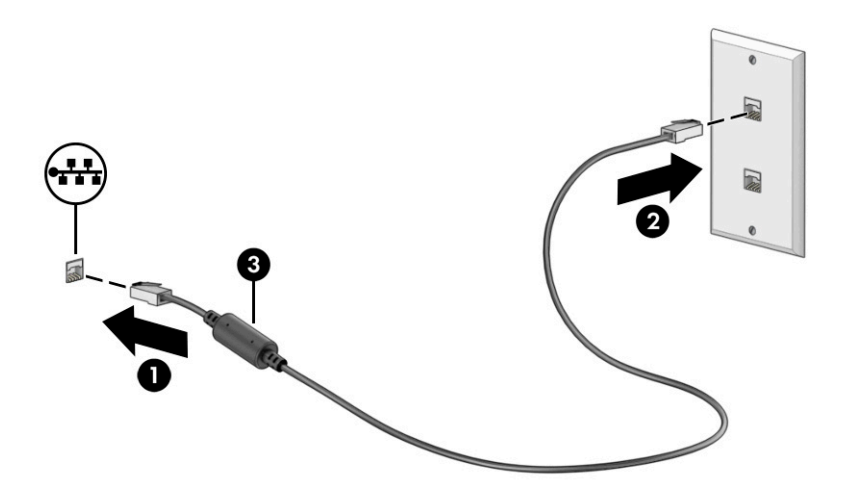

# <span id="page-31-0"></span>**4 Využívání funkcí zábavy**

Počítač HP můžete využívat jako zábavní centrum – můžete komunikovat pomocí kamery, přehrávat a spravovat hudbu a stahovat a sledovat filmy. Nebo, pokud chcete svůj počítač změnit v ještě výkonnější centrum zábavy, připojte k němu externí zařízení, jako je monitor, projektor, televizor, reproduktory nebo sluchátka.

## **Použití kamery**

Váš počítač má jednu nebo více kamer, které umožňují spojení s ostatními pro práci nebo zábavu. Kamera může být přední, zadní nebo vysouvací.

Chcete-li zjistit, která kamera nebo kamery jsou ve vašem produktu, viz [Seznámení s prvky počítače](#page-14-0)  [na stránce 3](#page-14-0).

Většina kamer umožňuje video chat, nahrávání videa a pořizování statických obrazů. Některé modely také nabízejí funkce HD (vysoké rozlišení), aplikace pro hraní her nebo software pro rozpoznávání obličeje, např. Windows Hello. Podrobnosti o používání Windows Hello najdete v části [Zabezpečení počítače a informací](#page-52-0) [na stránce 41.](#page-52-0)

U vybraných produktů můžete dále zvýšit své soukromí tím, že vypnete kameru. Ve výchozím nastavení je kamera zapnutá. Chcete-li vypnout kameru, stiskněte klávesu soukromí kamery. Kontrolka soukromí kamery se rozsvítí. Chcete-li kameru opět zapnout, stiskněte tuto klávesu znovu.

Pokud chcete získat přístup ke kameře, zadejte do pole pro vyhledávání na hlavním panelu text kamera a poté vyberte v seznamu aplikací možnost **Kamera**.

## **Použití zvuku**

Můžete stahovat a poslouchat hudbu, streamovat hudební obsah (včetně rádia) z webu, nahrávat zvuk nebo mixovat zvuk a video pro vytváření multimédií. Na počítači můžete přehrávat disky CD (na vybraných produktech) nebo připojit externí optickou jednotku a přehrávat disky CD. Kvalitu zvukové reprodukce můžete navýšit připojením externího zvukového zařízení, například sluchátek nebo reproduktorů.

## **Připojení reproduktorů**

Ke svému počítači nebo dokovací stanici můžete prostřednictvím portu USB nebo kombinovaného konektoru zvukového výstupu (pro sluchátka) / zvukového vstupu (pro mikrofon) připojit reproduktory pomocí kabelu.

Bezdrátové reproduktory připojte k počítači podle pokynů výrobce zařízení. Informace o připojení reproduktorů s vysokým rozlišením k počítači naleznete v části Konfigurace zvuku HDMI na stránce 23. Před připojením reproduktorů snižte nastavení hlasitosti.

## **Připojení sluchátek**

Sluchátka připojená pomocí kabelu lze na počítači zapojit do kombinovaného konektoru zvukového výstupu (pro sluchátka) / zvukového vstupu (pro mikrofon).

<span id="page-32-0"></span>**VAROVÁNÍ!** V rámci prevence poškození sluchu před nasazením sluchátek, špuntů (sluchátek) nebo náhlavní soupravy snižte hlasitost. Další bezpečnostní informace vyhledejte v *Poznámkách o předpisech, bezpečnosti a životním prostředí*.

Přístup k tomuto dokumentu:

**▲** Do pole pro vyhledávání na hlavním panelu zadejte text Dokumentace HP a poté vyberte možnost **Dokumentace HP**.

Bezdrátová sluchátka k počítači připojte podle pokynů výrobce zařízení.

### **Připojení náhlavní soupravy**

Sluchátka kombinovaná s mikrofonem se nazývají *náhlavní souprava*. Náhlavní soupravu připojenou pomocí kabelu lze na počítači zapojit do kombinovaného konektoru zvukového výstupu (pro sluchátka) / zvukového vstupu (pro mikrofon).

Přístup k tomuto dokumentu:

Do pole pro vyhledávání na hlavním panelu zadejte text Dokumentace HP a poté vyberte možnost **Dokumentace HP**.

Bezdrátovou náhlavní soupravu připojte k počítači podle pokynů výrobce zařízení.

### **Používání nastavení zvuku**

Nastavení zvuku používejte pro nastavení hlasitosti systému, změnu systémových zvuků nebo pro správu zvukových zařízení.

#### **Nastavení zvuku**

Chcete-li změnit nastavení zvuku, postupujte následovně:

**▲** Zadejte text ovládací panel do pole pro vyhledávání na hlavním panelu, vyberte položku **Ovládací panely**, dále položku **Hardware a zvuk** a poté vyberte možnost **Zvuk**.

#### **Nastavení audia**

Počítač může obsahovat vylepšený zvukový systém od společností Bang & Olufsen, B&O nebo jiného poskytovatele. Díky tomu může počítač obsahovat pokročilé funkce pro ovládání zvuku, které mohou být ovládány pomocí ovládacího panelu zvuku specifického pro váš zvukový systém.

Pro zobrazení a ovládání nastavení zvuku použijte ovládací panel zvuku.

**▲** Zadejte text ovládací panel do pole pro vyhledávání na hlavním panelu, vyberte položku **Ovládací panely**, pak možnost **Hardware a zvuk** a poté vyberte ovládací panel zvuku specifický pro váš systém.

## **Používání videa**

Váš počítač je výkonným video zařízením, které vám umožňuje sledovat streamované video z oblíbených stránek a stahovat video a filmy, abyste je mohli ve svém počítači sledovat v době, kdy nejste připojeni k síti.

Zážitek ze sledování videa si můžete ještě vylepšit připojením externího monitoru, projektoru nebo televizoru k jednomu z videoportů počítače.

**VAROVÁNÍ!** V rámci prevence poškození sluchu před nasazením sluchátek, špuntů (sluchátek) nebo náhlavní soupravy snižte hlasitost. Další bezpečnostní informace vyhledejte v *Poznámkách o předpisech, bezpečnosti a životním prostředí*.

<span id="page-33-0"></span>**DŮLEŽITÉ:** Ujistěte se, že je externí zařízení připojeno ke správnému portu počítače s použitím správného kabelu. Postupujte podle pokynů výrobce zařízení.

Pro informace o používání funkcí USB Type-C přejděte na stránku <http://www.hp.com/support>a podle pokynů vyhledejte svůj produkt.

## **Připojení video zařízení pomocí kabelu HDMI (pouze vybrané produkty)**

Kabely HDMI (High-Definition Media Interface) slouží k připojení zařízení s vysokým rozlišením ke zdokonalení zvuku a videa.

#### **Připojení televizoru nebo monitoru s vysokým rozlišením pomocí HDMI**

Chcete-li zobrazit obraz počítače na televizoru či monitoru s vysokým rozlišením, připojte toto zařízení s vysokým rozlišením podle níže uvedených pokynů.

**2 POZNÁMKA:** K připojení zařízení HDMI k počítači je potřebný kabel HDMI, který se prodává samostatně.

**1.** Zapojte jeden konec kabelu HDMI do portu HDMI na počítači.

**POZNÁMKA:** Tvar portu HDMI se může lišit podle produktu.

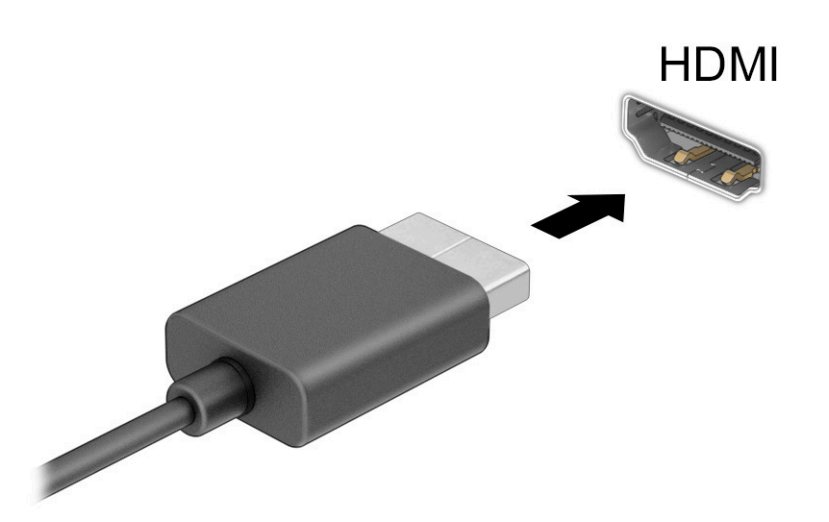

- **2.** Druhý konec kabelu zapojte do televizoru či monitoru s vysokým rozlišením.
- **3.** Stisknutím klávesy f2 můžete postupně přepínat mezi čtyřmi stavy zobrazení:
	- **Jenom obrazovka počítače:** zobrazení obrazu displeje pouze na počítači.
	- **Duplikace:** současné zobrazení obrazu displeje jak na počítači, tak na externím zařízení.
	- **Rozšíření:** současné zobrazení jednoho obrazu rozloženého na displeji počítače a externím zařízení.
	- Jenom druhá obrazovka: zobrazení obrazu displeje pouze na externím zařízení.

Každým stisknutím klávesy f2 změníte režim zobrazení.

<span id="page-34-0"></span>**<sup>2</sup> POZNÁMKA:** Optimální kvality dosáhnete, když upravíte rozlišení obrazovky externího zařízení následujícím způsobem, zejména pokud používáte režim **Rozšíření**. Vyberte tlačítko **Start**, vyberte položku **Nastavení** a poté vyberte položku **Systém**. V části **Displej** vyberte příslušné rozlišení a poté vyberte možnost **Ponechat změny**.

#### **Konfigurace zvuku HDMI**

HDMI je jediné video rozhraní, které podporuje video i zvuk ve vysokém rozlišení.

#### **Zapnutí zvuku HDMI**

Po připojení televizoru HDMI k počítači pomocí kabelu je možné zapnout také přenos zvuku přes rozhraní HDMI, a to následujícím postupem.

- **1.** Klikněte pravým tlačítkem na ikonu **Reproduktory** v oznamovací oblasti v pravé části hlavního panelu a potom vyberte možnost **Zařízení pro přehrávání**.
- **2.** Na kartě **Přehrávání** vyberte název digitálního výstupního zařízení.
- **3.** Vyberte **Nastavit výchozí** a poté vyberte možnost **OK**.

#### **Obnovení přehrávání zvuku reproduktory počítače**

Pro vrácení přehrávání zvuků do reproduktorů počítače postupujte podle těchto pokynů.

- **1.** Klikněte pravým tlačítkem na ikonu **Speakers** (Reproduktory) v oznamovací oblasti v pravé části hlavního panelu a potom vyberte možnost **Playback devices** (Zařízení pro přehrávání).
- **2.** Na kartě **Přehrávání** vyberte položku **Reproduktory**.
- **3.** Vyberte **Set Default** (Nastavit výchozí) a poté vyberte možnost **OK**.

### **Nalezení a připojení bezdrátových displejů podporujících technologii Miracast (pouze vybrané produkty)**

Pokud chcete nalézt a připojit bezdrátové displeje podporující technologii Miracast®, aniž byste opustili otevřené aplikace, postupujte následovně.

- **1.** Do pole pro vyhledávání na hlavním panelu zadejte promítnout a poté vyberte možnost **Promítnout na druhou obrazovku**.
- **2.** Klepněte na ikonu **Připojit k bezdrátovému displeji** a postupujte podle pokynů na obrazovce.

## **Použití přenosu dat**

Váš počítač je výkonným zábavním zařízením, které vám umožňuje přenášet fotografie, videa a filmy ze svého zařízení s rozhraním USB k zobrazení na svém počítači.

Chcete-li si dopřát lepší zážitek z obrazu, použijte jeden z portů USB Type-C počítače k připojení zařízení s rozhraním USB, například mobilního telefonu, fotoaparátu, monitoru aktivity nebo chytrých hodinek, a přenosu souborů do počítače.

**DŮLEŽITÉ:** Ujistěte se, že je externí zařízení připojeno ke správnému portu počítače s použitím správného kabelu. Postupujte podle pokynů výrobce zařízení.

Pro informace o používání funkcí USB Type-C přejděte na stránku <http://www.hp.com/support>a podle pokynů vyhledejte svůj produkt.

## <span id="page-35-0"></span>**Připojení zařízení k portu USB Type-C (pouze vybrané produkty)**

K připojení zařízení USB Type-C k počítači je třeba kabel USB Type-C, který lze zakoupit samostatně.

**1.** Zapojte jeden konec kabelu USB Type-C do portu USB Type-C v počítači.

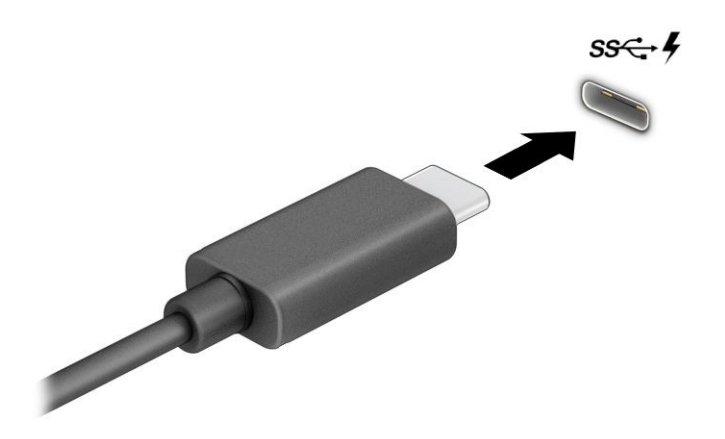

**2.** Připojte druhý konec kabelu k externímu zařízení.
# **5 Navigace po obrazovce**

V závislosti na modelu počítače můžete na obrazovce počítače navigovat jednou nebo více z následujících metod.

- Použijte dotyková gesta přímo na obrazovce počítače.
- Použijte dotyková gesta na zařízení touchpad.
- Použijte volitelnou myš a klávesnici (zakoupeny samostatně).
- Použijte klávesnici na obrazovce.
- **•** Použijte ukazovátko.

# **Používání zařízení touchpad a gest dotykové obrazovky**

Touchpad umožňuje navigaci na obrazovce počítače a ovládání ukazatele pomocí jednoduchých dotykových gest. Levé a pravé tlačítko zařízení touchpad můžete použít i jako odpovídající tlačítka externí myši. Pro navigaci po dotykové obrazovce (pouze vybrané produkty) se přímo dotkněte obrazovky pomocí gest popsaných v této kapitole.

Chcete-li přizpůsobit gesta a zobrazit videa, jak fungují, zadejte do pole pro vyhledávání na hlavním panelu control panel (ovládací panel), vyberte volbu **Control Panel** (Ovládací panel) a následně zvolte možnost **Hardware and Sound** (Hardware a zvuk). V části **Devices and Printers** (Zařízení a tiskárny) vyberte položku **Mouse** (Myš).

Některé produkty obsahují přesný touchpad, který zajišťuje vylepšené používání gest. Chcete-li zjistit, zda máte přesný touchpad a dozvědět se další informace, vyberte volbu **Start**, ikonu **Nastavení**, položku **Zařízení**  a následně vyberte možnost **Touchpad**.

**2 POZNÁMKA:** Pokud není uvedeno jinak, gesta lze použít jak na zařízení touchpad, tak na dotykové obrazovce.

### **Klepnutí**

Umístěte ukazatel na položku na obrazovce a klepnutím jedním prstem na oblast zařízení touchpad nebo dotykovou obrazovku proveďte výběr. Dvojím klepnutím položku otevřete.

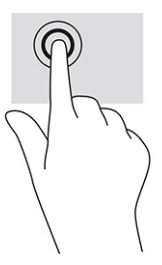

### **Přiblížení/oddálení sevřením dvou prstů**

Přiblížení/oddálení sevřením dvou prstů umožňuje oddálit, resp. přiblížit, obrázky či text.

- Obraz oddálíte tak, že položíte dva prsty na oblast zařízení touchpad nebo na dotykovou obrazovku a poté je posunete k sobě.
- Obraz přiblížíte tak, že položíte dva prsty na oblast zařízení touchpad nebo na dotykovou obrazovku a poté je posunete směrem od sebe.

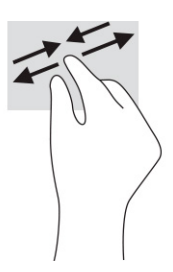

### **Posunutí dvěma prsty (touchpad a přesný touchpad)**

Umístěte dva prsty kousek od sebe na oblast zařízení touchpad a potom je posuňte nahoru, dolů, doleva nebo doprava pro posun na stránce či v obrázku nahoru, dolů nebo do stran.

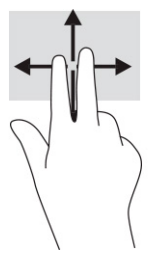

### **Klepnutí dvěma prsty (touchpad a přesný touchpad)**

Klepněte dvěma prsty na oblast zařízení touchpad a otevřete nabídku možností pro vybraný objekt.

**POZNÁMKA:** Klepnutí dvěma prsty vyvolá stejnou akci jako kliknutí pravým tlačítkem myši.

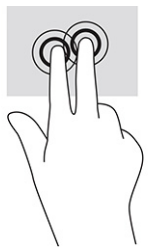

### **Klepnutí třemi prsty (touchpad a přesný touchpad)**

Ve výchozím nastavení se klepnutím třemi prsty otevře pole pro vyhledávání na hlavním panelu. Pro provedení gesta klepněte třemi prsty na oblast zařízení touchpad.

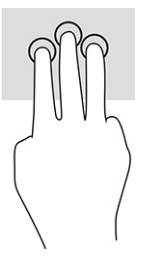

Chcete-li změnit funkci tohoto gesta na zařízení přesný touchpad, vyberte volbu **Start**, ikonu **Nastavení**, vyberte položku **Zařízení** a následně zvolte možnost **Touchpad**. V části **Gesta třemi prsty** v políčku **Klepnutí**  vyberte nastavení gesta.

### **Klepnutí čtyřmi prsty (touchpad a přesný touchpad)**

Dle výchozího nastavení klepnutím čtyřmi prsty otevřete centrum akcí. Pro provedení gesta klepněte čtyřmi prsty na oblast zařízení touchpad.

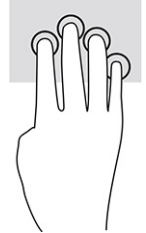

Chcete-li změnit funkci tohoto gesta na zařízení přesný touchpad, vyberte volbu **Start**, ikonu **Nastavení**, vyberte položku **Zařízení** a následně zvolte možnost **Touchpad**. V části **Gesta čtyřmi prsty** v políčku **Klepnutí**  vyberte nastavení gesta.

### **Přejetí třemi prsty (touchpad a přesný touchpad)**

Dle výchozího nastavení přejetí třemi prsty přepíná mezi spuštěnými aplikacemi a plochou.

- Přejetím 3 prsty směrem od sebe zobrazíte všechna otevřená okna.
- Přejetím 3 prsty směrem k sobě zobrazíte plochu.
- Přejetím třemi prsty doleva nebo doprava přepnete mezi otevřenými okny.

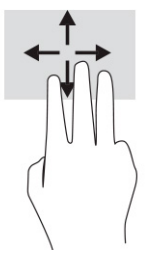

Chcete-li změnit funkci tohoto gesta na zařízení přesný touchpad, vyberte volbu **Start**, ikonu **Nastavení**, vyberte položku **Zařízení** a následně zvolte možnost **Touchpad**. V části **Gesta třemi prsty**, v políčku **Přejetí**  vyberte nastavení gesta.

### **Přejetí čtyřmi prsty (přesný touchpad)**

Dle výchozího nastavení přejetí čtyřmi prsty přepíná mezi otevřenými plochami.

- Přejetím 4 prsty směrem od sebe zobrazíte všechna otevřená okna.
- Přejetím 4 prsty směrem k sobě zobrazíte plochu.
- Přejetím 4 prsty doleva nebo doprava přepnete mezi plochami.

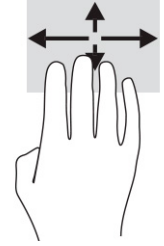

Chcete-li změnit funkci tohoto gesta, vyberte volbu **Start**, ikonu **Nastavení**, vyberte položku **Zařízení**  a následně zvolte možnost **Touchpad**. V části **Gesta čtyřmi prsty** v políčku **Přejetí** vyberte nastavení gesta.

### **Posunutí jedním prstem (dotyková obrazovka)**

Pomocí posunutí jedním prstem se posunujte v seznamu nebo stránce nebo přesuňte objekt.

- Obsah obrazovky posunete lehkým přejetím prstem po obrazovce v požadovaném směru.
- Chcete-li posunout objekt, stiskněte a přidržte prst na objektu a přetáhněte ho prstem.

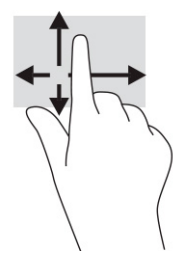

## **Používání volitelné klávesnice nebo myši**

Volitelná klávesnice nebo myš umožňují psát znaky, vybírat položky, posouvat a provádět stejné funkce jako pomocí dotykových gest. Klávesnice také umožňuje použití akčních kláves a klávesových zkratek sloužících k vykonání konkrétních funkcí.

## **Používání klávesnice na obrazovce (pouze vybrané produkty)**

Vybrané produkty jsou vybaveny klávesnicí na obrazovce.

- **1.** Pro zobrazení klávesnice na obrazovce klepněte na ikonu klávesnice v oznamovací oblasti zcela vpravo na hlavním panelu.
- **2.** Začněte psát.
	- <sup>2</sup> POZNÁMKA: Navrhovaná slova se mohou zobrazovat nad klávesnicí na obrazovce. Klepnutím slovo vyberete.
	- **POZNÁMKA:** Akční klávesy a klávesové zkratky se nezobrazují ani nefungují na klávesnici na obrazovce.

# **6 Správa napájení**

Tento počítač může být napájen buď z baterie, nebo z externího zdroje. Pokud je počítač napájen z baterie a není k dispozici externí zdroj napájení pro nabíjení baterie, je důležité sledovat stav baterie a šetřit nabití baterie.

Některé funkce řízení spotřeby popsané v této kapitole nemusí být na vašem počítači k dispozici.

# **Použití režimů spánku a hibernace**

Systém Windows má dva úsporné režimy, režim spánku a režim hibernace.

**DŮLEŽITÉ:** Pokud se počítač nachází v režimu spánku, existuje několik známých ohrožení zabezpečení. Chcete-li zabránit neoprávněnému uživateli v přístupu k datům v počítači, dokonce i šifrovaným datům, doporučuje společnost HP aktivovat režim hibernace namísto režimu spánku vždy, když nebudete mít počítač fyzicky pod kontrolou. Tento způsob je obzvláště důležitý, když s počítačem cestujete.

**DŮLEŽITÉ:** Aby se omezilo riziko snížení kvality zvuku a videa, narušení funkcí přehrávání zvuku nebo videa nebo ztráty dat, neaktivujte režim spánku během čtení nebo zapisování na optický disk nebo na externí kartu médií.

- Režim spánku tento režim se aktivuje automaticky po určité době nečinnosti. Vaše práce se uloží do paměti, což vám umožní velmi rychlé pokračování v práci. Režim spánku můžete aktivovat také ručně. Další informace naleznete v části Aktivace a ukončení režimu spánku na stránce 29.
- Režim hibernace tento režim se aktivuje automaticky, pokud baterie dosáhne kritické úrovně nebo byl počítač v režimu spánku delší dobu. Při přechodu do režimu hibernace se práce uloží do souboru režimu hibernace na pevném disku a počítač se vypne. Režim hibernace můžete aktivovat také ručně. Další informace naleznete v části [Aktivace a ukončení režimu hibernace \(pouze vybrané produkty\)](#page-41-0) [na stránce 30.](#page-41-0)

### **Aktivace a ukončení režimu spánku**

Režim spánku lze aktivovat několika způsoby.

- Vyberte tlačítko **Start**, ikonu **Napájení** a poté možnost **Režim spánku**.
- Zavřete displej (pouze vybrané produkty).
- Stiskněte klávesovou zkratku režimu spánku (pouze vybrané produkty); například fn+f1 nebo fn+f12.
- Stiskněte krátce tlačítko napájení (pouze vybrané produkty).

Režim spánku lze ukončit jedním z následujících způsobů:

- Stiskněte krátce tlačítko napájení.
- Pokud je počítač zavřený, zvedněte displej (pouze vybrané produkty).
- Stiskněte klávesu na klávesnici (pouze vybrané produkty).
- Klepněte na touchpad (pouze vybrané produkty).

Když počítač ukončí režim spánku, na obrazovce se zobrazí rozpracovaná práce.

<span id="page-41-0"></span>**2 POZNÁMKA:** Pokud jste nastavili, že při přechodu z režimu spánku má být požadováno heslo, musíte před obnovením práce zadat své heslo k systému Windows.

### **Aktivace a ukončení režimu hibernace (pouze vybrané produkty)**

Uživatelskou hibernaci lze povolit v nabídce Možnosti napájení, která také umožňuje změnu dalších nastavení napájení a časových limitů.

- **1.** Klikněte pravým tlačítkem myši na ikonu **Napájení** a poté vyberte položku **Možnosti napájení**.
- **2.** V levém podokně vyberte možnost **Choose what the power buttons do** (Nastavení tlačítek napájení) (přesný název se může lišit podle produktu).
- **3.** V závislosti na vašem produktu můžete povolit režim hibernace při napájení z baterie nebo externím napájení jedním z následujících způsobů:
	- **Tlačítko napájení** V nabídce **Power and sleep buttons and lid settings** (Nastavení tlačítka napájení, tlačítka režimu spánku a víka) (přesný název se může lišit podle produktu) vyberte možnosti **When I press the power button** (Po stisknutí tlačítka napájení) a poté **Hibernate** (Režim hibernace).
	- **Tlačítko spánku** (pouze vybrané produkty) V nabídce **Power and sleep buttons and lid settings**  (Nastavení tlačítka napájení, tlačítka režimu spánku a víka) (přesný název se může lišit podle produktu) vyberte možnosti **When I press the sleep button** (Po stisknutí tlačítka spánku) a poté **Hibernate** (Režim hibernace).
	- **Víko** (pouze vybrané produkty) V nabídce **Power and sleep buttons and lid settings** (Nastavení tlačítka napájení, tlačítka režimu spánku a víka) (přesný název se může lišit podle produktu) vyberte možnosti **When I close the lid** (Při zavření víka) a poté **Hibernate** (Režim hibernace).
	- **Nabídka napájení** Vyberte možnost **Změnit nastavení, které nyní není k dispozici** a poté v nabídce **Nastavení vypnutí** zaškrtněte políčko **Režim hibernace**.

Přístup do nabídky napájení můžete získat také kliknutím na tlačítko **Start**.

**4.** Vyberte **Save changes** (Uložit změny).

Chcete-li aktivovat režim hibernace, použijte způsob, podle kterého jste postupovali v kroku 3.

Režim hibernace ukončíte krátkým stisknutím tlačítka napájení.

**POZNÁMKA:** Pokud jste nastavili, že při přechodu z režimu hibernace má být požadováno heslo, musíte před obnovením práce zadat své heslo k systému Windows.

# **Vypnutí počítače**

Příkaz Vypnout ukončí všechny spuštěné programy včetně operačního systému a následně vypne displej i počítač.

**Důl Ežité:** Při vypnutí počítače budou neuložená data ztracena. Před vypnutím počítače si vždy uložte práci.

Pokud nebude počítač používán a bude odpojen od externího napájení po delší dobu, vypněte jej.

Doporučený postup je pomocí příkazu Vypnout systému Windows.

**POZNÁMKA:** Pokud se počítač nachází v režimu spánku nebo hibernace, je třeba před vypnutím počítače tento režim nejprve ukončit krátkým stisknutím tlačítka napájení.

- <span id="page-42-0"></span>**1.** Uložte práci a ukončete všechny spuštěné programy.
- **2.** Vyberte tlačítko **Start**, poté ikonu **Napájení** a nakonec vyberte možnost **Vypnout**.

Pokud počítač přestane reagovat a nelze jej vypnout předchozími postupy, zkuste následující nouzová řešení v uvedeném pořadí:

- Stiskněte kombinaci kláves ctrl+alt+delete, vyberte ikonu **Napájení** a poté položku **Vypnout**.
- Přidržte tlačítko napájení alespoň 10 sekund.
- Pokud je počítač vybaven uživatelem vyměnitelnou baterií (pouze vybrané produkty), odpojte počítač od externího napájení a poté vyjměte baterii.

# **Použití ikony Napájení a Možností napájení**

Různé ikony Napájení znázorňují, zda je počítač napájen z baterie nebo z externího napájení. Po přesunutí ukazatele myší nad ikonu se zobrazí zpráva v případě, že je baterie ve stavu nízkého nebo velmi nízkého nabití.

Ikona Napájení **se nachází na hlavním panelu systému Windows**. Ikona Napájení vám poskytuje rychlý

přístup k nastavení napájení a zobrazení zbývající úrovně nabití baterie.

- Chcete-li zobrazit zbývající nabití baterie, umístěte kurzor myši nad ikonu **Napájení** .
- Pokud chcete použít Možnosti napájení, klikněte pravým tlačítkem na ikonu **Napájení** a následně

vyberte možnost **Možnosti napájení**.

### **Napájení z baterie**

Pokud je v počítači nabitá baterie a počítač není připojen k externímu napájení, bude počítač napájen z baterie. Když je počítač vypnutý a odpojený od externího napájení, baterie v počítači se pomalu vybíjí. V případě, že je baterie ve stavu nízkého nebo velmi nízkého nabití, zobrazí se na displeji počítače zpráva.

**VAROVÁNÍ!** Za účelem snížení možného bezpečnostního rizika používejte s tímto počítačem pouze baterii dodanou s počítačem, náhradní baterii od společnosti HP nebo kompatibilní baterii zakoupenou u společnosti HP.

Výdrž baterie počítače se mění v závislosti na nastavení řízení spotřeby, programech spuštěných na počítači, jasu obrazu, externích zařízeních připojených k počítači a dalších faktorech.

**POZNÁMKA:** Vybrané počítačové produkty jsou schopny za účelem šetření nabití baterie přepínat grafické ovladače.

### **Používání funkce HP Fast Charge (pouze vybrané produkty)**

Funkce HP Fast Charge umožňuje rychlé nabíjení baterie počítače. Doba nabíjení se může lišit o ±10 %. Když je zbývající nabití baterie mezi 0 a 50 %, bude se baterie nabíjet na 50 % plné kapacity maximálně 30 až 45 minut v závislosti na modelu vašeho počítače.

Chcete-li použít funkci HP Fast Charge, vypněte počítač a poté připojte adaptér střídavého proudu k počítači a externímu napájení.

### **Zobrazení nabití baterie**

Pokud používáte počítač pouze při napájení z baterie, pravidelně kontrolujte stav nabití baterie.

Chcete-li zobrazit zbývající nabití baterie, umístěte kurzor myši nad ikonu **Napájení** .

### **Vyhledání informací o baterii v aplikaci HP Support Assistant (pouze vybrané produkty)**

Přístup k informacím o baterii můžete získat několika způsoby.

**1.** Do pole pro vyhledávání na hlavním panelu zadejte podpora a poté vyberte aplikaci **HP Support Assistant**.

– nebo –

Vyberte ikonu otazníku na hlavním panelu.

**2.** Vyberte možnost **Odstraňování potíží a opravy**, část **Diagnostika** a poté možnost **Kontrola baterie HP**. Pokud Kontrola baterie HP ukazuje, že je nutné baterii vyměnit, kontaktujte podporu.

Aplikace HP Support Assistant poskytuje následující nástroje a informace o baterii:

- Kontrola baterie HP
- Informace o typech, technických údajích, životním cyklu a kapacitě baterií

### **Úspora energie baterií**

Uspořte napájení z baterie a maximalizujte životnosti baterie:

- Snižte jas displeje.
- Pokud nepoužíváte bezdrátová zařízení, vypněte je.
- Odpojte nepoužívaná externí zařízení, která nejsou připojena k externímu zdroji napájení. Takovým zařízením může být externí pevný disk připojený k portu USB.
- Ukončete činnost, zakažte nebo odeberte nepoužívané externí karty médií.
- Pokud chcete od počítače odejít, aktivujte režim spánku nebo počítač vypněte.

### **Identifikace stavů nízkého nabití baterie**

Pokud je počítač napájen pouze z baterie a ta dosáhne stavu nízkého nebo velmi nízkého nabití, kontrolka baterie a ikona napájení zobrazí upozornění na stav nízkého nabití baterie.

● Kontrolka baterie (pouze vybrané produkty) informuje o stavu nízkého nebo velmi nízkého nabití baterie.

– nebo –

- Ikona Napájení **zobrazuje oznámení o stavu nízkého nebo velmi nízkého nabití baterie.**
- **POZNÁMKA:** Další informace o ikoně Napájení naleznete v části [Použití ikony Napájení a Možností](#page-42-0) [napájení na stránce 31.](#page-42-0)

Je-li baterie téměř vybitá, provede počítač tyto akce:

- Je-li režim hibernace zakázán a počítač je zapnutý nebo v režimu spánku, zůstane chvíli v režimu spánku, potom se vypne a veškerá neuložená data budou ztracena.
- Pokud je povolen režim hibernace a počítač je zapnutý nebo v režimu spánku, přejde počítač do režimu hibernace.

### **Řešení stavu nízkého nabití baterie**

Stav nízkého nabití baterie můžete rychle vyřešit.

#### **Řešení stavu nízkého nabití baterie, je-li k dispozici externí zdroj napájení**

Připojte jedno z následujících zařízení k počítači a externímu napájení:

- adaptér střídavého proudu
- volitelné dokovací zařízení nebo rozšiřující produkt
- volitelný napájecí adaptér zakoupený jako příslušenství u společnosti HP

#### **Řešení stavu nízkého nabití baterie, není-li k dispozici žádný zdroj napájení**

Uložte data a vypněte počítač.

#### **Řešení stavu nízkého nabití baterie, nemůže-li počítač ukončit režim hibernace**

Pokud je nabití baterie nízké a počítač nelze probudit z režimu hibernace, připojte adaptér střídavého proudu.

- **1.** Připojte adaptér střídavého proudu k počítači a externímu napájení.
- **2.** Ukončete režim hibernace stisknutím tlačítka napájení.

#### **Baterie zaplombovaná z výroby**

Chcete-li sledovat stav baterie, nebo pokud již baterie nevydrží nabitá, spusťte nástroj Kontrola baterie HP v aplikaci HP Support Assistant (pouze vybrané produkty).

**1.** Do pole pro vyhledávání na hlavním panelu zadejte podpora a poté vyberte aplikaci **HP Support Assistant**.

– nebo –

Vyberte ikonu otazníku na hlavním panelu.

**2.** Vyberte možnost **Odstraňování potíží a opravy**, část **Diagnostika** a poté možnost **Kontrola baterie HP**. Pokud Kontrola baterie HP ukazuje, že je nutné baterii vyměnit, kontaktujte podporu.

Baterie v tomto produktu nemohou být jednoduše vyměněny samotnými uživateli. Pokud baterii vyjmete nebo vyměníte, může záruka pozbýt platnosti. Pokud baterie již není schopna vydržet nabitá, kontaktujte podporu.

## **Používání externího napájení**

Informace o připojení k externímu napájení naleznete v letáku *Pokyny k instalaci*, který je součástí balení počítače.

Pokud je počítač připojen k externímu napájení pomocí schváleného adaptéru střídavého proudu, volitelného dokovacího zařízení nebo rozšiřujícího produktu, nepoužívá baterii.

**A VAROVÁNÍ!** Ke snížení možných bezpečnostních rizik používejte pouze adaptér střídavého proudu dodaný s počítačem, náhradní adaptér střídavého proudu od společnosti HP nebo kompatibilní adaptér střídavého proudu zakoupený od společnosti HP.

A **VAROVÁNÍ!** Nenabíjejte baterii počítače na palubě letadla.

Počítač připojte k externímu napájení v těchto situacích:

- při nabíjení nebo kalibraci baterie
- při instalaci nebo aktualizaci systémového softwaru
- při aktualizaci systému BIOS
- při zápisu informací na disky (pouze vybrané produkty)
- při spuštěné defragmentaci disku na vestavěných pevných discích počítače
- při zálohování nebo obnovování

Po připojení počítače k externímu napájení:

- Baterie se začne nabíjet.
- Ikona Napájení **změní vzhled.**

Po odpojení externího napájení:

- Počítač začne používat napájení z baterie.
- Ikona Napájení **změní vzhled.**

# **7 Údržba počítače**

Pravidelné provádění údržby pomáhá udržovat váš počítač v optimálním stavu. Tato kapitola popisuje, jak používat nástroje, jako je Defragmentace disku a Vyčištění disku. Také poskytuje pokyny pro aktualizaci programů a ovladačů, kroky k čištění počítače a rady pro cestování s počítačem (nebo jeho přepravu).

# **Zvyšování výkonu**

Pravidelným prováděním údržby (jako například nástroji Defragmentace disků a Vyčištění disků) můžete výkon počítače výrazně zvýšit.

### **Použití nástroje Defragmentace disku**

Společnost HP doporučuje provádět defragmentaci pevného disku minimálně jednou měsíčně.

**<sup>2</sup> POZNÁMKA:** Na discích SSD není nutné provádět defragmentaci disku.

Spuštění nástroje Defragmentace disku:

- **1.** Připojte počítač k napájení střídavým proudem.
- **2.** Do pole pro vyhledávání na hlavním panelu zadejte text defragmentace a poté vyberte položku **Defragmentace a optimalizace jednotek**.
- **3.** Postupujte podle pokynů na obrazovce.

Další informace naleznete v elektronické nápovědě programu Defragmentace disku.

### **Použití programu Vyčištění disku**

Program Vyčištění disku vyhledává na pevném disku nepotřebné soubory, které lze bezpečně odstranit, a tak pomáhá uvolnit místo na disku a zvýšit výkonnost počítače.

Pro spuštění programu Vyčištění disku:

- **1.** Do pole pro vyhledávání na hlavním panelu zadejte text disk a poté vyberte možnost **Vyčištění disku**.
- **2.** Postupujte podle pokynů na obrazovce.

### **Používání nástroje HP 3D DriveGuard (pouze vybrané produkty)**

Systém ochrany pevného disku HP 3D DriveGuard chrání pevný disk tím, že jej v některých podmínkách zaparkuje a zamezí přístupu k datům.

- Pokud upustíte počítač.
- Při přenášení počítače se zavřeným displejem v době, kdy je počítač napájen z baterie.

Pokud nastane jedna z těchto událostí, chvíli po ní nástroj HP 3D DriveGuard obnoví normální provoz pevného disku.

**<sup>2</sup> POZNÁMKA:** Nástroj HP 3D DriveGuard chrání pouze vestavěné pevné disky. Pevné disky instalované ve volitelných dokovacích zařízeních nebo připojené k portům USB nejsou chráněny pomocí HP 3D DriveGuard.

**POZNÁMKA:** Disky SSD neobsahují pohyblivé součásti, proto není systém ochrany pevného disku HP 3D DriveGuard pro tyto jednotky zapotřebí.

#### **Identifikace stavu nástroje HP 3D DriveGuard**

Kontrolka pevného disku na počítači změní barvu, což znamená, že pevný disk v primární nebo sekundární pozici (pouze vybrané produkty) nebo oba jsou zaparkovány.

## **Aktualizace programů a ovladačů**

Společnost HP doporučuje pravidelně aktualizovat programy a ovladače. Aktualizace slouží k odstraňování potíží a obohacení počítače o nové funkce. Starší grafické komponenty nemusí například správě fungovat s nejnovějším herním softwarem. Bez nejnovějšího ovladače nemůžete své zařízení využít naplno.

Chcete-li aktualizovat programy a ovladače, zvolte jeden z následujících způsobů:

- Aktualizace programů a ovladačů pomocí systému Windows 10 na stránce 36
- Aktualizace použitím systému Windows 10 S na stránce 36
- Aktualizace ovladačů použitím systému Windows 10 S na stránce 36

### **Aktualizace programů a ovladačů pomocí systému Windows 10**

Tento postup použijte pro aktualizaci programů a ovladačů.

**1.** Do pole pro vyhledávání na hlavním panelu zadejte podpora a poté vyberte aplikaci **HP Support Assistant**.

– nebo –

Vyberte na hlavním panelu ikonu otazníku.

- **2.** Vyberte položku **Tento notebook**, vyberte kartu **Aktualizace** a poté vyberte položku **Zkontrolovat aktualizace a zprávy**.
- **3.** Postupujte podle pokynů na obrazovce.

#### **Aktualizace použitím systému Windows 10 S**

Použijte tento postup pro aktualizaci programů.

- **1.** Vyberte možnost **Start** a poté **Microsoft Store**.
- 2. Vyberte svůj profilový obrázek účtu vedle pole pro vyhledávání, poté vyberte možnost **Stahování a aktualizace**.
- **3.** Na stránce **Stahování a aktualizace** proveďte volbu pro aktualizace a postupujte podle pokynů na obrazovce.

#### **Aktualizace ovladačů použitím systému Windows 10 S**

Můžete použít tento postup pro aktualizaci ovladačů.

- **1.** Do pole pro vyhledávání na hlavním panelu zadejte aktualizace nastavení windows a poté vyberte volbu **Aktualizace nastavení Windows**.
- **2.** Vyberte možnost **Vyhledat aktualizace**.

**POZNÁMKA:** Pokud systém Windows nový ovladač nenajde, přejděte na webové stránky výrobce a postupujte dle pokynů.

# <span id="page-48-0"></span>**Čištění počítače**

Pravidelným čištěním počítače odstraňujte nečistoty a usazeniny, aby vaše zařízení nadále fungovalo co nejlépe. Pro bezpečné čištění vnějších povrch počítače použijte následující informace.

### **Povolení aplikace HP Easy Clean (pouze vybrané produkty)**

Aplikace HP Easy Clean vám pomáhá zabránit nechtěnému zadání znaků během čištění povrchů počítače. Tato aplikace vypne zařízení, jako jsou klávesnice, dotyková obrazovka a touchpad, na předem nastavenou dobu, takže můžete očistit všechny povrchy počítače.

- **1.** Spusťte aplikaci HP Easy Clean jedním z dále popsaných způsobů:
	- Vyberte nabídku **Start** a poté vyberte aplikaci **HP Easy Clean**.

– nebo –

● Vyberte ikonu **HP Easy Clean** na hlavním panelu.

– nebo –

- Vyberte možnost **Start** a poté vyberte dlaždici **HP Easy Clean**.
- **2.** Nyní, když je vaše zařízení po krátkou dobu deaktivováno, postupujte dle doporučených kroků pro čištění intenzivně používaných vnějších povrchů počítače najdete v části Odstranění nečistot a usazenin z počítače na stránce 37. Po odstranění nečistot a usazenin můžete povrchy rovněž ošetřit dezinfekčním prostředkem. Chcete-li předejít šíření škodlivých bakterií a virů, postupujte podle pokynů v části [Čištění počítače dezinfekčním prostředkem na stránce 38](#page-49-0).

#### **Odstranění nečistot a usazenin z počítače**

Zde jsou uvedeny doporučené kroky k odstranění nečistot a usazenin z počítače.

Čištění počítačů s povrchem z dřevěné dýhy je popsáno v [Péče o počítače s povrchem z dřevěné dýhy \(pouze](#page-50-0) [vybrané produkty\) na stránce 39](#page-50-0).

- **1.** Při čištění povrchů používejte latexové rukavice (nebo nitrilové rukavice, pokud máte alergii na latex).
- **2.** Vypněte zařízení a odpojte napájecí kabel a další připojená externí zařízení. Vyjměte všechny nainstalované baterie z položek, jako jsou bezdrátové klávesnice.

**UPOZORNĚNÍ:** Úrazům elektrickým proudem nebo poškození součástí předejdete tak, že nikdy nebudete čistit produkt, když je zapnutý nebo zapojený.

- **3.** Hadřík z mikrovlákna navlhčete vodou. Hadřík by měl být vlhký, ale ne mokrý.
- **DŮLEŽITÉ:** Aby nedošlo k poškození povrchu, nepoužívejte abrazivní hadříky, ručníky a papírové utěrky.
- **4.** Navlhčeným hadříkem jemně otřete vnějšek produktu.

**DŮLEŽITÉ:** Produkt udržujte mimo dosah kapalin. Zabraňte pronikání vlhkosti do kteréhokoliv z otvorů. Pokud kapalina pronikne do produktu HP, může způsobit jeho poškození. Kapaliny nestříkejte přímo na produkt. Nepoužívejte aerosolové spreje, rozpouštědla, abrazivní tkaniny ani čisticí prostředky obsahující peroxid vodíku nebo bělidlo, které by mohly povrch poškodit.

- <span id="page-49-0"></span>**5.** Začněte s displejem (je-li k dispozici). Opatrně otírejte jedním směrem a přejíždějte od horního okraje displeje ke spodnímu okraji. Skončete případnými pružnými kabely, jako jsou napájecí kabel, kabel klávesnice a kabely USB.
- **6.** Před zapnutím zařízení po vyčištění nechte nejdříve všechny povrchy řádně uschnout na vzduchu.
- **7.** Po každém čištění rukavice zlikvidujte. Bezprostředně po sejmutí rukavic si umyjte ruce.

Chcete-li předejít šíření škodlivých bakterií a virů, přečtěte si doporučené kroky k čištění vysoce dotykových externích povrchů počítače v části Čištění počítače dezinfekčním prostředkem na stránce 38.

### **Čištění počítače dezinfekčním prostředkem**

Světová zdravotnická organizace (WHO) doporučuje čištění povrchů, následované dezinfekcí, jako osvědčený postup pro prevenci šíření virových respiračních onemocnění a škodlivých bakterií.

Po vyčištění vnějších povrchů počítače s pomocí kroků v bodech [Odstranění nečistot a usazenin z počítače](#page-48-0) [na stránce 37,](#page-48-0) [Péče o počítače s povrchem z dřevěné dýhy \(pouze vybrané produkty\) na stránce 39](#page-50-0) či obou, se můžete rovněž rozhodnout povrchy ošetřit dezinfekčním prostředkem. Dezinfekční prostředek, který splňuje podmínky pokynů pro čištění společnosti HP, je alkoholický roztok skládající se z 70 % isopropanolu a 30 % vody. Tento roztok se rovněž označuje za masážní alkohol a prodává se ve většině obchodů.

Při dezinfekci vysoce citlivých dotykových vnějších povrchů počítače:

- **1.** Při čištění povrchů používejte latexové rukavice (nebo nitrilové rukavice, pokud máte alergii na latex).
- **2.** Vypněte zařízení a odpojte napájecí kabel a další připojená externí zařízení. Vyjměte všechny nainstalované baterie z položek, jako jsou bezdrátové klávesnice.
- **UPOZORNĚNÍ:** Úrazům elektrickým proudem nebo poškození součástí předejdete tak, že nikdy nebudete čistit produkt, když je zapnutý nebo zapojený.
- **3.** Navlhčete hadřík z mikrovlákna směsí 70 % isopropanolu a 30 % vody. Hadřík by měl být vlhký, ale ne mokrý.
	- **UPOZORNĚNÍ:** Nepoužívejte žádné z následujících chemikálií, ani roztoky, které je obsahují, včetně čisticích prostředků povrchů na bázi sprejů: bělidlo, peroxidy (včetně peroxidu vodíku), aceton, amoniak, líh, metylenchlorid chlorid nebo jakékoliv materiály na bázi ropy, například benzín, ředidlo, benzen nebo toluen.
- **DŮLEŽITÉ:** Aby nedošlo k poškození povrchu, nepoužívejte abrazivní hadříky, ručníky a papírové utěrky.
- **4.** Navlhčeným hadříkem jemně otřete vnějšek produktu.
- **DŮLEŽITÉ:** Produkt udržujte mimo dosah kapalin. Zabraňte pronikání vlhkosti do kteréhokoliv z otvorů. Pokud kapalina pronikne do produktu HP, může způsobit jeho poškození. Kapaliny nestříkejte přímo na produkt. Nepoužívejte aerosolové spreje, rozpouštědla, abrazivní tkaniny ani čisticí prostředky obsahující peroxid vodíku nebo bělidlo, které by mohly povrch poškodit.
- **5.** Začněte s displejem (je-li k dispozici). Opatrně otírejte jedním směrem a přejíždějte od horního okraje displeje ke spodnímu okraji. Skončete případnými pružnými kabely, jako jsou napájecí kabel, kabel klávesnice a kabely USB.
- **6.** Před zapnutím zařízení po vyčištění nechte nejdříve všechny povrchy řádně uschnout na vzduchu.
- **7.** Po každém čištění rukavice zlikvidujte. Bezprostředně po sejmutí rukavic si umyjte ruce.

### <span id="page-50-0"></span>**Péče o počítače s povrchem z dřevěné dýhy (pouze vybrané produkty)**

Váš počítač může být vybaven vysoce kvalitní dřevěnou dýhou. Stejně jako všechny ostatní produkty z přírodního dřeva vyžaduje tento produkt správnou péči, aby bylo dosaženo nejlepších výsledků po celou dobu jeho životnosti. Vzhledem k povaze přírodního dřeva se můžete setkat s jedinečnými variacemi ve vzorcích zrn nebo jemnými variacemi barev, které jsou normální.

- Dřevo čistěte suchým hadrem z mikrovláken, který nevytváří statickou elektřinu, nebo jelenicí.
- Vyhněte se čištění produktů látkami, jako jsou amoniak, methylenchlorid, aceton, terpentýn nebo jiná rozpouštědla na bázi ropy.
- Nevystavujte dřevo na dlouhou dobu slunci nebo vlhkosti.
- Pokud se dřevo namočí, vysušte jej savým hadříkem nepouštějícím vlákna.
- Zamezte kontaktu s jakoukoliv látkou, která by mohla obarvit nebo odbarvit dřevo.
- Zabraňte kontaktu s ostrými předměty nebo drsnými povrchy, které mohou poškrábat povrch dřeva.

Doporučené kroky pro čištění intenzivně používaných vnějších povrchů počítače najdete v části [Odstranění](#page-48-0) [nečistot a usazenin z počítače na stránce 37.](#page-48-0) Po odstranění nečistot a usazenin můžete povrchy rovněž ošetřit dezinfekčním prostředkem. Pokyny pro sanitaci, které pomohou v zabránění šíření škodlivých bakterií a virů, najdete v části [Čištění počítače dezinfekčním prostředkem na stránce 38.](#page-49-0)

### **Cestování s počítačem a přeprava**

Pokud se chystáte s počítačem cestovat nebo jej hodláte někam zaslat, dodržujte následující tipy, aby bylo vaše zařízení bezpečné.

- Příprava počítače na cestu nebo přepravu:
	- Proveďte zálohu dat na externí jednotku.
	- Vyjměte všechny disky a externí karty médií, jako například paměťové karty.
	- Vypněte a odpojte všechna externí zařízení.
	- Vypněte počítač.
- Zálohujte vaše informace. Záložní kopii přepravujte odděleně od počítače.
- Pokud cestujete letadlem, převážejte počítač v příručním zavazadle a nedávejte jej odbavit se zbývajícími zavazadly.
- **DŮLEŽITÉ:** Nevystavujte jednotku účinkům magnetického pole. Magnetická pole vyzařují také některá bezpečnostní zařízení, například zařízení pro kontrolu procházejících osob na letištích a ruční detektory. Jezdící pásy na letišti a obdobná bezpečnostní zařízení, která kontrolují příruční zavazadla, využívají místo magnetického pole rentgenové paprsky, které nepoškozují jednotky.
- Pokud se chystáte používat počítač během letu, pozorně poslouchejte palubní hlášení, z nichž se dozvíte, kdy počítač smíte použít. Možnost používat počítač během letu závisí na podmínkách letecké společnosti.
- Pokud počítač nebo jednotku přepravujete, použijte vhodný ochranný obal a zásilku označte jako "FRAGILE" (KŘEHKÉ).
- V některých prostředích by mohlo být zakázáno použití bezdrátových zařízení. Zákaz by se mohl vztahovat na letadla, nemocnice, místa v blízkosti výbušnin a oblasti s nebezpečnými látkami. Pokud si

nejste jisti, zda se na bezdrátové zařízení nevztahuje zákaz, požádejte ještě před jeho spuštěním o povolení.

- Pokud cestujete do zahraničí, postupujte podle těchto doporučení:
	- Zjistěte si celní předpisy vztahující se na převoz a použití počítačů v každé zemi nebo oblasti, do které se chystáte cestovat.
	- Zjistěte, jaké napájecí kabely a adaptéry jsou vyžadovány v oblastech, ve kterých chcete počítač používat. Napětí, frekvence a typ zásuvky se mohou lišit.

**VAROVÁNÍ!** Aby nedošlo k úrazu elektrickým proudem, požáru nebo poškození zařízení, nepřipojujte počítač k adaptéru, který je určen pro jiné elektrické spotřebiče.

# **8 Zabezpečení počítače a informací**

Zabezpečení počítače je nezbytné pro ochranu důvěrnosti, neporušenosti a dostupnosti vašich dat. Standardní řešení zabezpečení poskytované operačním systémem Windows, aplikacemi HP, nástrojem Setup Utility (BIOS) a dalším softwarem třetích stran vám může pomoci chránit počítač před různými riziky, jako jsou viry, červi a další typy škodlivého kódu.

**POZNÁMKA:** Některé funkce zabezpečení popsané v této kapitole nemusí být ve vašem počítači k dispozici.

# **Používání hesel**

Heslo je skupina znaků, kterou je nutné zadat při přístupu k zabezpečeným informacím a při provádění online transakcí. Můžete nastavit několik typů hesel. Například při prvním nastavení počítače jste byli požádáni o vytvoření uživatelského hesla k zabezpečení počítače. Další hesla lze nastavit v systému Windows nebo v nástroji HP Setup Utility (BIOS), který je v počítači předinstalován.

Pro funkce nástroje Setup Utility (BIOS) i pro funkci zabezpečení systému Windows lze použít stejné heslo.

Chcete-li vytvořit a uložit hesla, řiďte se následujícími tipy:

- Pro snížení rizika, že byste ztratili přístup k počítači, si každé heslo zapište a uložte na bezpečném místě mimo počítač. Hesla neuchovávejte v souboru, který je uložen v počítači.
- Při vytváření hesel se řiďte požadavky programu.
- Všechna hesla měňte alespoň jednou za 3 měsíce.
- Ideální heslo je dlouhé a obsahuje písmena, interpunkční znaménka, symboly a číslice.
- Před odesláním počítače do opravy si zálohujte soubory, smažte důvěrné soubory a odstraňte všechna nastavení hesel.

**POZNÁMKA:** Více informací o heslech pro systém Windows, jako jsou hesla spořiče obrazovky:

Do pole pro vyhledávání na hlavním panelu zadejte podpora a poté vyberte aplikaci **HP Support Assistant**.

– nebo –

Vyberte na hlavním panelu ikonu otazníku.

### **Nastavení hesel v systému Windows**

Hesla systému Windows vám mohou pomoci chránit počítač před neoprávněným přístupem.

#### **Tabulka 8-1 Typy hesel systému Windows a jejich funkce**

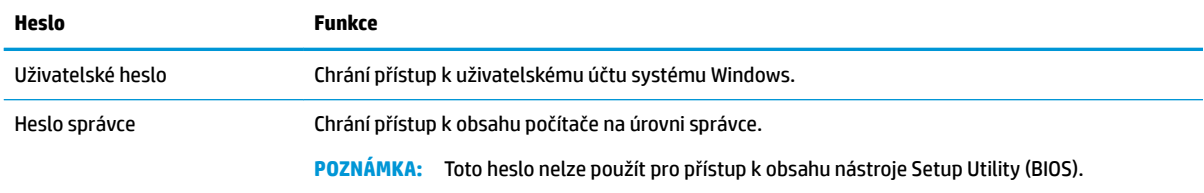

### **Nastavení hesel v nástroji Setup Utility (BIOS)**

Hesla systému BIOS poskytují další vrstvy zabezpečení pro váš počítač.

#### **Tabulka 8-2 Typy hesel systému BIOS a jejich funkce**

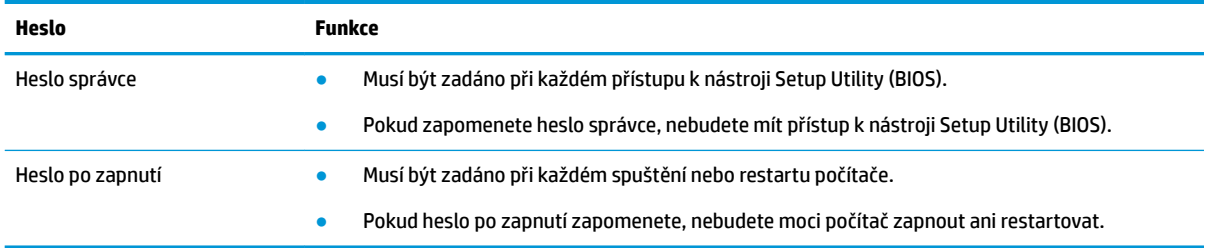

Nastavení, změna nebo odstranění hesla správce nebo hesla po zapnutí v nástroji Setup Utility (BIOS):

**DŮLEŽITÉ:** Při provádění změn v nástroji Setup Utility (BIOS) dbejte maximální opatrnosti. Chyby mohou způsobit nesprávný chod počítače.

- **1.** Spusťte nástroj Setup Utility (BIOS):
	- Počítače nebo tablety s klávesnicí:
		- **▲** Zapněte nebo restartujte počítač a poté rychle stiskněte klávesu esc a následně klávesu f10.
	- Tablety bez klávesnice:
		- **1.** Zapněte tablet nebo jej restartujte a poté rychle stiskněte a podržte tlačítko zvýšení hlasitosti.
			- nebo –

Zapněte tablet nebo jej restartujte a poté rychle stiskněte a podržte tlačítko snížení hlasitosti.

– nebo –

Zapněte nebo restartujte tablet a poté rychle stiskněte a podržte tlačítko s logem Windows.

- **2.** Klepněte na klávesu **f10**.
- **2.** Vyberte možnost **Security** (Zabezpečení) a poté postupujte podle pokynů na obrazovce.

Chcete-li změny uložit, vyberte možnosti **Exit** (Ukončit), **Save Changes and Exit** (Uložit změny a ukončit) a poté vyberte možnost **Yes** (Ano).

**Z POZNÁMKA:** Pokud pro zvýraznění vaší volby používáte klávesy se šipkami, musíte poté stisknout klávesu enter.

Změny se projeví po restartu počítače.

## **Použití funkce Windows Hello (pouze vybrané produkty)**

U produktů vybavených čtečkou otisků prstů nebo infračervenou kamerou umožňuje funkce Windows Hello registraci otisků prstů, ID obličeje a nastavení osobního identifikačního čísla (PIN). Po registraci můžete pro přihlášení do systému Windows použít čtečku otisků prstů, ID obličeje nebo osobní identifikační číslo (PIN).

Nastavení Windows Hello:

- **1.** Vyberte tlačítko **Start**, vyberte položku **Nastavení**, poté položku **Účty** a nakonec položku **Možnosti přihlášení**.
- **2.** Chcete-li přidat heslo, vyberte položku **Heslo** a poté vyberte položku **Přidat**.
- **3.** V oddílu **Windows Hello otisky prstů** nebo **Windows Hello obličej** vyberte možnost **Nastavit**.
- **4.** Vyberte možnost **Začněte** a poté postupujte podle pokynů na obrazovce registrací otisků prstů nebo ID tváře a nastavte kód PIN.
- **Z DŮLEŽITÉ:** Chcete-li zabránit potížím při přihlašování pomocí otisků prstů, ujistěte se, že při registraci otisku prstu jsou čtečkou otisků prstů registrovány všechny strany prstu.
- **POZNÁMKA:** Kód PIN nemá omezení délky. Výchozí nastavení je pouze pro číslice. Chcete-li použít písmena nebo speciální znaky, označte zaškrtávací políčko **vč. písmen a symbolů**.

## **Použití softwaru pro zabezpečení přístupu na internet**

Pokud používáte počítač pro přístup k e-mailu, síti nebo internetu, vystavujete počítač potenciálním počítačovým virům, spywaru a dalším online hrozbám. Pro zvýšení ochrany může být v počítači jako zkušební nabídka předinstalován software internetového zabezpečení, který obsahuje antivirovou ochranu a funkce brány firewall. Chcete-li zajistit trvalou ochranu proti nově objeveným virům a dalším bezpečnostním rizikům, je třeba software zabezpečení pravidelně aktualizovat. Společnost HP důrazně doporučuje, abyste aktualizovali software ze zkušební nabídky nebo si zakoupili software podle svého výběru a plně tak ochránili svůj počítač.

#### **Používání antivirového softwaru**

Počítačové viry mohou deaktivovat programy, nástroje nebo operační systém nebo způsobit, že nebudou fungovat správně. Antivirový software dokáže rozpoznat většinu virů, zničit je a ve většině případů opravit jakékoliv škody, které byly způsobeny.

Chcete-li zajistit trvalou ochranu proti nově objeveným virům, je třeba pravidelně aktualizovat antivirový software.

V počítači může být předinstalován antivirový program. Společnost HP důrazně doporučuje, abyste svůj počítač plně chránili pomocí antivirového programu podle svého výběru.

Chcete-li získat další informace o počítačových virech, do pole pro vyhledávání na hlavním panelu zadejte text podpora a poté vyberte aplikaci **HP Support Assistant**.

– nebo –

Vyberte na hlavním panelu ikonu otazníku.

#### **Používání softwaru brány firewall**

Brány firewall jsou navrženy tak, aby předcházely neoprávněnému přístupu do systému nebo sítě. Brána firewall může mít podobu softwarového programu, který instalujete do počítače, na síť nebo oboje, nebo může jít o řešení skládající se z hardwaru a softwaru.

Vybrat si můžete ze dvou typů brány firewall

- Hostitelská brána firewall software, který chrání pouze počítač, v němž je nainstalován.
- Síťová brána firewall je nainstalována mezi modemem DSL nebo kabelovým modemem a domácí sítí, čímž chrání všechny počítače v síti.

Když je v systému instalována brána firewall, jsou veškerá odesílaná a přijímaná data sledována a konfrontována se sadou bezpečnostních kritérií definovaných uživatelem. Jakákoliv data, která tato kritéria nesplňují, jsou zablokována.

### **Instalace aktualizací softwaru**

Software HP, Windows i software třetích stran pravidelně aktualizujte kvůli opravě problémů se zabezpečením a pro zlepšení výkonu softwaru.

**Z DŮLEŽITÉ:** Společnost Microsoft zasílá upozornění týkající se aktualizací systému Windows, které mohou zahrnovat například aktualizace zabezpečení. Pokud chcete ochránit počítač před narušením bezpečnosti a počítačovými viry, instalujte ihned po obdržení upozornění všechny aktualizace od společnosti Microsoft.

Tyto aktualizace můžete instalovat automaticky.

Postup zobrazení nebo změny nastavení:

- **1.** Vyberte tlačítko **Start**, vyberte položku **Nastavení** a poté vyberte položku **Aktualizace a zabezpečení**.
- **2.** Vyberte položku **Windows Update** a potom postupujte podle pokynů na obrazovce.
- **3.** Chcete-li naplánovat čas pro instalaci aktualizace, vyberte položku **Upřesnit možnosti** a poté postupujte podle na pokynů na obrazovce.

# **Použití řešení HP Device as a Service (HP DaaS) (pouze vybrané produkty)**

HP DaaS je cloudové IT řešení, které podnikům umožňuje efektivně spravovat a zabezpečovat svá aktiva.

HP DaaS pomáhá chránit zařízení proti malwaru a jiným útokům, monitoruje stav zařízení a pomáhá zkrátit čas strávený řešením problémů a zabezpečením. Můžete si software rychle stáhnout a nainstalovat, což v porovnání s tradičními řešeními v obchodech velmi snižuje náklady. Další informace naleznete v <https://www.hptouchpointmanager.com/>.

## **Zabezpečení bezdrátové sítě**

Pokud vytváříte síť WLAN nebo se chystáte připojit k existující síti WLAN, vždy zapněte funkce zabezpečení, abyste ochránili síť před neoprávněným přístupem. Sítě WLAN na veřejných místech a přístupových bodech, jakými jsou například kavárny a letiště, nemusí mít zabezpečení žádné.

# **Zálohování softwarových aplikací a informací**

Pravidelně zálohujte softwarové aplikace a informace. Chráníte se tak před jejich trvalou ztrátou nebo poškozením při zasažení virem nebo v případě selhání softwaru nebo hardwaru.

### **Použití volitelného bezpečnostního kabelu (pouze vybrané produkty)**

Tento bezpečnostní kabel (prodáván samostatně) slouží jako odrazující prvek; neoprávněnému použití nebo krádeži počítače však zcela zabránit nedokáže. Bezpečnostní kabel připojte k počítači podle pokynů výrobce zařízení.

# <span id="page-56-0"></span>**9 Použití nástroje Setup Utility (BIOS)**

Nástroj Setup Utility, neboli BIOS (Basic Input/Output System), ovládá komunikaci mezi všemi vstupními a výstupními zařízeními v systému (např. diskové jednotky, displej, klávesnice, myš a tiskárna). Nástroj Setup Utility (BIOS) zahrnuje nastavení pro nainstalované typy zařízení, pořadí jednotek při spouštění počítače a velikost systémové a rozšířené paměti.

**POZNÁMKA:** Pro spuštění nástroje Setup Utility na konvertibilních počítačích musí být počítač v režimu notebooku a musíte používat klávesnici připojenou k notebooku.

# **Spuštění nástroje Setup Utility (BIOS)**

Máte několik způsobů, jak získat přístup k nástroji Setup Utility (BIOS).

- **DŮLEŽITÉ:** Při provádění změn v nástroji Setup Utility (BIOS) dbejte maximální opatrnosti. Chyby mohou způsobit nesprávný chod počítače.
	- **▲** Zapněte nebo restartujte počítač a poté rychle stiskněte klávesu f10.

– nebo –

Zapněte nebo restartujte počítač, rychle stiskněte klávesu esc a když se zobrazí nabídka Start, stiskněte klávesu f10.

## **Aktualizace nástroje Setup Utility (BIOS)**

Aktuální verze nástroje Setup Utility (BIOS) může být dostupná na webu společnosti HP. Většina aktualizací systému BIOS na webu společnosti HP je zabalena v komprimovaných souborech, zvaných *SoftPaq*. Některé stažené balíčky obsahují soubor s názvem Readme.txt, který zahrnuje informace týkající se instalace souboru a odstraňování potíží s ním spojených.

### **Určení verze systému BIOS**

Nejprve určete verzi systému BIOS v počítači a pak se teprve rozhodněte, zda je třeba aktualizovat nástroj Setup Utility (BIOS).

Pokud chcete zobrazit informaci o verzi systému BIOS (také známé jako *ROM date* (Datum ROM) a *System BIOS*  (Systém BIOS)), použijte jednu z těchto možností.

- **HP Support Assistant** 
	- **1.** Do pole pro vyhledávání na hlavním panelu zadejte podpora a poté vyberte aplikaci **HP Support Assistant**.

– nebo –

Vyberte na hlavním panelu ikonu otazníku.

- **2.** Vyberte položku **Tento notebook** a poté vyberte položku **Technické údaje**.
- Nástroj Setup Utility (BIOS)
- **1.** Spusťte nástroj Setup Utility (BIOS) (viz [Spuštění nástroje Setup Utility \(BIOS\) na stránce 45\)](#page-56-0).
- **2.** Vyberte položku **Main** (Hlavní) a poté si poznamenejte verzi systému BIOS.
- **3.** Vyberte položku **Exit** (Konec), vyberte některou z možností a postupujte podle pokynů na obrazovce.
- V systému Windows stiskněte klávesu ctrl+alt+s.

Informace o kontrole dostupnosti novějších verzí systému BIOS jsou uvedeny v části Příprava aktualizace systému BIOS na stránce 46.

#### **Příprava aktualizace systému BIOS**

Před stažením a instalací aktualizace systému BIOS se ujistěte, že jsou splněny všechny předpoklady.

**DŮLEŽITÉ:** Aby nedošlo k poškození počítače nebo neúspěšné instalaci, aktualizaci systému BIOS si stáhněte a nainstalujte pouze za předpokladu, že je počítač prostřednictvím adaptéru střídavého proudu připojen ke spolehlivému externímu napájení. Nestahujte ani neinstalujte aktualizace systému BIOS, pokud je počítač napájen z baterie, připojen k volitelnému dokovacímu zařízení nebo pokud je připojen k volitelnému zdroji napájení. Během stahování a instalace postupujte podle těchto pokynů:

- Neodpojujte počítač od napájení vytažením napájecího kabelu ze zásuvky střídavého proudu.
- Nevypínejte počítač ani neaktivujte režim spánku.
- Nevkládejte, neodebírejte, nepřipojujte ani neodpojujte žádná zařízení ani kabely.

**POZNÁMKA:** Pokud je počítač připojen k síti, obraťte se před zahájením instalace jakékoliv aktualizace softwaru (zejména aktualizace systému BIOS) na správce sítě.

#### **Stažení aktualizace systému BIOS**

Po kontrole požadovaných předpokladů můžete vyhledat a stáhnout aktualizace systému BIOS.

- **1.** Do pole pro vyhledávání na hlavním panelu zadejte podpora a poté vyberte aplikaci **HP Support Assistant**.
	- nebo –

Vyberte na hlavním panelu ikonu otazníku.

- **2.** Vyberte položku **Aktualizace** a poté vyberte položku **Vyhledat aktualizace a zprávy**.
- **3.** Postupujte podle pokynů na obrazovce.
- **4.** V oblasti pro stahování postupujte následovně:
	- **a.** Najděte nejnovější aktualizaci systému BIOS a porovnejte ji s verzí systému BIOS aktuálně nainstalovanou v počítači. Pokud je aktualizace novější než vaše verze BIOS, poznamenejte si datum, název nebo jiný identifikátor. Tyto informace budete pravděpodobně potřebovat později k vyhledání aktualizace po jejím stažení na pevný disk.
	- **b.** Podle pokynů na obrazovce stáhněte zvolenou aktualizaci na pevný disk.

Zapamatujte si cestu k umístění stahovaného souboru aktualizace systému BIOS na pevném disku. Umístění souboru budete potřebovat ve chvíli, kdy budete připraveni instalovat aktualizaci.

#### **Instalace aktualizace systému BIOS**

Postupy instalace systému BIOS jsou různé. Postupujte podle pokynů na obrazovce, které se zobrazí po skončení stahování. Pokud se nezobrazí žádné pokyny, postupujte následovně:

- **1.** Do pole pro vyhledávání na hlavním panelu napište text soubor a potom vyberte položku **Průzkumník souborů**.
- **2.** Vyberte označení pevného disku. Označení pevného disku je obvykle Místní disk (C:).
- **3.** Pomocí cesty na pevném disku, kterou jste si poznamenali dříve, otevřete složku, která obsahuje aktualizaci.
- **4.** Dvakrát klikněte na soubor s příponou .exe (například *název\_souboru*.exe). Spustí se instalace systému BIOS.
- **5.** Dokončete instalaci podle pokynů na obrazovce.

**<sup>2</sup> POZNÁMKA:** Jakmile se na obrazovce objeví zpráva potvrzující úspěšnou instalaci, je možné odstranit stažený soubor aktualizace z pevného disku.

# **10 Použití nástroje HP PC Hardware Diagnostics**

HP PC Hardware Diagnostics Windows je nástroj umožňující provádění diagnostických testů pro zjištění, zda hardware počítače funguje správně. Tři verze jsou HP PC Hardware Diagnostics Windows, HP PC Hardware Diagnostics UEFI (Unified Extensible Firmware Interface) a (pouze u vybraných produktů) funkce firmwaru s názvem Remote HP PC Hardware Diagnostics UEFI.

### **Použití nástroje HP PC Hardware Diagnostics pro Windows (pouze vybrané produkty)**

HP PC Hardware Diagnostics Windows je nástroj pro systém Windows umožňující provádění diagnostických testů pro zjištění, zda hardware počítače funguje správně. Tento nástroj běží v rámci operačního systému Windows a diagnostikuje závady hardwaru.

Pokud ve vašem počítači není nainstalován nástroj HP PC Hardware Diagnostics Windows, stáhněte si jej a nainstalujte. Ohledně stažení nástroje HP PC Hardware Diagnostics Windows viz [Stažení nástroje HP PC](#page-60-0) [Hardware Diagnostics Windows na stránce 49](#page-60-0).

### **Použití ID kódu selhání hardwaru HP PC Hardware Diagnostics Windows**

Když nástroj HP PC Hardware Diagnostics Windows zjistí závadu, která vyžaduje náhradu hardwaru, vygeneruje 24místný ID kód závady.

- **▲** V závislosti na pokynech na obrazovce zvolte jednu z následujících možností:
	- Pokud se zobrazí odkaz ID selhání, vyberte odkaz a postupujte podle pokynů na obrazovce.
	- Jsou zobrazeny pokyny pro volání podpory. Postupujte podle těchto pokynů.

### **Přístup k nástroji HP PC Hardware Diagnostics Windows**

Po instalaci nástroje HP PC Hardware Diagnostics Windows jej můžete otevřít z nástrojů Nápověda a podpora HP nebo HP Support Assistant.

#### **Přístup k nástroji HP PC Hardware Diagnostics Windows pomocí nástroje Nápověda a podpora HP**

Po instalaci nástroje HP PC Hardware Diagnostics Windows se držte tohoto postupu a otevřete jej pomocí nástroje Nápověda a podpora HP.

Přístup k nástroji HP PC Hardware Diagnostics Windows pomocí nástroje Nápověda a podpora HP:

- **1.** Vyberte tlačítko **Start** a poté vyberte možnost **Nápověda a podpora HP**.
- **2.** Vyberte **HP PC Hardware Diagnostics Windows**
- **3.** Když se otevře okno nástroje, vyberte typ diagnostického testu, který chcete spustit, a poté postupujte podle pokynů na obrazovce.

#### **<sup>2</sup> POZNÁMKA:** Chcete-li zastavit diagnostický test, vyberte možnost **Cancel** (Zrušit).

#### <span id="page-60-0"></span>**Přístup k nástroji HP PC Hardware Diagnostics Windows pomocí nástroje Support Assistant:**

Po instalaci nástroje HP PC Hardware Diagnostics Windows se držte tohoto postupu a otevřete jej pomocí nástroje HP Support Assistant.

Přístup k nástroji HP PC Hardware Diagnostics Windows pomocí nástroje HP Support Assistant:

- **1.** Do pole pro vyhledávání na hlavním panelu zadejte podpora a poté vyberte aplikaci **HP Support Assistant**.
	- nebo –

Vyberte na hlavním panelu ikonu otazníku.

- **2.** Vyberte možnost **Řešení potíží a opravy**.
- **3.** Vyberte možnost **Diagnostika** a poté možnost **HP PC Hardware Diagnostics Windows**.
- **4.** Když se otevře okno nástroje, vyberte typ diagnostického testu, který chcete spustit, a poté postupujte podle pokynů na obrazovce.

**POZNÁMKA:** Chcete-li zastavit diagnostický test, vyberte možnost **Cancel** (Zrušit).

### **Stažení nástroje HP PC Hardware Diagnostics Windows**

Pokyny pro stažení nástroje HP PC Hardware Diagnostics Windows jsou pouze v angličtině. Ke stažení tohoto nástroje musíte použít počítač se systémem Windows, protože poskytuje pouze soubory .exe.

#### **Stažení nejnovější verze nástroje HP PC Hardware Diagnostics Windows od společnosti HP**

Chcete-li stáhnout nástroj HP PC Hardware Diagnostics Windows od společnosti HP, postupujte následovně:

- **1.** Přejděte na stránky [http://www.hp.com/go/techcenter/pcdiags.](http://www.hp.com/go/techcenter/pcdiags) Zobrazí se domovská stránka nástroje HP PC Diagnostics.
- **2.** Vyberte možnost **Stahování HP Diagnostics Windows** a poté vyberte umístění v počítači nebo jednotku USB flash.

Nástroj je stažen do vybraného umístění.

#### **Stažení nástroje HP PC Hardware Diagnostics Windows z webu Microsoft Store**

Můžete stáhnout nástroj HP PC Hardware Diagnostics Windows z webu Microsoft Store.

- **1.** Vyberte aplikaci Microsoft na ploše nebo do pole pro vyhledávání na hlavním panelu zadejte Microsoft Store.
- **2.** Do pole pro vyhledávání v **Microsoft Store** zadejte HP PC Hardware Diagnostics Windows.
- **3.** Postupujte podle pokynů na obrazovce.

Nástroj je stažen do vybraného umístění.

#### **Stažení nástroje HP Hardware Diagnostics Windows prostřednictvím názvu nebo čísla produktu (pouze vybrané produkty)**

Stažení nástroje HP PC Hardware Diagnostics Windows podle názvu nebo čísla produktu.

**POZNÁMKA:** U některých produktů může být nutné stáhnout software na jednotku USB flash prostřednictvím názvu nebo čísla produktu.

- **1.** Přejděte na stránky<http://www.hp.com/support>.
- **2.** Vyberte položku **Software and Drivers** (Software a ovladače), vyberte typ produktu a poté zadejte název nebo číslo produktu do pole pro vyhledávání, které se zobrazí.
- **3.** V oddílu **Diagnostika** vyberte možnost **Stáhnout**, postupujte podle pokynů na obrazovce a vyberte verzi diagnostiky Windows, která má být stažena na váš počítač nebo jednotku USB flash.

Nástroj je stažen do vybraného umístění.

### **Instalace nástroje HP PC Hardware Diagnostics Windows**

Pro instalaci HP PC Hardware Diagnostics Windows přejděte do složky na počítači nebo na jednotce USB flash, kam jste stáhli soubor .exe, dvakrát klikněte na tento soubor a postupujte podle pokynů na obrazovce.

## **Používání nástroje HP PC Hardware Diagnostics UEFI**

HP PC Hardware Diagnostics UEFI (Unified Extensible Firmware Interface) umožňuje spouštění diagnostických testů pro zjištění, zda hardware počítače funguje správně. Nástroj běží mimo operační systém a může tak izolovat poruchy hardwaru od poruch, které mohou být způsobeny operačním systémem nebo jinými softwarovými součástmi.

**POZNÁMKA:** V případě počítačů s operačním systémem Windows 10 S musíte pro stažení a vytvoření prostředí HP UEFI použít počítač se systémem Windows a jednotku USB flash, protože jsou nabízeny pouze soubory .exe. Další informace naleznete v části [Stažení nástroje HP PC Hardware Diagnostics UEFI na jednotku](#page-62-0) USB flash [na stránce 51.](#page-62-0)

Pokud počítač nespustí systém Windows, můžete použít nástroj HP PC Hardware Diagnostics UEFI k diagnostice problémů s hardwarem.

### **Použití ID kódu selhání hardwaru nástroje HP PC Hardware Diagnostics UEFI**

Pokud nástroj HP PC Hardware Diagnostics UEFI rozpozná závadu, která vyžaduje výměnu hardwaru, vygeneruje 24místný ID kód závady.

Pro pomoc při řešení problému:

**▲** Vyberte položku **Kontaktovat společnost HP**, přijměte prohlášení o ochraně soukromí společnosti HP a poté použijte mobilní zařízení pro naskenování ID kódu chyby, který se zobrazí na další obrazovce. Zobrazí se stránky Zákaznické podpory společnosti HP s automatickým vyplněním vašeho ID kódu závady a číslem produktu. Postupujte podle pokynů na obrazovce.

– nebo –

Obraťte se na podporu a poskytněte ID kód závady.

- **POZNÁMKA:** Pokud chcete na konvertibilním počítači spustit diagnostiku, musí být počítač v režimu notebooku a musíte používat připojenou klávesnici.
- **EX POZNÁMKA:** Chcete-li spuštěný diagnostický test zastavit, stiskněte klávesu esc.

### **Spuštění nástroje HP PC Hardware Diagnostics UEFI**

Postup spuštění nástroje HP PC Hardware Diagnostics UEFI:

- <span id="page-62-0"></span>**1.** Zapněte nebo restartujte počítač a poté rychle stiskněte klávesu esc.
- **2.** Stiskněte klávesu f2.

Systém BIOS vyhledá diagnostické nástroje ve třech umístěních v následujícím pořadí:

- **a.** připojená jednotka USB flash
- <sup>2</sup> POZNÁMKA: Ohledně stažení nástroje HP PC Hardware Diagnostics UEFI na jednotku USB flash viz Stažení nejnovější verze nástroje HP PC Hardware Diagnostics UEFI na stránce 51.
- **b.** pevný disk
- **c.** BIOS
- **3.** Když se otevře okno diagnostického nástroje, vyberte jazyk, vyberte typ diagnostického testu, který chcete spustit, a poté postupujte podle pokynů na obrazovce.

### **Stažení nástroje HP PC Hardware Diagnostics UEFI na jednotku USB flash**

Stažení nástroje HP PC Hardware Diagnostics UEFI na jednotku USB flash může být užitečné v některých situacích.

- Nástroj HP PC Hardware Diagnostics UEFI není součástí předinstalované bitové kopie.
- Nástroj HP PC Hardware Diagnostics UEFI není součástí oddílu HP Tool.
- Pevný disk je poškozen.
- **POZNÁMKA:** Pokyny pro stažení nástroje HP PC Hardware Diagnostics UEFI jsou pouze v angličtině, a protože nabízí pouze soubory .exe, ke stažení a vytvoření prostředí HP UEFI je třeba použít počítač se systémem Windows.

#### **Stažení nejnovější verze nástroje HP PC Hardware Diagnostics UEFI**

Postup stažení nejnovější verze nástroje HP PC Hardware Diagnostics UEFI na jednotku USB flash:

- **1.** Přejděte na stránky [http://www.hp.com/go/techcenter/pcdiags.](http://www.hp.com/go/techcenter/pcdiags) Zobrazí se domovská stránka nástroje HP PC Diagnostics.
- **2.** Vyberte možnost **Stáhnout HP Diagnostics UEFI** a poté volbu **Spustit**.

#### **Stažení nástroje HP PC Hardware Diagnostics UEFI prostřednictvím názvu nebo čísla produktu (pouze vybrané produkty)**

Postup stažení nástroje HP PC Hardware Diagnostics UEFI prostřednictvím názvu nebo čísla produktu (pouze vybrané produkty) na jednotku USB flash:

- **POZNÁMKA:** U některých produktů může být nutné stáhnout software na jednotku USB flash prostřednictvím názvu nebo čísla produktu.
	- **1.** Přejděte na stránky<http://www.hp.com/support>.
	- **2.** Zadejte název nebo číslo produktu, vyberte svůj počítač a vyberte svůj operační systém.
	- **3.** V oddílu **Diagnostika** postupujte podle pokynů na obrazovce a vyberte a stáhněte verzi nástroje UEFI Diagnostics vhodnou pro váš počítač.

# **Používání nastavení nástroje vzdálené diagnostiky HP PC Hardware Diagnostics UEFI (pouze vybrané produkty)**

Nástroj vzdálené diagnostiky Remote HP PC Hardware Diagnostics UEFI je funkce firmwaru (systém BIOS), která stáhne nástroj HP PC Hardware Diagnostics UEFI do vašeho počítače. Následně může provést diagnostiku vašeho počítače a odeslat výsledky na předem nakonfigurovaný server.

Další informace o nástroji vzdálené diagnostiky Remote HP PC Hardware Diagnostics UEFI naleznete na adrese [http://www.hp.com/go/techcenter/pcdiags,](http://www.hp.com/go/techcenter/pcdiags) kde vyberte možnost **Zjistit více**.

### **Stažení nástroje vzdálené diagnostiky Remote HP PC Hardware Diagnostics UEFI**

Nástroj vzdálené diagnostiky HP Remote PC Hardware Diagnostics UEFI je dostupný také jako SoftPaq, který lze stáhnout na server.

#### **Stažení nejnovější verze nástroje vzdálené diagnostiky HP PC Hardware Diagnostics UEFI**

Můžete stáhnout nejnovější verzi nástroje HP PC Hardware Diagnostics UEFI na jednotku USB flash.

- **1.** Přejděte na stránky [http://www.hp.com/go/techcenter/pcdiags.](http://www.hp.com/go/techcenter/pcdiags) Zobrazí se domovská stránka nástroje HP PC Diagnostics.
- **2.** Vyberte možnost **Stáhnout Remote Diagnostics** a poté volbu **Spustit**.

#### **Stažení nástroje Remote HP PC Hardware Diagnostics UEFI prostřednictvím názvu nebo čísla produktu**

Můžete stáhnout nástroj HP Remote PC Hardware Diagnostics UEFI podle názvu nebo čísla produktu.

- **27 POZNÁMKA:** U některých produktů může být nutné stáhnout software s použitím názvu nebo čísla produktu.
	- **1.** Přejděte na stránky<http://www.hp.com/support>.
	- **2.** Vyberte položku **Software and Drivers** (Software a ovladače), vyberte typ produktu, zadejte název nebo číslo produktu do pole pro vyhledávání, které se zobrazí, a poté vyberte počítač a svůj operační systém.
	- **3.** V oddílu **Diagnostika** postupujte podle pokynů na obrazovce a vyberte a stáhněte verzi nástroje **Remote UEFI** (Vzdálené UEFI) vhodnou pro daný produkt.

### **Vlastní nastavení nástroje vzdálené diagnostiky HP PC Hardware Diagnostics UEFI**

Pomocí nastavení vzdáleného nástroje HP PC Hardware Diagnostics v nástroji Computer Setup (BIOS) můžete provádět následující vlastní nastavení:

- Nastavení plánu spouštění diagnostiky bez obsluhy. Diagnostiku lze rovněž spustit okamžitě v interaktivní režimu výběrem možnosti **Spustit vzdálený nástroj HP PC Hardware Diagnostics**.
- Nastavení umístění pro stahování diagnostických nástrojů. Tato funkce poskytuje přístup k nástrojům z webu společnosti HP nebo ze serveru, který byl předem nakonfigurován k použití. Počítač nevyžaduje ke spuštění vzdálené diagnostiky tradiční místní úložiště (např. pevný disk nebo jednotku USB flash).
- Nastavení umístění pro ukládání výsledků testů. Můžete také nastavit uživatelské jméno a heslo sloužící pro nahrávání.
- Zobrazení informací o stavu předchozí spuštěné diagnostiky.

Postup přizpůsobení nastavení nástroje vzdálené diagnostiky HP PC Hardware Diagnostics UEFI:

- **1.** Zapněte nebo restartujte počítač a jakmile se zobrazí logo HP, stisknutím klávesy f10 spusťte nástroj Computer Setup.
- **2.** Vyberte možnost **Advanced** (Pokročilé) a poté **Settings** (Nastavení).
- **3.** Vyberte vlastní nastavení.
- **4.** Vyberte možnosti **Main** (Hlavní) a poté **Save Changes and Exit** (Uložit změny a ukončit), čímž nastavení uložíte.

Změny se projeví po restartu počítače.

# <span id="page-65-0"></span>**11 Zálohování, obnovení a zotavení**

Tato kapitola obsahuje informace o procesech, které jsou standardním postupem pro většinu produktů.

- **Zálohování vašich osobních dat** k zálohování svých osobních dat můžete použít nástroje systému Windows (viz Použití nástrojů systému Windows na stránce 54).
- **Vytvoření bodu obnovení** k vytvoření bodu obnovení můžete použít nástroje systému Windows (viz Použití nástrojů systému Windows na stránce 54).
- **Vytvoření média pro obnovení** (pouze vybrané produkty) k vytvoření média pro obnovení můžete použít nástroj HP Cloud Recovery Download Tool (pouze vybrané produkty) (viz Vytvoření média pro obnovení pomocí nástroje HP Cloud Recovery Download Tool (pouze vybrané produkty) na stránce 54).
- **Obnovení a zotavení** systém Windows nabízí několik možností pro obnovení ze zálohy, obnovení počítače a resetování počítače do původního stavu (viz Použití nástrojů systému Windows na stránce 54).
- **DŮLEŽITÉ:** Pokud budete na tabletu spouštět procesy obnovení, před zahájením procesu obnovení musí být baterie tabletu nabita nejméně na 70 %.

**DŮLEŽITÉ:** V případě tabletu s odnímatelnou klávesnicí připojte tablet ke klávesnici ještě před zahájením procesu obnovení.

# **Zálohování informací a vytvoření média pro obnovení**

Tyto způsoby vytváření médií pro obnovení a záloh jsou dostupné pouze na vybraných produktech. Vyberte příslušný způsob podle modelu svého počítače.

#### **Použití nástrojů systému Windows**

Můžete použít nástroje systému Windows k zálohování osobních informací a vytvoření bodů obnovení systému a média pro obnovení.

- **Z** DŮLEŽITÉ: Systém Windows představuje jedinou možnost pro zálohování vašich osobních informací. Naplánujte pravidelné zálohy, abyste předešli ztrátě informací.
- **POZNÁMKA:** Pokud je úložná kapacita počítače 32 GB nebo méně, je nástroj Obnovení systému Microsoft ve výchozím nastavení zakázán.

Další informace a postup naleznete v aplikaci Získání pomoci.

- **POZNÁMKA:** Pokud chcete mít přístup k aplikaci Získání pomoci, musíte být připojeni k internetu.
	- **1.** Vyberte tlačítko **Start** a poté vyberte aplikaci **Získání pomoci**.
	- **2.** Zadejte úkol, který chcete provést.

#### **Vytvoření média pro obnovení pomocí nástroje HP Cloud Recovery Download Tool (pouze vybrané produkty)**

K vytvoření média pro obnovení HP Recovery na spouštěcí jednotce USB Ʈash můžete použít nástroj HP Cloud Recovery Download Tool.

Získání podrobností:

- **▲** Přejděte na stránky<http://www.hp.com/support>, vyhledejte položku HP Cloud Recovery a poté vyberte výsledek, který odpovídá typu vašeho počítače.
- **<sup>2</sup> POZNÁMKA:** Pokud si sami nemůžete vytvořit médium pro obnovení, kontaktujte podporu s žádostí o disky pro obnovení. Přejděte na stránku <http://www.hp.com/support>, vyberte svou zemi nebo oblast a postupujte podle pokynů na obrazovce.

### **Obnovení a zotavení**

Obnovení systému lze provést několika způsoby. Zvolte metodu, která nejlépe odpovídá vaší situaci a úrovni odbornosti.

**POZNÁMKA:** Ne všechny metody jsou dostupné na všech produktech.

#### **Obnovení, resetování a částečné obnovení počítače pomocí nástrojů systému Windows**

Systém Windows nabízí několik možností obnovení, resetování a částečného obnovení počítače.

Podrobné informace naleznete v části [Použití nástrojů systému Windows na stránce 54.](#page-65-0)

### **Obnovení pomocí média pro obnovení HP Recovery**

Médium pro obnovení HP Recovery můžete použít k obnovení původního operačního systému a softwarových aplikací, které byly instalovány výrobcem. U vybraných produktů můžete vytvořit na spouštěcí jednotku USB flash pomocí nástroje HP Cloud Recovery Download Tool.

Podrobné informace naleznete v části [Vytvoření média pro obnovení pomocí nástroje HP Cloud Recovery](#page-65-0) [Download Tool \(pouze vybrané produkty\) na stránce 54](#page-65-0).

**<sup>2</sup> POZNÁMKA:** Pokud si sami nemůžete vytvořit médium pro obnovení, kontaktujte podporu s žádostí o disky pro obnovení. Přejděte na stránku <http://www.hp.com/support>, vyberte svou zemi nebo oblast a postupujte podle pokynů na obrazovce.

Chcete-li obnovit systém:

**▲** Vložte médium pro obnovení HP Recovery a restartujte počítač.

### **Změna pořadí při spouštění počítače**

Pokud se při použití média HP Recovery počítač nerestartuje, můžete změnit pořadí při spouštění počítače. Jedná se o pořadí zařízení uvedených v systému BIOS, kde počítač hledá informace pro spuštění. Výběr lze změnit na optickou jednotku nebo jednotku USB flash podle umístění vašeho média pro obnovení HP Recovery.

Postup změny pořadí při spouštění:

- **DŮLEŽITÉ:** V případě tabletu s odnímatelnou klávesnicí před provedením těchto kroků připojte tablet do základny s klávesnicí.
	- **1.** Vložte médium HP Recovery.
	- **2.** Vstupte do nabídky **Spuštění** systému.
- V případě počítačů nebo tabletů s klávesnicí zapněte nebo restartujte počítač nebo tablet a krátce stiskněte klávesu esc a poté klávesu f9. Zobrazí se možnosti spuštění systému.
- V případě tabletů bez klávesnice zapněte tablet nebo jej restartujte, poté rychle stiskněte a podržte tlačítko zvýšení hlasitosti a poté vyberte klávesu **f9**.

– nebo –

Zapněte tablet nebo jej restartujte, poté rychle stiskněte a podržte tlačítko snížení hlasitosti a vyberte klávesu **f9**.

**3.** Vyberte optickou jednotku nebo jednotku USB Ʈash, ze které chcete provést spuštění, a postupujte podle pokynů na obrazovce.

### **Používání nástroje HP Sure Recover (pouze vybrané produkty)**

Vybrané modely počítače jsou nakonfigurovány s technologií HP Sure Recover, která je řešením obnovení operačního systému počítače zabudovaným do hardwaru a firmwaru. Nástroj HP Sure Recover dokáže plně obnovit bitovou kopii operačního systému HP bez nutnosti instalovat software pro obnovení.

Pomocí nástroje HP Sure Recover může správce nebo uživatel obnovit systém a nainstalovat následující:

- Nejnovější verzi operačního systému
- Ovladače zařízení pro konkrétní platformu
- Softwarové aplikace, v případě vlastního obrazu

Nejnovější dokumentaci k nástroji HP Sure Recover najdete na adrese [http://www.hp.com/support.](http://www.hp.com/support) Vyberte položku **Vyhledejte svůj produkt** a postupujte podle pokynů na obrazovce.

# **12 Technické údaje**

Při cestování s počítačem nebo při jeho skladování poskytují užitečné informace o jmenovitém vstupním napájení a provozních technických údajích.

# **Vstupní napájení**

produkty)

Informace o napájení uvedené v této části mohou být užitečné při plánování cestování s počítačem do zahraničí.

Počítač je napájen stejnosměrným proudem ze zdroje střídavého nebo stejnosměrného proudu. Zdroj napájení střídavým proudem musí mít napětí 100–240 V při frekvenci 50–60 Hz. Počítač lze napájet ze samostatného zdroje stejnosměrného proudu. Měl by však být napájen pouze pomocí adaptéru střídavého proudu nebo zdroje napájení stejnosměrným proudem, který pro použití s počítačem schválila společnost HP.

Počítač lze napájet stejnosměrným proudem s nejméně jedním z následujících technických údajů. Provozní napětí a proud se liší podle platformy. Informace o provozním napětí a proudu počítače se nachází na štítku se směrnicemi.

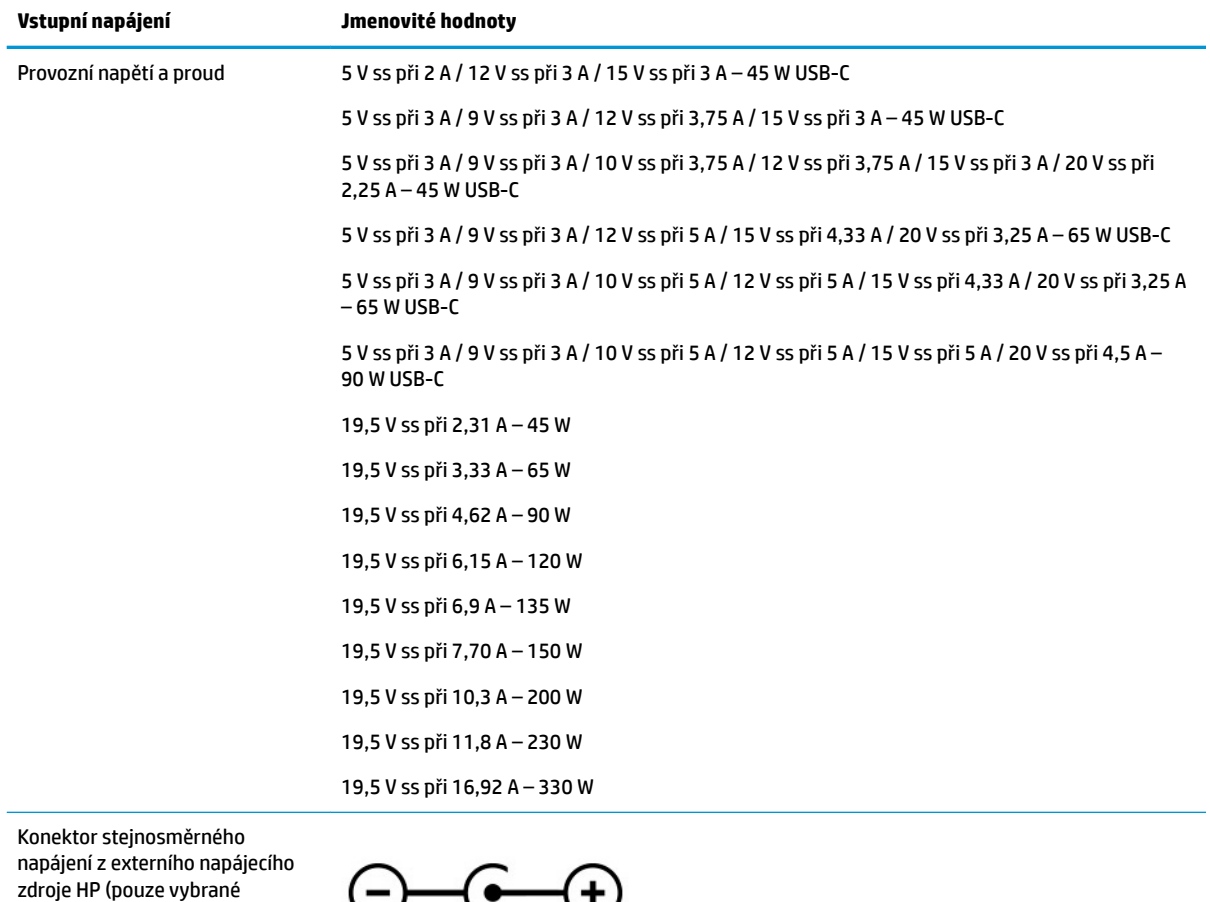

#### **Tabulka 12-1 Technické údaje napájení stejnosměrným proudem**

**<sup>22</sup> POZNÁMKA:** Tento produkt je navržen pro napájecí systémy informačních technologií v Norsku s efektivním napětím mezi fázemi, které nepřekračuje 240 V.

# **Provozní prostředí**

Pro cestování s počítačem nebo při jeho skladování naleznete užitečné informace v provozních specifikacích.

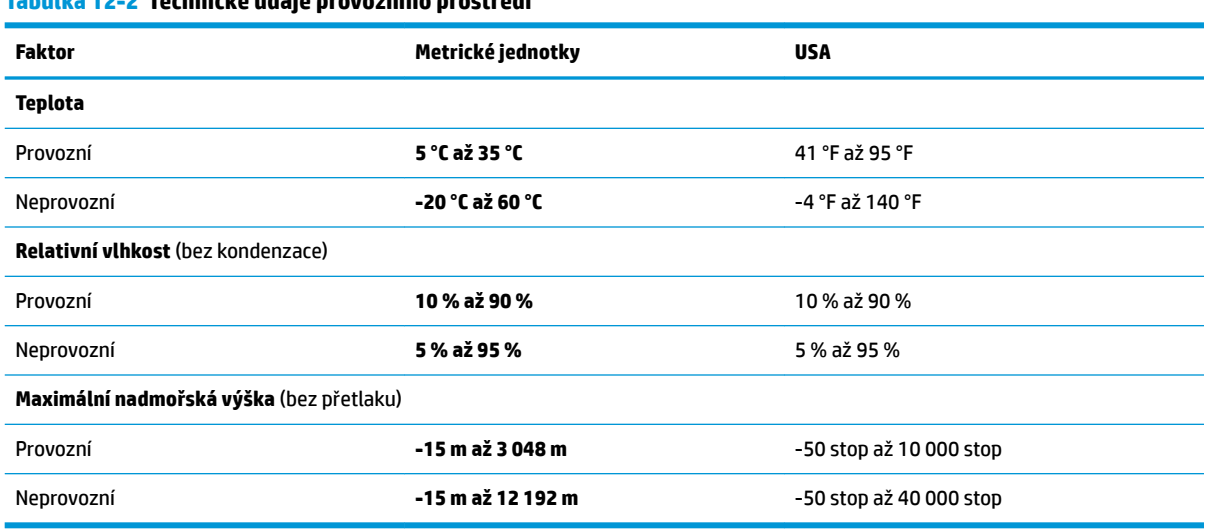

#### **Tabulka 12-2 Technické údaje provozního prostředí**

# **13 Výboj statické elektřiny**

Elektrostatický výboj je uvolnění náboje statické elektřiny, ke kterému dochází při kontaktu dvou objektů. Například, pokud se projdete po koberci, dotknete se kovové kliky u dveří a ucítíte ránu.

Výboj statické elektřiny od prstů nebo jiného vodiče statické elektřiny může poškodit elektronické součástky.

- **DŮLEŽITÉ:** Chcete-li předejít poškození počítače, diskové jednotky nebo ztrátě informací, dodržujte následující bezpečnostní opatření:
	- Pokud je podle pokynů pro odstranění nebo instalaci třeba odpojit počítač od napájení, učiňte tak po řádném uzemnění.
	- Součásti uchovávejte v původních antistatických obalech do doby, než je budete instalovat.
	- Nedotýkejte se vývodů konektorů, vodičů a obvodů. S elektronickými součástmi manipulujte co nejméně.
	- **Používejte nemagnetické nástroje.**
	- Před manipulací se součástmi se zbavte statické elektřiny tak, že se dotknete nelakovaného kovového povrchu.
	- Pokud odeberete součást, vložte ji do antistatického obalu.

# **14 Usnadnění přístupu**

Cílem společnosti HP je navrhovat, vyrábět a uvádět na trh produkty, služby a informace, které mohou používat všichni uživatelé kdekoli, a to buď samostatně, nebo s příslušnými zařízeními nebo aplikacemi třetích stran podporujícími technologii usnadnění přístupu.

# **HP a usnadnění přístupu**

Protože společnost HP propojuje rozmanitost, inkluzi a zaměstnání/život do jednoho celku, vše toto se odráží ve všem, co společnost HP dělá. Společnost HP se snaží vytvořit inkluzivní prostředí zaměřené na propojení lidí se silou technologií po celém světě.

### **Získání potřebných technologických nástrojů**

Díky technologiím se může naplno uplatnit lidský potenciál. Technologie usnadnění přístupu odstraní bariéry a pomohou vám svobodně tvořit doma, v práci a v rámci komunity. Technologie usnadnění přístupu pomáhá zvýšit, udržet a zlepšit možnosti funkcí elektronických a informačních technologií.

Další informace naleznete v části [Hledání nejlepší technologie usnadnění přístupu na stránce 61.](#page-72-0)

### **Závazek společnosti HP**

Společnost HP se zavázala poskytovat takové produkty a služby, které jsou přístupné i osobám s postižením. Tento závazek podporuje naše snažení o rozmanitost a pomáhá zajistit, aby technologie přinášely výhody všem.

Cílem společnosti HP je navrhovat, vyrábět a prodávat takové produkty a služby, které může účinně využívat kdokoliv, včetně osob s postižením, a to buď samostatně, nebo s příslušnými asistenčními pomůckami.

Abychom těchto cílů dosáhli, stanovují tyto Zásady HP pro usnadnění přístupu sedm základních cílů, které budou společnosti HP sloužit jako vodítko. Očekává se, že všichni manažeři a zaměstnanci společnosti HP budou tyto cíle a jejich implementaci podporovat v souladu se svými pracovními rolemi a zodpovědnostmi.

- Zvyšte povědomí o potížích s usnadněním přístupu v rámci společnosti HP a zajistěte zaměstnancům potřebné školení, aby byli schopni navrhovat, vyrábět, prodávat a dodávat přístupné produkty a služby.
- Vytvořte pravidla pro zajištění přístupnosti pro produkty a služby, veďte skupiny vývojářů produktů k zodpovědnosti za implementaci těchto pravidel tam, kde je to možné technicky, ekonomicky a z hlediska konkurenceschopnosti.
- Zahrnujte osoby s postižením do tvorby těchto pravidel a do navrhování a testování produktů a služeb.
- Dokumentujte funkce usnadnění přístupu a zveřejňujte informace o produktech a službách HP přístupnou formou.
- Navažte vztahy s poskytovateli technologií a řešení pro usnadnění přístupu.
- Podporujte interní a externí výzkum a vývoj, který zlepší technologii usnadnění přístupu relevantní pro produkty a služby HP.
- Podporujte a přispívejte ke standardům odvětví a pravidlům pro usnadnění přístupu.
# <span id="page-72-0"></span>**Mezinárodní asociace IAAP (International Association of Accessibility Professionals)**

IAAP je nezisková organizace, která se soustředí na rozvoj profesí zajišťujících přístupnost pomocí propojování kontaktů, vzdělávání a certifikace. Cílem je pomoci odborníkům na přístupnost rozvíjet jejich kariérní postup a lépe pomáhat organizacím integrovat přístupnost do jejich produktů a infrastruktury.

Jako zakládající člen se společnost HP spojila s dalšími organizacemi s cílem společně rozvíjet obor přístupnosti. Tento závazek podporuje cíl společnosti HP navrhovat, vyrábět a prodávat přístupné produkty a služby, které mohou účinně využívat osoby s postižením.

Organizace IAAP posílí profesi globálním propojením jednotlivců, studentů a organizací, abychom se od sebe navzájem mohli učit. Pokud máte zájem o další informace, navštivte web <http://www.accessibilityassociation.org> a připojte se k online komunitě, přihlaste se k odběru věstníku a zjistěte více o možnostech členství.

# **Hledání nejlepší technologie usnadnění přístupu**

Každý člověk, včetně osob s postižením nebo věkovým omezením, by měl mít možnost pomocí technologie komunikovat, vyjádřit se a spojit se se světem. Společnost HP se zavázala zvýšit povědomí o usnadnění přístupu v rámci společnosti a ve vztahu se zákazníky a partnery. Ať už jde o větší písmo, které se snadno čte, nebo hlasové rozpoznávání, díky kterému nepotřebujete ruce, nebo jinou technologii usnadnění přístupu, která pomůže v konkrétní situaci – různé technologie usnadnění přístupu pomáhají používat produkty HP. Jak si vybrat?

# **Zhodnoťte své potřeby**

Díky technologiím se může uplatnit váš lidský potenciál. Technologie usnadnění přístupu odstraní bariéry a pomohou vám svobodně tvořit doma, v práci a v rámci komunity. Technologie usnadnění přístupu (AT) pomáhá zvýšit, udržet a zlepšit možnosti funkcí elektronických a informačních technologií.

Můžete vybírat z mnoha produktů AT. Hodnocení AT by vám mělo umožnit posouzení několika produktů, zodpovědět vaše otázky a pomoci vám s výběrem nejlepšího řešení pro vaši situaci. Zjistíte, že odborníci na hodnocení AT pocházejí z mnoha oborů, například z řad licencovaných a certifikovaných fyzioterapeutů, pracovních lékařů, logopedů a dalších odborníků. I jiní lidé mohou též poskytnout informace k hodnocení, ač nevlastní licenci či certifikát. Vhodnost těchto osob pro vaše potřeby zjistíte po zjištění faktů, jako je jejich praxe, odbornost a cena jejich služeb.

# **Usnadnění přístupu pro produkty HP**

Tyto odkazy poskytují informace o funkcích usnadnění přístupu a produktech technologií usnadnění přístupu, jsou-li součástí různých produktů HP. Tyto zdroje vám pomohou vybrat funkce konkrétní technologie usnadnění přístupu a produkty, které budou nejlépe odpovídat vaší situaci.

- [HP Elite x3 možnosti usnadnění přístupu \(Windows 10 Mobile\)](http://support.hp.com/us-en/document/c05227029)
- [Počítače HP možnosti usnadnění přístupu \(Windows 7\)](http://support.hp.com/us-en/document/c03543992)
- [Počítače HP možnosti usnadnění přístupu \(Windows 8\)](http://support.hp.com/us-en/document/c03672465)
- [Počítače HP možnosti usnadnění přístupu \(Windows 10\)](http://support.hp.com/us-en/document/c04763942)
- [Tablety HP Slate 7 povolení funkcí usnadnění přístupu na tabletu HP \(Android 4.1 / Jelly Bean\)](http://support.hp.com/us-en/document/c03678316)
- [Počítače HP SlateBook povolení funkce usnadnění přístupu \(Android 4.3, 4.2 / Jelly Bean\)](http://support.hp.com/us-en/document/c03790408)
- <span id="page-73-0"></span>● [Počítače HP Chromebook – povolení funkce usnadnění přístupu na počítačích HP Chromebook nebo](https://support.google.com/chromebook/answer/177893?hl=en&ref_topic=9016892)  [zařízení Chromebox \(OS Chrome\)](https://support.google.com/chromebook/answer/177893?hl=en&ref_topic=9016892)
- [Nákupy HP periferie pro produkty HP](http://store.hp.com/us/en/ContentView?eSpotName=Accessories&storeId=10151&langId=-1&catalogId=10051)

Pokud potřebujete další pomoc s funkcemi usnadnění přístupu na svém produktu HP, navštivte stránky [Kontaktování podpory na stránce 64](#page-75-0).

Další odkazy na externí partnery a dodavatele, kteří by vám mohli dále pomoci:

- [Informace o usnadnění přístupu od společnosti Microsoft \(Windows 7, Windows 8, Windows 10,](http://www.microsoft.com/enable)  Microsoft Office)
- [Informace o usnadnění přístupu pro produkty Google \(Android, Chrome, Google Apps\)](https://www.google.com/accessibility/)
- Řazení technologií usnadnění přístupu podle tvpu hendikepu
- **[Asociace ATIA \(Assistive Technology Industry Association\)](http://www.atia.org/)**

# **Normy a legislativa**

Země po celém světě vydávají předpisy, které zlepšují přístup k výrobkům a službám pro osoby se zdravotním postižením. Tyto předpisy se historicky vztahují na telekomunikační produkty a služby, počítače a tiskárny, které mají určité možnosti komunikace, a přehrávání videa, jejich související uživatelskou dokumentaci a jejich zákaznickou podporu.

#### **Normy**

Instituce US Access Board vytvořila normy Section 508 of the Federal Acquisition Regulation (FAR) pro řešení přístupu k informačním a komunikačním technologiím (ICT) pro osoby s tělesným, smyslovým nebo kognitivním postižením.

Normy obsahují technická kritéria specifická pro různé typy technologií, stejně jako výkonové požadavky, které se soustřeďují na funkčnost pokrytých výrobků. Konkrétní kritéria pokrývají softwarové aplikace a operační systémy, informace z webu a aplikací, počítače, telekomunikační produkty, videa a multimédia a nezávislé funkční produkty.

#### **Mandát 376 – EN 301 549**

Evropská unie vytvořila normu EN 301 549 v rámci mandátu 376 jako online sadu nástrojů pro zadávání veřejných zakázek na produkty ICT. Norma specifikuje požadavky na přístup k produktům a službám ICT spolu s popisem postupu testování a metodologie vyhodnocování pro každý požadavek.

#### **Pokyny k usnadnění přístupu k obsahu webu (WCAG)**

Pokyny k usnadnění přístupu k obsahu webu (WCAG) iniciativy WAI (Web Accessibility Initiative) skupiny W3C pomáhají tvůrcům a vývojářům webu vytvořit stránky, které lépe vyhovují potřebám osob s postižením či věkovými omezeními.

Pokyny WCAG usnadňují přístup k celé škále obsahu webu (texty, obrázky, zvukové a obrazové soubory) a k webovým aplikacím. Pokyny WCAG mohou být přesně testovány, jsou snadno pochopitelné a použitelné a umožňují vývojářům flexibilně inovovat. Pokyny WCAG 2.0 byly též schváleny jako norma [ISO/](http://www.iso.org/iso/iso_catalogue/catalogue_tc/catalogue_detail.htm?csnumber=58625/) [IEC 40500:2012.](http://www.iso.org/iso/iso_catalogue/catalogue_tc/catalogue_detail.htm?csnumber=58625/)

Pokyny WCAG se konkrétně zabývají překážkami v přístupu k webu, kterým čelí lidé s vizuálními, sluchovými, fyzickými, kognitivními a neurologickými postiženími a starší uživatelé webu, kteří potřebují usnadnění přístupu. Pokyny WCAG 2.0 popisují vlastnosti přístupného obsahu:

- <span id="page-74-0"></span>● **Vnímatelnost** (například textové alternativy pro obrázky, titulky pro neslyšící, přizpůsobitelnost prezentace a barevný kontrast)
- **Použitelnost** (přístup ke klávesnici, barevný kontrast, načasování vstupu, prevence záchvatů a možnosti navigace)
- **Pochopitelnost** (čitelnost, předvídatelnost a podpora vstupů)
- **Robustnost** (například kompatibilita s technologiemi usnadnění přístupu)

# **Legislativa a předpisy**

Dostupnost IT a informací se stává oblastí se stále vyšší legislativní důležitostí. Na těchto odkazech naleznete informace o klíčových zákonech, nařízeních a normách.

- **[USA](http://www8.hp.com/us/en/hp-information/accessibility-aging/legislation-regulation.html#united-states)**
- [Kanada](http://www8.hp.com/us/en/hp-information/accessibility-aging/legislation-regulation.html#canada)
- **[Evropa](http://www8.hp.com/us/en/hp-information/accessibility-aging/legislation-regulation.html#europe)**
- **[Austrálie](http://www8.hp.com/us/en/hp-information/accessibility-aging/legislation-regulation.html#australia)**
- **[Celosvětově](http://www8.hp.com/us/en/hp-information/accessibility-aging/legislation-regulation.html#worldwide)**

# **Užitečné zdroje a odkazy o usnadnění přístupu**

Tyto organizace, instituce a zdroje mohou být dobrým zdrojem informací o zdravotním postižení a omezeních souvisejících s věkem.

**POZNÁMKA:** Nejde o vyčerpávající seznam. Tyto organizace jsou uvedeny pouze pro informaci. Společnost HP nepřebírá žádnou zodpovědnost za informace nebo kontakty, se kterými se setkáte na internetu. Uvedení v seznamu na této stránce neznamená schválení společností HP.

# **Organizace**

Tyto organizace jsou některé z mnoha, které poskytují informace o zdravotním postižení a omezení týkající se věku.

- American Association of People with Disabilities (AAPD)
- The Association of Assistive Technology Act Programs (ATAP)
- Hearing Loss Association of America (HLAA)
- Institut Information Technology Technical Assistance and Training Center (ITTATC)
- **Lighthouse International**
- **National Association of the Deaf**
- **National Federation of the Blind**
- Rehabilitation Engineering & Assistive Technology Society of North America (RESNA)
- Telecommunications for the Deaf and Hard of Hearing, Inc. (TDI)
- Iniciativa pro usnadnění přístupu k webu W3C (WAI)

# <span id="page-75-0"></span>**Vzdělávací instituce**

Mnohé vzdělávací instituce, včetně těchto příkladů, poskytují informace o zdravotním postižení a omezení týkající se věku.

- California State University, Northridge, Center on Disabilities (CSUN)
- University of Wisconsin Madison, Trace Center
- University of Minnesota, počítačový program pro zprostředkování ubytování

# **Další zdroje o postiženích**

Více zdrojů, včetně těchto příkladů, poskytuje informace o zdravotním postižení a omezení týkající se věku.

- Technický asistenční program ADA (Americans with Disabilities Act)
- ILO Global Business and Disability network
- EnableMart
- European Disability Forum
- **Job Accommodation Network**
- **Microsoft Enable**

# **Odkazy HP**

Tyto specifické odkazy HP poskytují informace, které se týkají postižení a věkových omezení.

[Náš kontaktní webový formulář](https://h41268.www4.hp.com/live/index.aspx?qid=11387)

[Příručka bezpečné a pohodlné obsluhy HP](http://www8.hp.com/us/en/hp-information/ergo/index.html) 

[Prodej HP ve veřejném sektoru](https://government.hp.com/)

# **Kontaktování podpory**

Společnost HP nabízí technickou podporu a pomoc s možnostmi usnadnění přístupu pro zákazníky s tělesným postižením.

- **POZNÁMKA:** Podpora je k dispozici pouze v angličtině.
	- Zákazníci se sluchovým hendikepem, kteří by se chtěli zeptat na technickou podporu nebo dostupnost produktů HP:
		- Použijte TRS/VRS/WebCapTel a zavolejte na číslo (877) 656-7058 v době od pondělí do pátku, 6:00 až 21:00 (UTC-7).
	- Zákazníci s jiným postižením nebo s věkovým omezením, kteří by se chtěli zeptat na technickou podporu nebo dostupnost produktů HP, mají následující možnosti:
		- Zavolejte na číslo (888) 259-5707 v době od pondělí do pátku 6:00 až 21:00 (UTC-7).
		- Vyplňte [Kontaktní formulář pro osoby s postižením nebo věkovým omezením](https://h41268.www4.hp.com/live/index.aspx?qid=11387).

# **Rejstřík**

#### **A**

akční klávesa Získání pomoci v systému Windows 10 [11](#page-22-0) akční klávesy další stopa [11](#page-22-0) hlasitost reproduktorů [11](#page-22-0) identifikace [11](#page-22-0) jas obrazu [11](#page-22-0) nápověda [11](#page-22-0) obrazovka soukromí [11](#page-22-0) podsvícení klávesnice [11](#page-22-0) použití [11](#page-22-0) přehrát [11](#page-22-0) přepnutí obrazu [11](#page-22-0) přerušení [11](#page-22-0) režim Letadlo [11](#page-22-0) touchpad [11](#page-22-0) ztlumení hlasitosti [11](#page-22-0) ztlumení mikrofonu [11](#page-22-0) aktivace režimu spánku a hibernace [29](#page-40-0) aktualizace ovladačů Windows 10 S [36](#page-47-0) aktualizace programů Windows 10 S [36](#page-47-0) aktualizace programů a ovladačů [36](#page-47-0) Windows 10 [36](#page-47-0) aktualizace softwaru, instalace [44](#page-55-0) antény bezdrátové místní sítě (WLAN), identifikace [6](#page-17-0) antény pro bezdrátové připojení, identifikace [6](#page-17-0) antivirový software, použití [43](#page-54-0) AT (technologie usnadnění přístupu) hledání [61](#page-72-0) účel [60](#page-71-0) audio [20](#page-31-0) náhlavní souprava [21](#page-32-0) nastavení zvuku [21](#page-32-0) reproduktory [20](#page-31-0) sluchátka [20](#page-31-0) úprava hlasitosti [11](#page-22-0) zvuk HDMI [23](#page-34-0)

# **B**

baterie hledání informací [32](#page-43-0) řešení stavu nízkého nabití baterie [33](#page-44-0) stavy nízkého nabití baterie [32](#page-43-0) úspora energie [32](#page-43-0) vybíjení [32](#page-43-0) zaplombovaná z výroby [33](#page-44-0) baterie zaplombovaná z výroby [33](#page-44-0) bezdrátová síť, zabezpečení [44](#page-55-0) bezdrátová síť (WLAN) funkční dosah [17](#page-28-0) připojení [17](#page-28-0) připojení k podnikové síti WLAN [17](#page-28-0) připojení k veřejné síti WLAN [17](#page-28-0) bezpečnostní kabel, instalace [44](#page-55-0) BIOS aktualizace [45](#page-56-0) spuštění nástroje Setup Utility [45](#page-56-0) stažení aktualizace [46](#page-57-0) určení verze [45](#page-56-0) Bluetooth, štítek [14](#page-25-0) bod obnovení systému, vytvoření [54](#page-65-0)

# **C**

cestování s počítačem [14](#page-25-0), [39](#page-50-0)

# **Č**

číslo IMEI [17](#page-28-0) číslo MEID [17](#page-28-0) čištění počítače [37](#page-48-0) dezinfekce [38](#page-49-0) HP Easy Clean [37](#page-48-0) odstranění nečistot a usazenin [37](#page-48-0) péče o dřevěnou dýhu [39](#page-50-0) čtečka otisků prstů [9](#page-20-0)

#### **D**

další stopa, akční klávesa [11](#page-22-0) data, přenos [23](#page-34-0)

Defragmentace disku, software [35](#page-46-0) displej, součásti [6](#page-17-0) dobíjení baterie [32](#page-43-0)

#### **E**

externí napájení, použití [33](#page-44-0)

#### **G**

gesta [25](#page-36-0) gesta dotykové obrazovky klepnutí [25](#page-36-0) posunutí [28](#page-39-0) posunutí jedním prstem [28](#page-39-0) přiblížení/oddálení sevřením dvou prstů [25](#page-36-0) gesta zařízení přesný touchpad klepnutí čtyřmi prsty [27](#page-38-0) klepnutí dvěma prsty [26](#page-37-0) klepnutí třemi prsty [26](#page-37-0) posunutí dvěma prsty [26](#page-37-0) přejetí čtyřmi prsty [27](#page-38-0) přejetí třemi prsty [27](#page-38-0) gesta zařízení touchpad klepnutí čtyřmi prsty [27](#page-38-0) klepnutí dvěma prsty [26](#page-37-0) klepnutí třemi prsty [26](#page-37-0) posunutí dvěma prsty [26](#page-37-0) přejetí čtyřmi prsty [27](#page-38-0) přejetí třemi prsty [27](#page-38-0) gesta zařízení touchpad a dotykové obrazovky klepnutí [25](#page-36-0) přiblížení/oddálení sevřením dvou prstů [25](#page-36-0) GPS [18](#page-29-0)

# **H**

hardware, umístění [3](#page-14-0) hesla nástroj Setup Utility (BIOS) [42](#page-53-0) Windows [41](#page-52-0) hesla nástroje Setup Utility (BIOS) [42](#page-53-0)

hlasitost nastavení [11](#page-22-0) ztlumení zvuku [11](#page-22-0) hlasitost reproduktoru, akční klávesy [11](#page-22-0) HP 3D DriveGuard [35](#page-46-0) HP Device as a Service (HP DaaS) [44](#page-55-0) HP Sure Recover [56](#page-67-0) HP Touchpoint Manager [44](#page-55-0)

#### **I**

Ikona Napájení, použití [31](#page-42-0) indikátor napájení, identifikace [4,](#page-15-0) [8](#page-19-0) indikátor zařízení touchpad, identifikace [7](#page-18-0) informace o baterii, vyhledání [32](#page-43-0) informace o směrnicích certifikace bezdrátové komunikace, štítky [14](#page-25-0) štítek se směrnicemi [14](#page-25-0) instalace volitelný bezpečnostní kabel [44](#page-55-0) integrovaná numerická klávesnice, identifikace [10](#page-21-0)

#### **J**

jas obrazu, akční klávesy [11](#page-22-0)

#### **K**

kabelová síť (LAN) [19](#page-30-0) kamera identifikace [6](#page-17-0) použití [20](#page-31-0) klávesa esc, identifikace [10](#page-21-0) klávesa fn, identifikace [10](#page-21-0) klávesa s logem Windows, identifikace [10](#page-21-0) klávesa soukromí kamery, použití [20](#page-31-0) klávesnice, integrovaná numerická [10](#page-21-0) klávesnice a volitelná myš použití [28](#page-39-0) klávesnice na obrazovce [28](#page-39-0) klávesy akční [10](#page-21-0) esc [10](#page-21-0) fn [10](#page-21-0) num lock [10](#page-21-0) režim Letadlo [11](#page-22-0)

touchpad [11](#page-22-0) Windows [10](#page-21-0) klepnutí, gesto zařízení touchpad a dotykové obrazovky [25](#page-36-0) klepnutí čtyřmi prsty, gesto zařízení touchpad [27](#page-38-0) klepnutí dvěma prsty, gesto zařízení touchpad [26](#page-37-0) klepnutí třemi prsty, gesto zařízení touchpad [26](#page-37-0) kombinovaný konektor zvukového výstupu (pro sluchátka) / zvukového vstupu (pro mikrofon), identifikace [3](#page-14-0) konektor napájení identifikace [3](#page-14-0) konektory napájení [3](#page-14-0) zvukový výstup (pro sluchátka) [3](#page-14-0) zvukový výstup (pro sluchátka) / zvukový vstup (pro mikrofon) [3](#page-14-0) kontrolka adaptéru střídavého proudu a baterie, identifikace [3](#page-14-0) kontrolka bezdrátového připojení [16](#page-27-0) kontrolka funkce caps lock [8](#page-19-0) kontrolka kamery, identifikace [6](#page-17-0) kontrolka ztlumení zvuku, identifikace [8](#page-19-0) kontrolky adaptér střídavého proudu a baterie [3](#page-14-0) caps lock [8](#page-19-0) kamera [6](#page-17-0) napájení [4,](#page-15-0) [8](#page-19-0) touchpad [7](#page-18-0)

#### **L**

levá ovládací oblast, identifikace [7](#page-18-0) levá strana, součásti [4](#page-15-0)

ztlumení zvuku [8](#page-19-0)

#### **M**

média HP Recovery zotavení [55](#page-66-0)

médium pro obnovení [54](#page-65-0) vytvoření pomocí nástroje HP Cloud Recovery Download Tool [54](#page-65-0) vytvoření pomocí nástrojů systému Windows [54](#page-65-0) Mezinárodní asociace IAAP (International Association of Accessibility Professionals) [61](#page-72-0) Miracast [23](#page-34-0) mobilní širokopásmové připojení aktivace [17](#page-28-0) číslo IMEI [17](#page-28-0) číslo MEID [17](#page-28-0) mobilní širokopásmové připojení HP aktivace [17](#page-28-0) číslo IMEI [17](#page-28-0) číslo MEID [17](#page-28-0)

#### **N**

náhlavní souprava, připojení [21](#page-32-0) nainstalovaný software vyhledání [3](#page-14-0) napájení baterie [31](#page-42-0) externí [33](#page-44-0) napájení z baterie [31](#page-42-0) nastavení napájení, použití [31](#page-42-0) nastavení nástroje vzdálené diagnostiky HP PC Hardware Diagnostics UEFI použití [52](#page-63-0) přizpůsobení [52](#page-63-0) nastavení zařízení touchpad, úprava [7](#page-18-0) nastavení zvuku, použití [21](#page-32-0) nástroje systému Windows, používání [54](#page-65-0) nástroj HP PC Hardware Diagnostics pro Windows instalace [50](#page-61-0) použití [48](#page-59-0) přístup [48](#page-59-0), [49](#page-60-0) stažení [49](#page-60-0) nástroj HP PC Hardware Diagnostics UEFI použití [50](#page-61-0) spuštění [50](#page-61-0) stažení [51](#page-62-0)

nástroj HP PC Hardware Diagnostics Windows stažení [49](#page-60-0) navigace po obrazovce [25](#page-36-0) název a číslo produktu, počítač [14](#page-25-0) nejlepší postupy [1](#page-12-0) nereagující systém [30](#page-41-0) normy a legislativa, usnadnění přístupu [62](#page-73-0)

#### **O**

oblast zařízení touchpad, identifikace [7](#page-18-0) obnovení [54](#page-65-0) obrazovka navigace [25](#page-36-0) obrazovka soukromí, akční klávesa [11](#page-22-0) obrazovka soukromí, akční klávesa, identifikace [11](#page-22-0) Oddíl 508 norem o usnadnění přístupu [62](#page-73-0) otisky prstů, registrace [42](#page-53-0) ovládací oblast [7](#page-18-0) ovládací prvky operačního systému [16](#page-27-0) ovládání bezdrátového připojení operační systém [16](#page-27-0) tlačítko [16](#page-27-0)

#### **P**

péče o počítač [37](#page-48-0) podsvícení klávesnice, akční klávesa [11](#page-22-0) port HDMI identifikace [3](#page-14-0), [4](#page-15-0) připojení [22](#page-33-0) port USB, identifikace [3,](#page-14-0) [4](#page-15-0) port USB SuperSpeed, identifikace [3](#page-14-0), [4](#page-15-0) port USB Type-C, identifikace [3](#page-14-0), [4](#page-15-0) port USB Type-C, připojení [24](#page-35-0) port USB Type-C SuperSpeed s funkcí HP Sleep and Charge, identifikace [3](#page-14-0), [4](#page-15-0) porty HDMI [3,](#page-14-0) [4,](#page-15-0) [22](#page-33-0) USB [3](#page-14-0), [4](#page-15-0) USB Type-C [3,](#page-14-0) [4,](#page-15-0) [24](#page-35-0) USB Type-C DisplayPort [3,](#page-14-0) [4](#page-15-0)

USB Type-C SuperSpeed [3,](#page-14-0) [4](#page-15-0) USB Type-C SuperSpeed s funkcí HP Sleep and Charge [3,](#page-14-0) [4](#page-15-0) pořadí při spouštění, změna [55](#page-66-0) posunutí dvěma prsty, gesto zařízení touchpad [26](#page-37-0) posunutí jedním prstem, gesto dotykové obrazovky [28](#page-39-0) používání hesel [41](#page-52-0) používání klávesnice a volitelné myši [28](#page-39-0) používání zařízení touchpad [25](#page-36-0) pravá ovládací oblast, identifikace [7](#page-18-0) pravá strana, součásti [3](#page-14-0) provozní prostředí [58](#page-69-0) přehrávání, akční klávesa [11](#page-22-0) přejetí čtyřmi prsty, gesto zařízení touchpad [27](#page-38-0) přejetí třemi prsty, gesto zařízení touchpad [27](#page-38-0) přenos dat [23](#page-34-0) přepnutí obrazu, akční klávesa [11](#page-22-0) přeprava počítače [39](#page-50-0) přerušení, akční klávesa [11](#page-22-0) přesné zařízení touchpad použití [25](#page-36-0) přiblížení/oddálení sevřením dvou prstů, gesto zařízení touchpad a dotykové obrazovky [25](#page-36-0) připojení k bezdrátové síti [16](#page-27-0) připojení k podnikové síti WLAN [17](#page-28-0) připojení k síti [16](#page-27-0) připojení k síti LAN [19](#page-30-0) připojení k síti WLAN [17](#page-28-0) připojení k veřejné síti WLAN [17](#page-28-0)

# **R**

reproduktory připojení [20](#page-31-0) reproduktory, identifikace [13](#page-24-0) režim hibernace aktivace [30](#page-41-0) aktivován ve stavu velmi nízkého nabití baterie [32](#page-43-0) ukončení [30](#page-41-0) režim Letadlo [16](#page-27-0) režim Letadlo, klávesa [11](#page-22-0), [16](#page-27-0)

režim spánku aktivace [29](#page-40-0) ukončení [29](#page-40-0) režim spánku a hibernace, aktivace [29](#page-40-0) rychlé nabíjení HP [31](#page-42-0)

#### **S**

sériové číslo, počítač [14](#page-25-0) servisní štítky, umístění [14](#page-25-0) sluchátka, připojení [20](#page-31-0) software nástroj Defragmentace disku [35](#page-46-0) Vyčištění disku [35](#page-46-0) vyhledání [3](#page-14-0) software brány firewall [43](#page-54-0) software pro zabezpečení přístupu k internetu, používání [43](#page-54-0) software Vyčištění disku [35](#page-46-0) součásti displej [6](#page-17-0) levá strana [4](#page-15-0) oblast klávesnice [7](#page-18-0) pravá strana [3](#page-14-0) spodní strana [13](#page-24-0) touchpad [7](#page-18-0) součásti na spodní straně [13](#page-24-0) součásti zařízení touchpad [7](#page-18-0) speciální klávesy, použití [10](#page-21-0) správa napájení [29](#page-40-0) stav nízkého nabití baterie [32](#page-43-0) stav velmi nízkého nabití baterie [32](#page-43-0) stavy zobrazení [22](#page-33-0) systém Windows, hesla [41](#page-52-0)

# **Š**

štítek certifikace bezdrátové komunikace [14](#page-25-0) štítky Bluetooth [14](#page-25-0) certifikace bezdrátové komunikace [14](#page-25-0) sériové číslo [14](#page-25-0) servisní [14](#page-25-0) směrnice [14](#page-25-0) WLAN [14](#page-25-0)

#### **T**

technické údaje [57](#page-68-0)

technologie usnadnění přístupu (AT) hledání [61](#page-72-0) účel [60](#page-71-0) tlačítka levé tlačítko zařízení touchpad [7](#page-18-0) napájení [9](#page-20-0) pravé tlačítko zařízení touchpad [7](#page-18-0) tlačítka zařízení touchpad identifikace [7](#page-18-0) tlačítko bezdrátového připojení [16](#page-27-0) tlačítko napájení, identifikace [9](#page-20-0) touchpad nastavení [7](#page-18-0) touchpad, klávesa [11](#page-22-0)

#### **U**

údržba aktualizace programů a ovladačů [36](#page-47-0) nástroj Defragmentace disku [35](#page-46-0) Vyčištění disku [35](#page-46-0) usnadnění přístupu [60](#page-71-0) usnadnění přístupu, zhodnocení potřeb [61](#page-72-0)

#### **V**

vestavěné mikrofony, identifikace [6](#page-17-0) větrací otvory, identifikace [9](#page-20-0), [13](#page-24-0) video bezdrátové displeje [23](#page-34-0) port HDMI [22](#page-33-0) USB Type-C [24](#page-35-0) video, používání [21](#page-32-0) vstupní napájení [57](#page-68-0) výboj statické elektřiny [59](#page-70-0) vypnutí [30](#page-41-0) vypnutí počítače [30](#page-41-0)

#### **W**

Windows bod obnovení systému [54](#page-65-0) médium pro obnovení [54](#page-65-0) záloha [54](#page-65-0) Windows Hello [20](#page-31-0) použití [42](#page-53-0) WLAN, štítek [14](#page-25-0) WLAN, zařízení [14](#page-25-0)

#### **Z**

zákaznická podpora, usnadnění přístupu [64](#page-75-0) záloha, vytvoření [54](#page-65-0) zálohování softwaru a informací [44](#page-55-0) zálohy [54](#page-65-0) zařízení Bluetooth [16,](#page-27-0) [18](#page-29-0) zařízení sítě WWAN [17](#page-28-0) zařízení s vysokým rozlišením, připojení [22](#page-33-0), [23](#page-34-0) zařízení touchpad použití [25](#page-36-0) Zásady HP pro usnadnění přístupu [60](#page-71-0) zásuvka pro bezpečnostní kabel, identifikace [3](#page-14-0) zásuvky bezpečnostní kabel [3](#page-14-0) čtečka paměťových karet microSD [4](#page-15-0) zdroje, usnadnění přístupu [63](#page-74-0) zdroje HP [1](#page-12-0) zotavení [54,](#page-65-0) [55](#page-66-0) disky [55](#page-66-0) jednotka USB flash [55](#page-66-0) média [55](#page-66-0) ztlumení hlasitosti, akční klávesa [11](#page-22-0) ztlumení mikrofonu, akční klávesa [11](#page-22-0) zvuk nastavení zvuku [21](#page-32-0) zvuk HDMI [23](#page-34-0)